# **PHILIPS**

## **Philips-LCD-Monitor – elektronische Bedienungsanleitung**

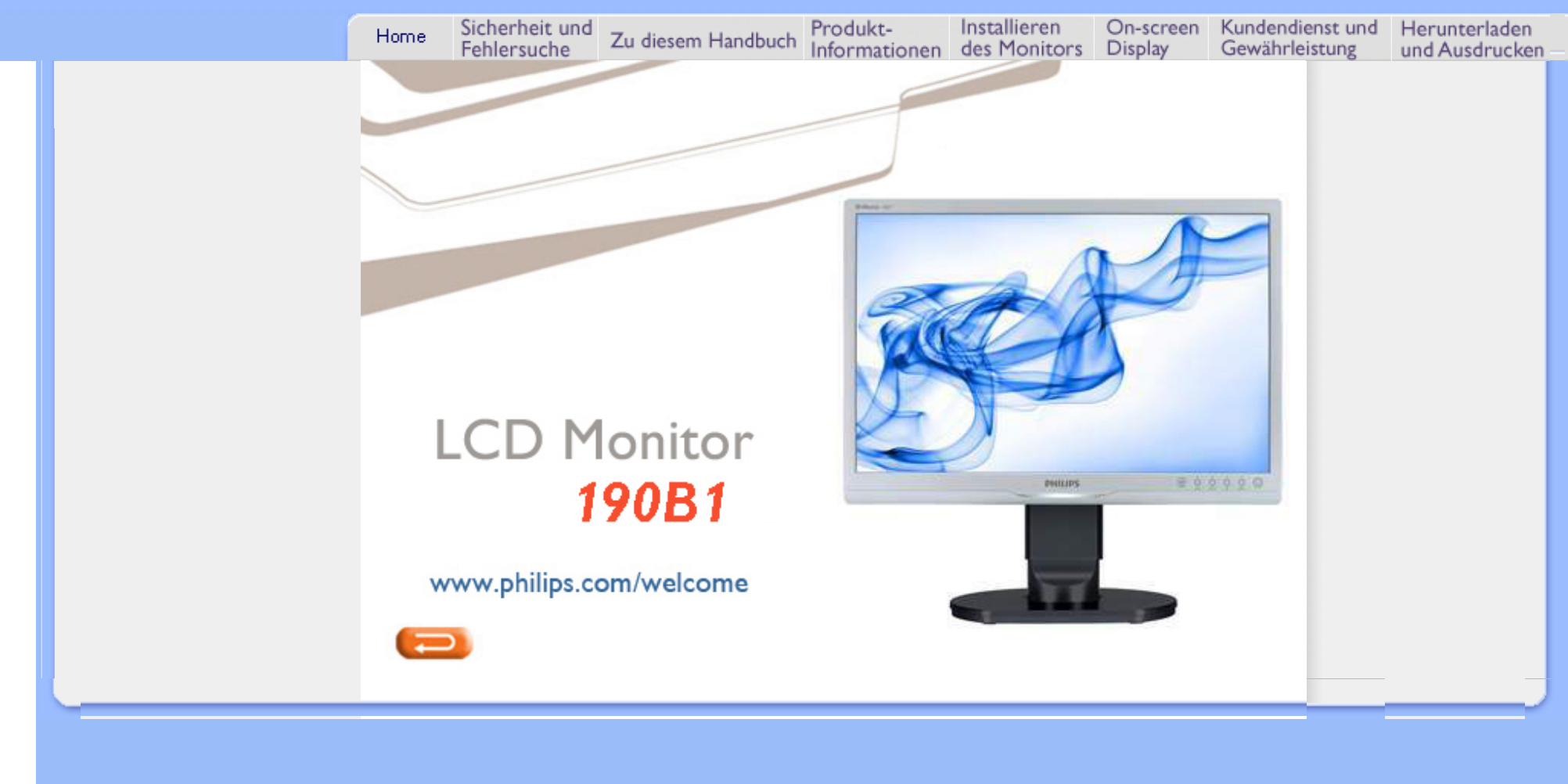

- <span id="page-1-0"></span>[•](#page-1-0) Sicherheitsmaßnahmen und Wartung
- [•](#page-1-0) [Häufig gestellte Fragen](#page-3-0)
- [•](#page-1-0) [Fehlerbehebung](#page-7-0)
- [•](#page-1-0) [Behördliche Vorschriften](#page-10-0)

# **Sicherheit und Fehlersuche**

## **Sicherheitsmaßnahmen und Wartung**

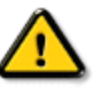

**Warnung: Werden Steuerungen, Änderungen oder Verfahrensweisen angewandt, die sich von den Beschreibungen in dieser Dokumentation unterscheiden, könnte dies zu elektrischen Schlägen, elektrischen oder mechanischen Risiken führen.** 

Vor dem Anschließen und Benutzen des Computermonitors die folgenden Anweisungen lesen und befolgen:

## **Bedienung:**

Achten Sie darauf, dass der Monitor keiner direkten Sonneneinstrahlung sowie keiner Hitzeeinwirkung (Heizung oder andere Wärmequellen) ausgesetzt ist.

Entfernen Sie alle Gegenstände, die ggf. in die Belüftungsöffnungen fallen oder die adäguate Kühlung der Monitor-Elektronik behindern könnten.

Die Belüftungsöffnungen des Gehäuses dürfen niemals abgedeckt werden.

Vergewissern Sie sich bei der Aufstellung des Monitors, dass Netzstecker und Steckdose leicht erreichbar sind. Wenn der Monitor durch Ziehen des Netzsteckers ausgeschaltet wird, warten Sie 6 Sekunden, bevor Sie den Netzstecker wieder anschließen, um den Normalbetrieb wieder aufzunehmen.

Achten Sie darauf, ausnahmslos die von Philips mitgelieferte zulässige Netzleitung zu benutzen. Wenn Ihre Netzleitung fehlt, nehmen Sie bitte Kontakt mit Ihrem örtlichen Service-Center auf. (Diese sind dem Kapitel Kundendienst-/Kundeninformationscenter zu entnehmen.)

Der LCD-Monitor darf während des Betriebs niemals heftigen Erschütterungen oder Stößen ausgesetzt werden. Der LCD-Monitor darf während des Betriebs oder Transports keinen Stößen oder Schlägen ausgesetzt werden und nicht fallen gelassen werden.

#### **Instandhaltung:**

Zum Schutz Ihres Displays vor möglichen Schäden vermeiden Sie jede übermäßige Druckausübung auf das LCD-Panel. Wenn Sie Ihren Monitor umstellen wollen, fassen Sie ihn an der Außenseite an; Sie dürfen den Monitor niemals mit Ihrer Hand oder Ihren Fingern auf dem LCD-Panel hochheben.

Wenn Se den Monitor längere Zeit nicht benutzen werden, ziehen Sie die Netzleitung.

● Auch zur Reinigung des Monitors mit einem leicht angefeuchteten Tuch ziehen Sie erst die Netzleitung. Wenn der Bildschirm ausgeschaltet ist kann er mit einem trockenen Tuch abgewischt werden. Benutzen Sie zur Reinigung Ihres Monitors jedoch niemals organische Lösemittel, wie z. B. Alkohol oder Reinigungsflüssigkeiten auf Ammoniakbasis.

Zur Vermeidung des Risikos eines elektrischen Schlags oder einer ständigen Beschädigung des Geräts muss der Monitor vor Staub, Regen, Wasser oder einer zu hohen Umgebungsfeuchtigkeit geschützt werden. Sollte der Monitor nass werden, wischen Sie ihn so schnell wie möglich mit einem trockenen Tuch ab.

Sollten Fremdsubstanzen oder Wasser in Ihren Monitor eindringen, schalten Sie sofort die Netzspeisung aus und ziehen Sie die Netzschnur. Entfernen Sie dann die Fremdsubstanz bzw. das Wasser und lassen Sie den Monitor bei Kundendienst überprüfen.

Der LCD-Monitor darf nicht in Umgebungen benutzt oder gelagert werden, in denen er der Einwirkung von Wärme, direkter Sonnenstrahlung oder extremer Kälte ausgesetzt ist.

Um die optimale Betriebsleistung und Lebensdauer Ihres Monitors zu gewährleisten, benutzen Sie den Monitor bitte in einer Betriebsumgebung, die innerhalb des folgenden Temperatur- und Feuchtigkeitsbereichs liegt:

- ❍ Temperatur: 0-40°C 32-95°F
- ❍ Feuchtigkeit: 20-80% RF

● **WICHTIG:** Aktivieren Sie grundsätzlich einen bewegten Bildschirmschoner, wenn Sie Ihren Monitor verlassen. Achten Sie darauf, immer eine Anwendung zum Aktualisieren der Bildschirminhalte zu aktivieren, wenn statische Inhalte auf Ihrem LCD-Monitor dargestellt werden. Die über längere Zeit ununterbrochene Anzeige von unbewegten, statischen Bildern kann zu "eingebrannten Bildern" führen, die man auch "Nachbilder" oder "Geisterbilder" nennt. "Eingebrannte Bilder" zählen zu den bekannten Problemen der LCD-Technologie. In den meisten Fällen verschwinden solche "eingebrannten Bilder" bei abgeschaltetem Gerät im Laufe der Zeit von selbst.

**WARNUNG:** *Stark ausgeprägte Einbrenneffekte bleiben bestehen, eine Reparatur ist nicht möglich. Solche Schäden werden nicht durch die Garantie abgedeckt.* 

## **Service:**

Das Gehäuse darf nur von qualifizierten Service-Technikern geöffnet werden. Sollten Sie zur Reparatur oder zum Ein- oder Zusammenbau Dokumente benötigen, nehmen Sie bitte Kontakt mit Ihrem örtlichen Kundendienst-Center auf. (Diese sind dem Kapitel "Kundendienst-Center" zu entnehmen.) Informationen über den Transport des Geräts sind dem Kapitel "Technische Daten" zu entnehmen. ● Hinterlassen Sie Ihren Monitor niemals in einem der direkten Sonneneinwirkung ausgesetzten Auto/Kofferraum.

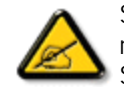

Sollte der Monitor nicht normal funktionieren oder sollten Sie nicht genau wissen, was Sie zu tun haben, nachdem die in dem vorliegenden Handbuch enthaltenen Bedienungsanweisungen befolgt werden, ziehen Sie einen Kundendienst-Techniker zu Rate.

ZURÜCK ZUM SEITENANFANG

- <span id="page-3-2"></span><span id="page-3-0"></span>[•](#page-3-0) [Sicherheit und Problemlösung](#page-1-0)
- [•](#page-3-0) [Allgemeine FAQs](#page-3-1)
- <span id="page-3-1"></span>[•](#page-3-0) [Kompatibilität mit anderen](#page-5-0)  [Peripheriegeräten](#page-5-0)
- [•](#page-3-0) [LCD-Anzeigetechnologie](#page-6-0)
- [•](#page-3-0) [Ergonomie, Ökologie und](#page-6-1) [Sicherheitsstandards](#page-6-1)
- [•](#page-3-0) [Problemlösung](#page-7-0)
- [•](#page-3-0) [Hinweise zur Einhaltung von](file:///F|/manual spec/813/spec/cd/Q70G19C1813 1A 190B1/CD/Q70G19C1813 1A 190B1/lcd/manual/GERMAN/190B1/safety/regs/regulat.htm)  [Richtlinien](file:///F|/manual spec/813/spec/cd/Q70G19C1813 1A 190B1/CD/Q70G19C1813 1A 190B1/lcd/manual/GERMAN/190B1/safety/regs/regulat.htm)

# **FAQ (häufig gestellte Fragen)**

## **Allgemeine FAQs**

**F 1: Was soll ich tun, wenn mein Monitor die Meldung "Dieser Videomodus kann nicht angezeigt werden" zeigt?**

- **A: Empfohlene Auflösung für 19-Zoll-Geräte von Philips: 1440 x 900 bei 60 Hz**
	- 1. Trennen Sie sämtliche Kabel, schließen Sie den PC wieder an den Monitor an, den Sie zuvor genutzt haben.
	- 2. Wählen Sie Einstellungen/Systemsteuerung aus dem Windows-Startmenü. Rufen Sie in der Systemsteuerung den Eintrag "Anzeige" auf. Wählen Sie das Einstellungen-Register. Stellen Sie eine Auflösung von 1440 x 900 Pixeln (für 19-Zoll-Monitore) mit dem Schieber ein.
	- 3. Öffnen Sie die "Erweiterten Einstellungen", stellen Sie im Register "Monitor" eine Bildschirmaktualisierungsrate von 60 Hertz ein, klicken Sie anschließend auf OK.
	- 4. Starten Sie den Computer neu, wiederholen Sie die Schritte 2 und 3 und vergewissern Sie sich, dass Ihr PC nun mit der Auflösung 1440 x 900 bei 60 Hz arbeitet.
	- 5. Fahren Sie den Computer herunter, trennen Sie den alten Monitor und schließen Sie Ihren neuen Philips-Monitor wieder an.
	- 6. Schalten Sie den Monitor und anschließend den PC ein.

## **F 2: Welche Bildschirmaktualisierungsrate wird für LCD-Monitore empfohlen?**

**A:** Bei LCD-Monitoren wird eine Bildschirmaktualisierungsrate von 60 Hz empfohlen. Bei Bildstörungen können Sie es auch mit Bildschirmaktualisierungsraten bis 75 Hz probieren.

## **F 3: Welche Funktion haben die inf- und icm-Dateien auf der CD? Wie installiere ich die Treiber (inf und icm)?**

**A:** Bei diesen Dateien handelt es sich um die Treiberdateien für Ihren Monitor. Installieren Sie die Treiber wie in der Bedienungsanleitung beschrieben. Bei der ersten Installation des Monitors werden Sie von Ihrem Computer eventuell nach Monitortreibern (inf- und icm-Dateien) oder nach einer Treiberdiskette gefragt. Legen Sie die mitgelieferte CD nach Aufforderung in das CD- oder DVD-Laufwerk ein. Die Monitortreiber (inf- und icm-Dateien) werden automatisch installiert.

## **F 4: Wie stelle ich die Auflösung ein?**

**A:** Die verfügbaren Auflösungen werden durch die Kombination Grafikkarte/Grafiktreiber und Monitor vorgegeben. In der Windows®-Systemsteuerung können Sie die gewünschte Auflösung in den "Anzeigeeinstellungen" auswählen.

## **F 5: Was kann ich tun, wenn ich mich bei den Monitoreinstellungen komplett verzettele?**

**A:** Klicken Sie einfach auf die OK-Schaltfläche, rufen Sie die Werksvorgaben anschließend mit "Rücksetzen" wieder auf.

## **F 6: Ist der LCD-Bildschirm unempfindlich gegenüber Kratzern?**

**A:** Generell empfehlen wir, die Bildfläche keinen starken Stößen auszusetzen und nicht mit Gegenständen dagegen zu tippen. Achten Sie beim Umgang mit den Monitor darauf, keinen Druck auf die Bildfläche auszuüben. Andernfalls kann die Garantie erlöschen.

## **F 7: Wie reinige ich die Bildfläche?**

**A:** Zur regulären Reinigung benutzen Sie ein sauberes, weiches Tuch. Bei hartnäckigen Verschmutzungen setzen Sie zusätzlich etwas Isopropylalkohol (Isopropanol) ein. Verzichten Sie auf sämtliche Lösungsmittel wie Ethylalkohol, Ethanol, Azeton, Hexan, und so weiter. Scheuermittel dürfen natürlich ebenfalls nicht verwendet werden.

## **F 8: Kann ich die Farbeinstellungen meines Monitors ändern?**

**A:** Ja, Sie können die Farbeinstellungen über das OSD ändern. Dazu führen Sie bitte die folgenden Schritte aus:

1. Blenden Sie das OSD (Bildschirmmenü) mit der OK-Taste ein. 2. Wählen Sie die Option "Farbe" mit der Abwärtstaste, rufen Sie die Farbeinstellungen mit OK auf. Nun stehen Ihnen drei Einstellungen zur Auswahl:

a) Farbtemperatur: Hier stehen Ihnen die Auswahlmöglichkeiten 5000K, 6500K, 7500K, 8200K, 9300K und 11500K zur Verfügung. Mit der Einstellung 5000K erzielen Sie eine warme, leicht rötliche Bilddarstellung, bei 11500K erscheint das Bild kühler, mit einem leichten

#### Blaustich.

b) sRGB: Dies ist eine Standardeinstellung zur korrekten Farbdarstellung beim Einsatz unterschiedlicher Geräte (z. B. Digitalkameras, Monitore, Drucker, Scanner, usw.).

c) Benutzerdefiniert: Bei dieser Option können Sie Ihre eigenen Farbeinstellungen definieren, indem Sie die Intensitäten von Rot, Grün und Blau vorgeben.

\* Eine Methode zur Messung der Lichtfarbe, die ein Objekt beim Erhitzen abstrahlt. Die Ergebnisse dieser Messung werden anhand einer absoluten Skala (in Grad Kelvin) ausgedrückt. Niedrige Farbtemperaturen wie 4000K erscheinen rötlich, höhere Farbtemperaturen wie 9300K weisen einen Blaustich auf. Eine neutrale Farbtemperatur liegt bei 6500K.

#### **F 9: Kann ich meinen Philips-LCD-Monitor an der Wand montieren?**

**A:** Ja. Philips-LCD-Monitore sind für diese optionalen Möglichkeit vorbereitet. Die Montagebohrungen nach VESA-Standard an der Rückwand ermöglichen die Montage von Philips-Monitoren an den meisten Halterungen und Schwenkarmen nach VESA-Standard. Ihr Philips-Verkaufsrepräsentant informiert Sie gerne über Ihre individuellen Möglichkeiten.

[Zurück zum Seitenanfang](#page-3-2)

## <span id="page-5-0"></span>**Kompatibilität mit anderen Peripheriegeräten**

**F 10: Kann ich meinen LCD-Monitor an jeden PC, Mac oder an Workstations anschließen?**

**A:** Ja. Sämtliche Philips-LCD-Monitore sind mit Standard-PCs, Macs und Workstations vollständig kompatibel. Zum Anschluss an Mac-Systeme benötigen Sie einen Kabeladapter. Ihr Philips-Verkaufsrepräsentant informiert Sie gerne über Ihre individuellen Möglichkeiten.

## **F 11: Funktionieren Phillips-LCD-Monitore nach dem Plug and Play-Prinzip?**

**A:** Ja, die Monitore sind unter Windows® 95, 98, 2000, XP, Vista und Linux Plug and Play-kompatibel.

#### [Zurück zum Seitenanfang](#page-3-2)

## <span id="page-6-0"></span>**LCD-Anzeigetechnologie**

## **Q 12: Welche Weitwinkel-Technologie wird eingesetzt?**

**A:** Derzeit bieten IPS-Panels das beste Kontrastverhältnis – im Vergleich zur MVA- und PVA-Technologie. TN-Panels wurden im Laufe der Jahre zwar stetig verbessert, können jedoch nicht mit dem Kontrastverhältnis mithalten, das mit IPS-Panels möglich ist.

[Zurück zum Seitenanfang](#page-3-2)

## <span id="page-6-1"></span>**Ergonomie, Ökologie und Sicherheitsstandards**

## **F 13: Was sind Geisterbilder oder eingebrannte Bilder bei LCD-Bildschirmen?**

**A:** Wenn längere Zeit Bilder angezeigt werden, die sich nicht verändern, können sich solche Bilder einbrennen – dies wird als "Geisterbilder", "Nachbilder" oder "eingebrannte" Bilder bezeichnet. Solche Geisterbilder, Nachbilder oder eingebrannte Bilder zählen zu den bekannten Phänomenen der LCD-Technologie. In den meisten Fällen verschwinden solche Bildstörungen mit der Zeit von selbst, wenn der Bildschirm längere Zeit ausgeschaltet wurde.

Setzen Sie immer einen Bildschirmschoner mit wechselnder Darstellung ein, wenn Sie den Monitor verlassen.

Achten Sie grundsätzlich darauf, dass das Bild bei der Anzeige statischer Inhalte von Zeit zu Zeit gewechselt wird.

WARNUNG: Schwere Fälle von Geisterbildern oder eingebrannten Bildern verschwinden **nicht** von selbst und können **nicht** behoben werden. Obige Schäden werden nicht durch die Garantie abgedeckt.

## **F 14: Warum erscheinen Texte nicht scharf, sondern ausgefranst?**

**A:** Ihr LCD-Monitor arbeitet am besten, wenn Sie seine native (physikalische) Auflösung von 1440 x 900 Pixeln bei 60 Hz nutzen. Stellen Sie zur optimalen Darstellung diese Auflösung ein.

[Zurück zum Seitenanfang](#page-3-2)

## <span id="page-7-3"></span><span id="page-7-0"></span>[•](#page-7-0)[Sicherheit und Problemlösung](#page-1-0)

[•](#page-7-0)[FAQs](file:///F|/manual spec/813/spec/cd/Q70G19C1813 1A 190B1/CD/Q70G19C1813 1A 190B1/lcd/manual/GERMAN/190B1/safety/saf_faq.htm)

[•](#page-7-0)[Allgemeine Probleme](#page-7-1)

<span id="page-7-1"></span>[•](#page-7-0)[Bildprobleme](#page-7-2)

<span id="page-7-2"></span>[•](#page-7-0)[Hinweise zur Einhaltung von](file:///F|/manual spec/813/spec/cd/Q70G19C1813 1A 190B1/CD/Q70G19C1813 1A 190B1/lcd/manual/GERMAN/190B1/safety/regs/regulat.htm)  **[Richtlinien](file:///F|/manual spec/813/spec/cd/Q70G19C1813 1A 190B1/CD/Q70G19C1813 1A 190B1/lcd/manual/GERMAN/190B1/safety/regs/regulat.htm)** 

Auf dieser Seite finden Sie Hinweise zu Problemen, die Sie in den meisten Fällen selbst korrigieren können. Sollte sich das Problem nicht mit Hilfe dieser Hinweise beheben lassen, wenden Sie sich bitte an den Philips-Kundendienst.

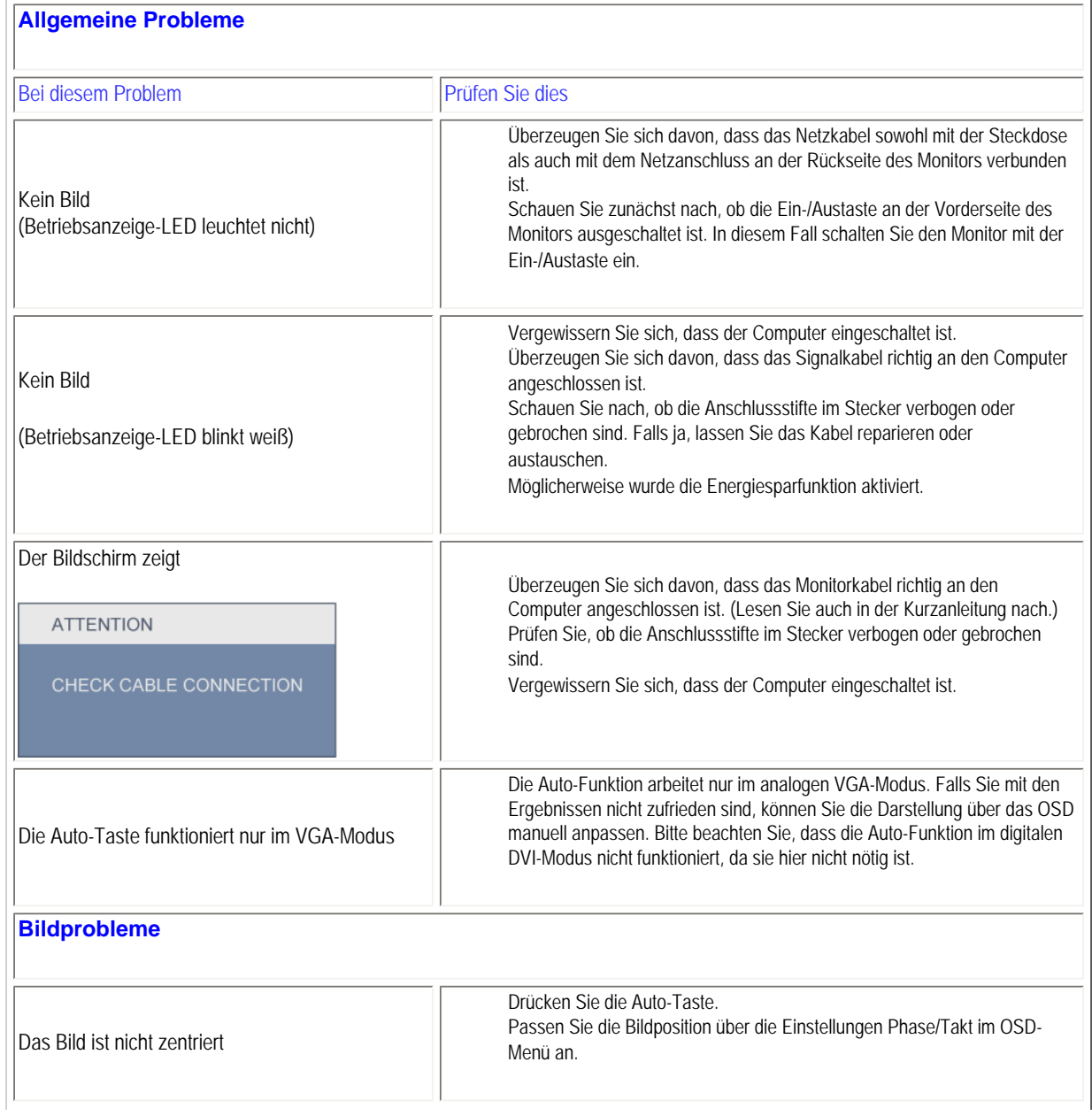

**Problemlösung**

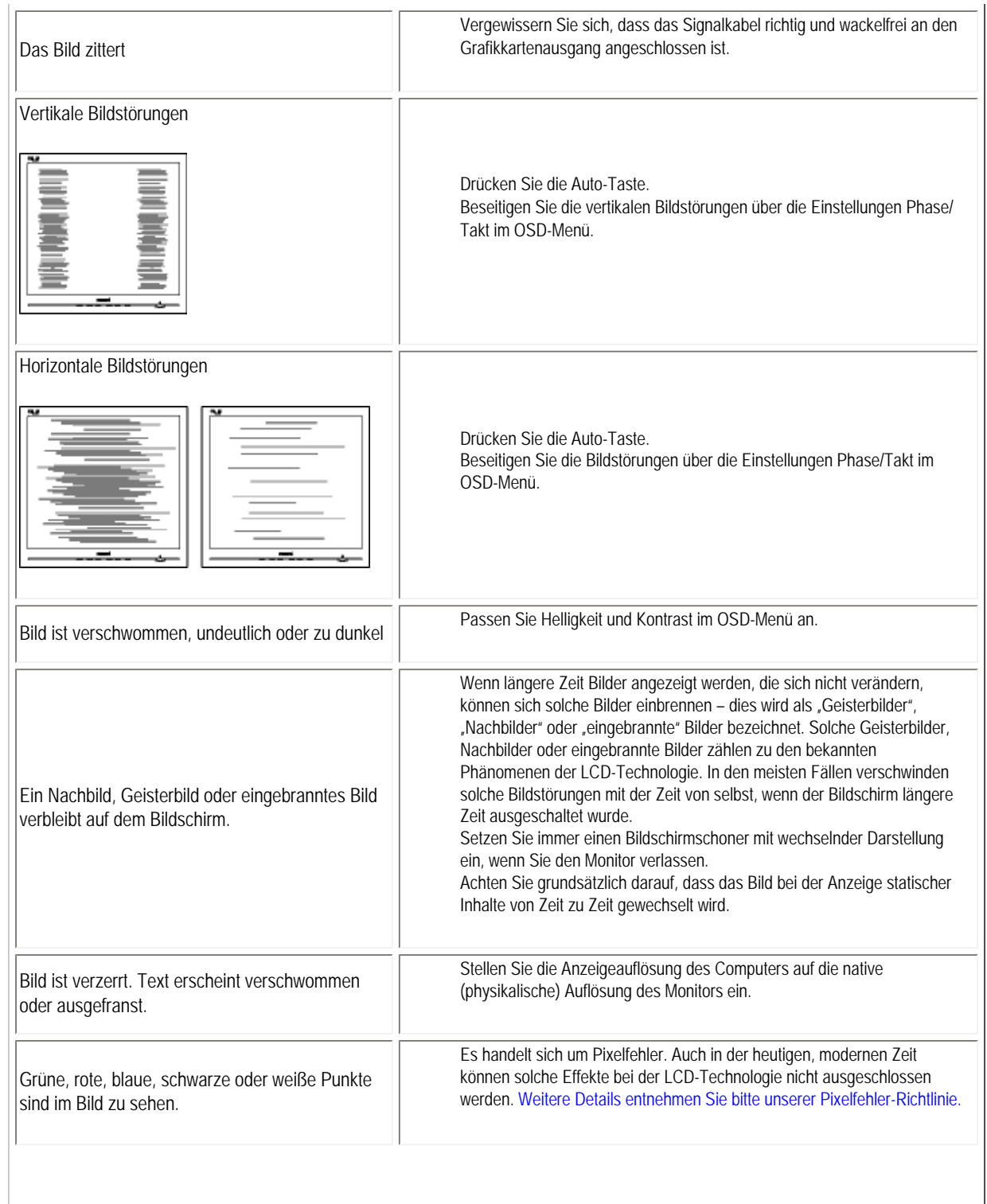

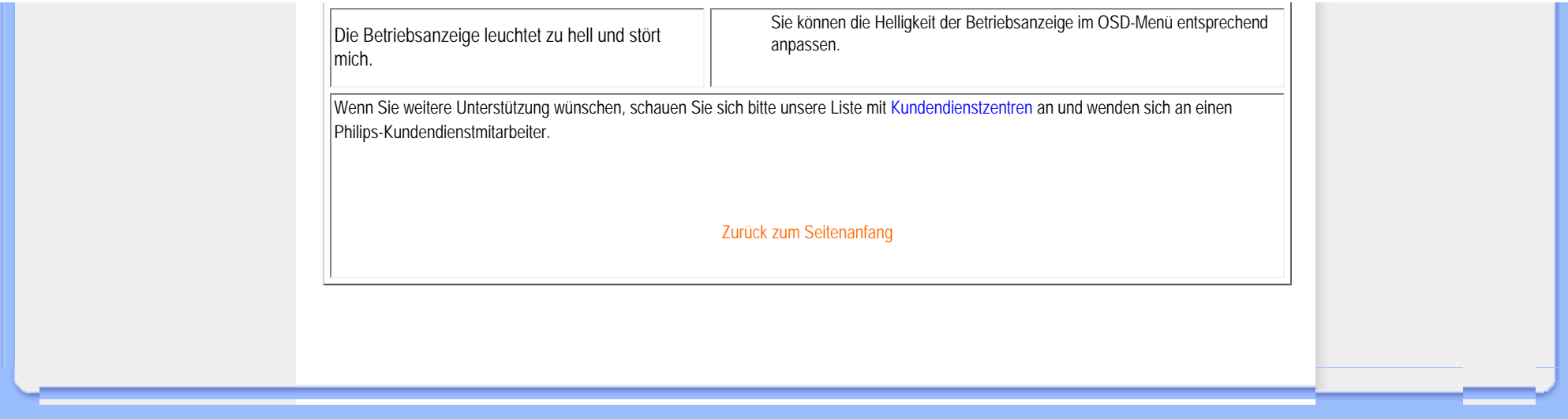

#### <span id="page-10-2"></span><span id="page-10-0"></span>[•](#page-10-0) [TCO5.0 Information](#page-10-1)

- [•](#page-10-0) [Recycling Information for Customers](#page-11-0) [•](#page-10-0) [Waste Electrical and Electronic Equipment-](#page-11-1)**[WEEE](#page-11-1)**
- <span id="page-10-1"></span>[•](#page-10-0) [CE Declaration of Conformity](#page-12-0)
- [•](#page-10-0) [Energy Star Declaration](#page-13-0)
- [•](#page-10-0) [Federal Communications Commission](#page-13-1)  [\(FCC\) Notice \(U.S. Only\)](#page-13-1)
- [•](#page-10-0) [FCC Declaration of Conformity](#page-10-0)
- [•](#page-10-0) [Commission Federale de la Communication](#page-14-0)  [\(FCC Declaration\)](#page-14-0)
- [•](#page-10-0) [EN 55022 Compliance \(Czech Republic](#page-15-0) [Only\)](#page-15-0)
- [•](#page-10-0) [Polish Center for Testing and Certification](#page-15-1) **[Notice](#page-15-1)**
- [•](#page-10-0) [North Europe \(Nordic Countries\) Information](#page-16-0)
- [•](#page-10-0) [BSMI Notice \(Taiwan Only\)](#page-17-0)
- [•](#page-10-0) [Ergonomie Hinweis \(nur Deutschland\)](#page-17-1)
- [•](#page-10-0) [Philips End-of-Life Disposal](#page-18-0)
- [•](#page-10-0) [China RoHS](#page-18-1)
- [•](#page-10-0) [Lead-free guarantee](#page-19-0)
- [•](#page-10-0) [Troubleshooting](#page-7-0)
- [•](#page-10-0) [Frequently Asked Questions \(FAQs\)](file:///F|/manual spec/813/spec/cd/Q70G19C1813 1A 190B1/CD/Q70G19C1813 1A 190B1/lcd/manual/GERMAN/190B1/safety/saf_faq.htm)

## **Regulatory Information**

Available for selective models

## **TCO 5.0 Information**

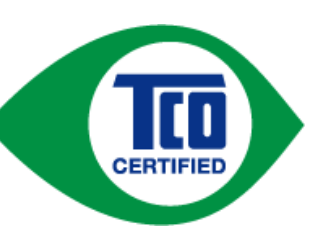

## **Congratulations**,

# **Your display is designed for both you and the planet** !

This display carries the TCO Certified label. This ensures that the display is designed for minimal impact on the climate and natural environment, while offering all the performance expected from top of the line electronic products. TCO Certified is a third party verified program, where every product model is tested by an accredited independent test laboratory.TCO Certified represents one of the toughest certifications for displays worldwide.

## **Some of the Usability features of the TCO Displays 5.0 requirements:**

## Visual Ergonomics

Good visual ergonomics in order to improve the working environment for the user and to reduce sight and strain problems. Important parameters are:

 Light levels without color tint, Uniform color and luminance, Wide color gamut Calibrated color temperature and gamma curve Wide luminance level, Dark black levels, Low motion blur

Electrical Safety

Product fulfills rigorous safety standards

Emissions

 Low alternating electric and magnetic fields emissions Low acoustic noise emissions

## **Some of the environmental features of the TCO Displays 5.0 requirements**

The brand owner demonstrates corporate social responsibility and has a certified environmental management

system (EMAS or ISO 14001). Very low energy consumption both in on-and standby mode Restrictions on chlorinated and brominated flame retardants, plasticizers and polymers Restrictions on heavy metals such as cadmium, mercury and lead (RoHS compliance) Both product and product packaging is prepared for recycling The brand owner offers take-back options

The requirements included in this label have been developed by TCO Development in co-operation with scientists, experts, users as well as manufacturers all over the world. Since the end of the 1980s TCO has been involved in influencing the development of IT equipment in a more user-friendly direction.Our labeling system started with displays in 1992 and is now requested by users and IT-manufacturers all over the world.

> For more information, please visit **[www.tcodevelopment.com](http://www.tcodevelopment.com/)**

#### [RETURN TO TOP OF THE PAGE](#page-10-2)

#### <span id="page-11-0"></span>**Recycling Information for Customers**

There is currently a system of recycling up and running in the European countries, such as The Netherlands, Belgium, Norway, Sweden and Denmark.

In Asia Pacific, Taiwan, the products can be taken back by Environment Protection Administration (EPA) to follow the IT product recycling management process, detail can be found in web site [www.epa.gov.tw](http://www.epa.gov.tw/)

The monitor contains parts that could cause damage to the nature environment. Therefore, it is vital that the monitor is recycled at the end of its life cycle.

For help and service, please contact [Consumers Information Center](file:///F|/manual spec/813/spec/cd/Q70G19C1813 1A 190B1/CD/Q70G19C1813 1A 190B1/lcd/manual/GERMAN/warranty/warcic.htm) or [F1rst Choice Contact Information Center](#page-75-0) in each country.

#### [RETURN TO TOP OF THE PAGE](#page-10-2)

#### **Waste Electrical and Electronic Equipment-WEEE**

Attention users in European Union private households

<span id="page-11-1"></span>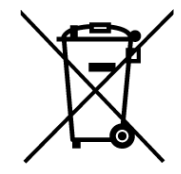

 This marking on the product or on its packaging illustrates that, under European Directive 2002/96/EC governing used electrical and electronic appliances, this product may not be disposed of with normal household waste. You are responsible for disposal of this equipment through a designated waste electrical and electronic equipment collection. To determine the locations for dropping off such waste electrical and electronic, contact your local government office, the waste disposal organization that serves your household or the store at which you purchased the product.

Attention users in United States:

Like all LCD products, this set contains a lamp with Mercury. Please dispose of according to all Local, State and Federal laws. For the disposal or recyciing information, contact [www.mygreenelectronics.com](http://www.mygreenelectronics.com/) or [www.eiae.org](http://www.eiae.org/).

#### [RETURN TO TOP OF THE PAGE](#page-10-2)

# **EPEAT**

#### EPEAT

"The EPEAT (Electronic Product Environmental Assessment Tool) program evaluates computer desktops, laptops, and monitors based on 51 environmental criteria developed through an extensive stakeholder consensus process supported by US EPA.

EPEAT system helps purchasers in the public and private sectors evaluate, compare and select desktop computers, notebooks and monitors based on their environmental attributes. EPEAT also provides a clear and consistent set of performance criteria for the design of products, and provides an opportunity for manufacturers to secure market recognition for efforts to reduce the environmental impact of its products."

Benefits of EPEAT Reduce use of primary materials Reduce use of toxic materials Avoid the disposal of hazardous waste EPEAT'S requirement that all registered products meet ENERGY STAR's energy efficiency specifications, means that these products will consume less energy throughout their life.

#### [RETURN TO TOP OF THE PAGE](#page-10-2)

ROHS is a European Directive aiming to control the use of certain hazardous substances in the production of new electrical and electronic equipment. Philips has completely eliminated four of six RoHS-banned substances form its products by 1998-eight full years before compliance was required and has lowered usage of the remaining substances significantly below the mandated levels.

#### [RETURN TO TOP OF THE PAGE](#page-10-2)

#### <span id="page-12-0"></span>**CE Declaration of Conformity**

This product is in conformity with the following standards

- EN60950-1:2001 (Safety requirement of Information Technology Equipment)
- EN55022:2006 (Radio Disturbance requirement of Information Technology Equipment)
- EN55024:1998 (Immunity requirement of Information Technology Equipment)
- EN61000-3-2:2006 (Limits for Harmonic Current Emission)
- EN61000-3-3:1995 (Limitation of Voltage Fluctuation and Flicker)
- following provisions of directives applicable
- 2006/95/EC (Low Voltage Directive)

- 2004/108/EC (EMC Directive)

and is produced by a manufacturing organization on ISO9000 level.

#### The product also comply with the following standards

- ISO13406-2 (Ergonomic requirement for Flat Panel Display)

- GS EK1-2000 (GS specification)
- prEN50279:1998 (Low Frequency Electric and Magnetic fields for Visual Display)
- MPR-II (MPR:1990:8/1990:10 Low Frequency Electric and Magnetic fields)
- TCO'03, TCO Displays 5.0 (Requirement for Environment Labelling of Ergonomics, Energy, Ecology and Emission, TCO:

Swedish Confederation of Professional Employees) for TCO versions

## [RETURN TO TOP OF THE PAGE](#page-10-2)

#### <span id="page-13-0"></span>**Energy Star Declaration**

This monitor is equipped with a function for saving energy which supports the VESA DPM standard. This means that the monitor must be connected to a computer which supports VESA DPM. Time settings are adjusted from the system unit by software.

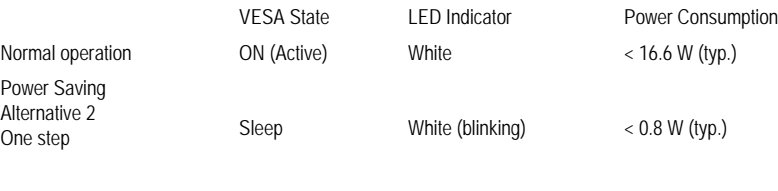

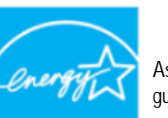

As an ENERGY STAR<sup>®</sup> Partner, we have determined that this product meets the ENERGY STAR<sup>®</sup> guidelines for energy efficiency.

Switch Off Off Off  $< 0.5 W$  (typ.)

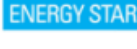

We recommend you switch off the monitor when it is not in use for a long time.

[RETURN TO TOP OF THE PAGE](#page-10-2)

#### <span id="page-13-1"></span>**Federal Communications Commission (FCC) Notice (U.S. Only)**

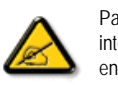

This equipment has been tested and found to comply with the limits for a Class B digital device, pursuant to Part 15 of the FCC Rules. These limits are designed to provide reasonable protection against harmful interference in a residential installation. This equipment generates, uses and can radiate radio frequency energy and, if not installed and used in accordance with the instructions, may cause harmful interference to radio communications. However, there is no guarantee that interference will not occur in a particular installation. If this equipment does cause harmful interference to radio or television reception, which can be determined by turning the equipment off and on, the user is encouraged to try to correct the interference by one or more of the

#### following measures:

Reorient or relocate the receiving antenna. Increase the separation between the equipment and receiver. Connect the equipment into an outlet on a circuit different from that to which the receiver is connected. Consult the dealer or an experienced radio/TV technician for help.

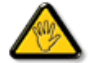

Changes or modifications not expressly approved by the party responsible for compliance could void the user's authority to operate the equipment.

Use only RF shielded cable that was supplied with the monitor when connecting this monitor to a computer device.

To prevent damage which may result in fire or shock hazard, do not expose this appliance to rain or excessive moisture.

THIS CLASS B DIGITAL APPARATUS MEETS ALL REQUIREMENTS OF THE CANADIAN INTERFERENCE-CAUSING EQUIPMENT REGULATIONS.

#### [RETURN TO TOP OF THE PAGE](#page-10-2)

#### **FCC Declaration of Conformit**

Declaration of Conformity for Products Marked with FCC Logo, United States Only

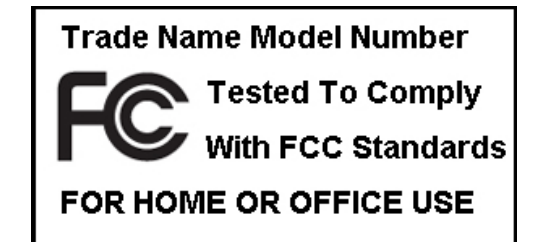

This device complies with Part 15 of the FCC Rules. Operation is subject to the following two conditions: (1) this device may not cause harmful interference, and (2) this device must accept any interference received, including interference that may cause undesired operation.

[RETURN TO TOP OF THE PAGE](#page-10-2)

<span id="page-14-0"></span>**Commission Federale de la Communication (FCC Declaration)**

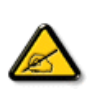

Cet équipement a été testé et déclaré conforme auxlimites des appareils numériques de class B,aux termes de l'article 15 Des règles de la FCC. Ces limites sont conçues de façon à fourir une protection raisonnable contre les interférences nuisibles dans le cadre d'une installation résidentielle. CET appareil produit, utilise et peut émettre des hyperfréquences qui, si l'appareil n'est pas installé et utilisé selon les consignes données, peuvent causer des interférences nuisibles aux communications radio. Cependant, rien ne peut garantir l'absence d'interférences dans le cadre d'une installation particulière. Si cet appareil est la cause d'interférences nuisibles pour la réception des signaux de radio ou de télévision, ce qui peut être décelé en fermant l'équipement, puis en le remettant en fonction, l'utilisateur pourrait essayer de corriger la situation en prenant les mesures suivantes:

Réorienter ou déplacer l'antenne de réception. Augmenter la distance entre l'équipement et le récepteur. Brancher l'équipement sur un autre circuit que celui utilisé par le récepteur. Demander l'aide du marchand ou d'un technicien chevronné en radio/télévision.

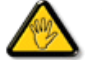

Toutes modifications n'ayant pas reçu l'approbation des services compétents en matière de conformité est susceptible d'interdire à l'utilisateur l'usage du présent équipement.

N'utiliser que des câbles RF armés pour les connections avec des ordinateurs ou périphériques.

CET APPAREIL NUMERIQUE DE LA CLASSE B RESPECTE TOUTES LES EXIGENCES DU REGLEMENT SUR LE MATERIEL BROUILLEUR DU CANADA

#### [RETURN TO TOP OF THE PAGE](#page-10-2)

#### <span id="page-15-0"></span>**EN 55022 Compliance (Czech Republic Only)**

This device belongs to category B devices as described in EN 55022, unless it is specifically stated that it is a Class A device on the specification label. The following applies to devices in Class A of EN 55022 (radius of protection up to 30 meters). The user of the device is obliged to take all steps necessary to remove sources of interference to telecommunication or other devices.

Pokud není na typovém štítku počítače uvedeno, že spadá do do třídy A podle EN 55022, spadá automaticky do třídy B podle EN 55022. Pro zařízení zařazená do třídy A (chranné pásmo 30m) podle EN 55022 platí následující. Dojde-li k rušení telekomunikačních nebo jiných zařízení je uživatel povinnen provést taková opatřgní, aby rušení odstranil.

#### [RETURN TO TOP OF THE PAGE](#page-10-2)

#### <span id="page-15-1"></span>Polish Center for Testing and Certification Notice

The equipment should draw power from a socket with an attached protection circuit (a three-prong socket). All equipment that works together (computer, monitor, printer, and so on) should have the same power supply source.

The phasing conductor of the room's electrical installation should have a reserve short-circuit protection device in the form of a fuse with a nominal value no larger than 16 amperes (A).

To completely switch off the equipment, the power supply cable must be removed from the power supply socket, which should be located near the equipment and easily accessible.

A protection mark "B" confirms that the equipment is in compliance with the protection usage requirements of standards PN-93/ T-42107 and PN-89/E-06251.

#### Wymagania Polskiego Centrum Badań i Certyfikacji

Urządzenie powinno być zasilane z gniazda z przyłączonym obwodem ochronnym (gniazdo z kołkiem). Współpracujące ze sobą urządzenia (komputer, monitor, drukarka) powinny być zasilane<br>z tego samego źródła.

Instalacja elektryczna pomieszczenia powinna zawierać w przewodzie fazowym rezerwowa ochrone przed zwarciami, w postaci bezpiecznika o wartości znamionowej nie większej niż 16A (amperów). W celu całkowitego wyłączenia urządzenia z sieci zasilania, należy wyjąć wtyczkę kabla

zasilającego z gniazdka, które powinno znajdować się w pobliżu urządzenia i być šatwo dostępne. Znak bezpieczeństwa "B" potwierdza zgodność urządzenia z wymaganiami bezpieczeństwa użytkowania zawartymi w PN-93/T-42107 i PN-89/E-06251.

#### Pozostałe instrukcje bezpieczeństwa

- · Nie należy używać wtyczek adapterowych lub usuwać kolka obwodu ochronnego z wtyczki. Ježeli konieczne jest użycie przedłużacza to należy użyć przedłużacza 3-żyłowego z prawidłowo połączonym przewodem ochronnym.
- .<br>System komputerowy należy zabezpieczyć przed nagłymi, chwilowymi wzrostami lub spadkami napięcia, używając eliminatora przepięć, urządzenia dopasowującego lub ۰ bezzakłóceniowego źródła zasilania.
- · Należy upewnić się, aby nie nie leżało na kablach systemu komputerowego, oraz aby kable nie były umieszczone w miejscu, gdzie można byłoby na nie nadeptywać lub potykać się o nie.
- · Nie należy rozlewać napojów ani innych płynów na system komputerowy.
- · Nie należy wpychać żadnych przedmiotów do otworów systemu komputerowego, gdyż może to spowodować pożar lub porażenie prądem, poprzez zwarcie elementów wewnętrznych.
- $\bullet$  System komputerowy powinien znajdować się z dala od grzejników i źródel ciepła. Ponadto, nie należy blokować otworów wentylacyjnych. Należy unkać kładzenia tużnych papierów pod<br>komputer oraz unieszczania komputera w etrza wokół niego.

#### [RETURN TO TOP OF THE PAGE](#page-10-2)

#### <span id="page-16-0"></span>**North Europe (Nordic Countries) Information**

Placering/Ventilation

#### **VARNING:**

FÖRSÄKRA DIG OM ATT HUVUDBRYTARE OCH UTTAG ÄR LÄTÅTKOMLIGA, NÄR DU STÄLLER DIN UTRUSTNING PÅPLATS.

Placering/Ventilation

#### **ADVARSEL:**

SØRG VED PLACERINGEN FOR, AT NETLEDNINGENS STIK OG STIKKONTAKT ER NEMT TILGÆNGELIGE.

Paikka/Ilmankierto

#### **VAROITUS:**

SIJOITA LAITE SITEN, ETTÄ VERKKOJOHTO VOIDAAN TARVITTAESSA HELPOSTI IRROTTAA PISTORASIASTA.

Plassering/Ventilasjon

#### **ADVARSEL:**

NÅR DETTE UTSTYRET PLASSERES, MÅ DU PASSE PÅ AT KONTAKTENE FOR STØMTILFØRSEL ER LETTE Å NÅ.

#### [RETURN TO TOP OF THE PAGE](#page-10-2)

#### <span id="page-17-0"></span>**BSMI Notice (Taiwan Only)**

符合乙類資訊產品之標準

#### [RETURN TO TOP OF THE PAGE](#page-10-2)

#### <span id="page-17-1"></span>**Ergonomie Hinweis (nur Deutschland)**

Der von uns gelieferte Farbmonitor entspricht den in der "Verordnung über den Schutz vor Schäden durch Röntgenstrahlen" festgelegten Vorschriften.

Auf der Rückwand des Gerätes befindet sich ein Aufkleber, der auf die Unbedenklichkeit der Inbetriebnahme hinweist, da die Vorschriften über die Bauart von Störstrahlern nach Anlage III ¤ 5 Abs. 4 der Röntgenverordnung erfüllt sind.

Damit Ihr Monitor immer den in der Zulassung geforderten Werten entspricht, ist darauf zu achten, daß

- 1. Reparaturen nur durch Fachpersonal durchgeführt werden.
- 2. nur original-Ersatzteile verwendet werden.
- 3. bei Ersatz der Bildröhre nur eine bauartgleiche eingebaut wird.

Aus ergonomischen Gründen wird empfohlen, die Grundfarben Blau und Rot nicht auf dunklem Untergrund zu verwenden (schlechte Lesbarkeit und erhöhte Augenbelastung bei zu geringem Zeichenkontrast wären die Folge).

Der arbeitsplatzbezogene Schalldruckpegel nach DIN 45 635 beträgt 70dB (A) oder weniger.

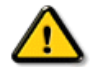

**ACHTUNG:** BEIM AUFSTELLEN DIESES GERÄTES DARAUF ACHTEN, DAß NETZSTECKER UND NETZKABELANSCHLUß LEICHT ZUGÄNGLICH SIND.

#### <span id="page-18-0"></span>**End-of-Life Disposal**

Your new monitor contains materials that can be recycled and reused. Specialized companies can recycle your product to increase the amount of reusable materials and to minimize the amount to be disposed of.

Please find out about the local regulations on how to dispose of your old monitor from your sales representative.

#### **(For customers in Canada and U.S.A.)**

This product may contain lead and/or mercury. Dispose of in accordance to local-state and federal regulations. For additional information on recycling contact [www.eia.org](http://www.eia.org/) (Consumer Education Initiative)

#### [RETURN TO TOP OF THE PAGE](#page-10-2)

#### <span id="page-18-1"></span>**China RoHS**

The People's Republic of China released a regulation called "Management Methods for Controlling Pollution by Electronic Information Products" or commonly referred to as China RoHS. All products including CRT and LCD monitor which are produced and sold for China market have to meet China RoHS request.

#### 中国大陆RoHS

根据中国大陆《电子信息产品污染控制管理办法》(也称为中国大陆RoHS), 以下部分列出了本产品中可能包含的有毒有害物质或元素的名称和含量

#### 本表适用之产品

显示器(液晶及CRT)

## 有毒有害物质或元素

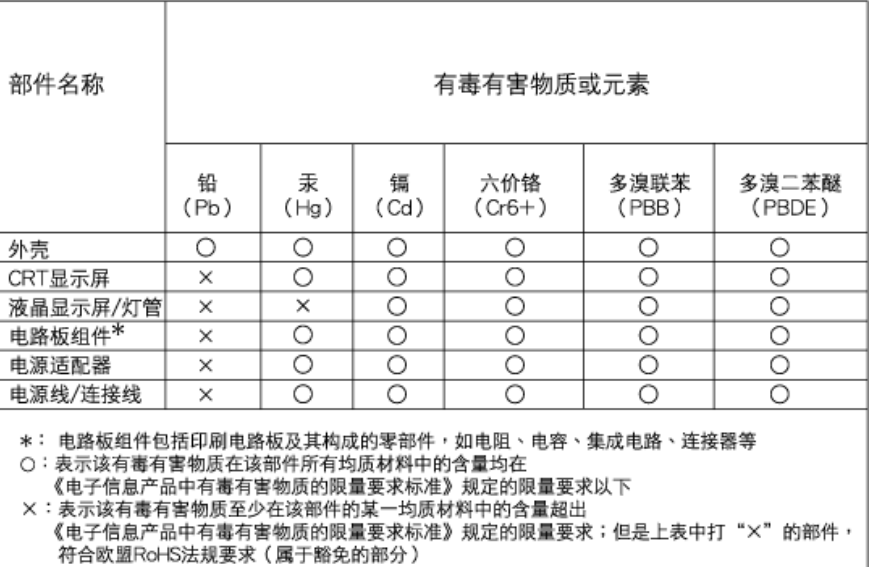

(a),  $\left( \frac{1}{2} \right)$ ,  $\left( \frac{1}{2} \right)$ 或突变, 电子信息产品用户使用该电子信息产品不会对环境造成严重污染或对其人身 财产造成严

# 中国能源效率标识

## 根据中国大陆《能源效率标识管理办法》本显示器符合以下要求:

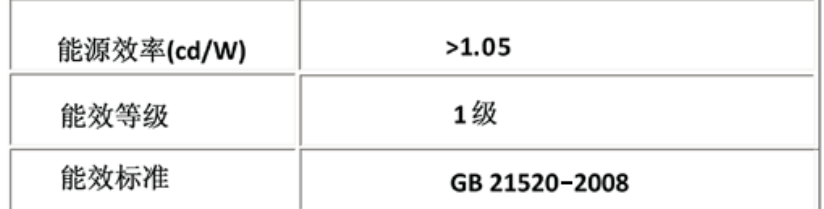

## [RETURN TO TOP OF THE PAGE](#page-10-2)

## <span id="page-19-0"></span>**Lead-free guarantee**

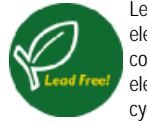

Lead free display promotes environmentally sound recovery and disposal of waste from electrical and electronic equipment. Toxic substances like Lead has been eliminated and compliance with European community's stringent RoHs directive mandating restrictions on hazardous substances in electrical and electronic equipment have been adhered to in order to make Philips monitors safe to use throughout its life cycle.

[RETURN TO TOP OF THE PAGE](#page-10-2)

- <span id="page-20-0"></span>[•](#page-20-0) Zu diesem Handbuch
- [•](#page-20-0) Hinweise zur Notation

# **Zu dieser Bedienungsanleitung**

## **Über dieses Handbuch**

Dieses elektronische Handbuch ist für alle Benutzer des Philips LCD Monitors gedacht. Es werden darin die Einrichtungen des LCD Monitors, dessen Installation, Betrieb und sonstige relevante Informationen beschrieben. Der Inhalt dieses Handbuchs entspricht dem des gedruckten Handbuchs.

Die verschiedenen Abschnitte lauten wie folgt:

[Safety and Troubleshooting Information \(Sicherheits- und Fehlersucheinformationen\)](file:///F|/manual spec/813/spec/cd/Q70G19C1813 1A 190B1/CD/Q70G19C1813 1A 190B1/lcd/manual/GERMAN/190B1/SAFETY/SAFETY.HTM) bietet Tips und Lösungen für allgemeine Probleme sowie weitere verwandte Informationen, die für Sie u.U. relevant sind.

Im Abschnitt "Informationen zu diesem elektronischen Handbuch" wird ihnen ein Überblick über alle zur Verfügung stehenden Informationen gegeben sowie auch Beschreibungen der Symbolnotationen und sonstige Dokumentationen, die Sie zum Verweis benutzen können.

● [Produktinformationen](file:///F|/manual spec/813/spec/cd/Q70G19C1813 1A 190B1/CD/Q70G19C1813 1A 190B1/lcd/manual/GERMAN/190B1/PRODUCT/PRODUCT.HTM) bietet ihnen einen Überblick über die Eigenschaften des Monitors sowie seine technischen Daten.

[Installation](file:///F|/manual spec/813/spec/cd/Q70G19C1813 1A 190B1/CD/Q70G19C1813 1A 190B1/lcd/manual/GERMAN/190B1/INSTALL/INSTALL.HTM) des Monitorsbeschreibt das Vorgehen bei der erstmaligen Installation und gibt ihnen einen Überblick über den Einsatz des Bildschirms.

[Bildschirmanzeige](file:///F|/manual spec/813/spec/cd/Q70G19C1813 1A 190B1/CD/Q70G19C1813 1A 190B1/lcd/manual/GERMAN/190B1/OSD/OSDDESC.HTM) bietet ihnen Informationen über die Nachstellung der Einstellungen des Bildschirms.

● [Kundendienst und Garantie](file:///F|/manual spec/813/spec/cd/Q70G19C1813 1A 190B1/CD/Q70G19C1813 1A 190B1/lcd/manual/GERMAN/warranty/Warranty.htm) enthält eine Auflistung von Philips Verbraucherinformations-Zentren weltweit sowie Help-Desk-Telefonnummern und Informationen über die auf das Produkt zutreffende Garantie.

[Option zum Herunterladen und Drucken](#page-93-0): Mit dieser Option können Sie das gesamte Handbuch für das bequeme Nachschlagen auf ihre Festplatte herunterladen.

## ZURÜCK ZUM SEITENANFANG

## **Hinweise zur Notation**

In den folgenden Unterabschnitten wird die Notation erläutert, die in diesem Dokument verwendet wurde.

## **Anmerkungen, "Vorsichtshinweise" und Warnungen**

In diesem Handbuch können Abschnitte entweder fett oder kursiv gedruckt und mit einem Symbol versehen sein. Diese Textabschnitte enthalten Anmerkungen oder Warnungen, die wie folgt eingesetzt werden:

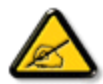

**ANMERKUNG: Dieses Symbol weist auf wichtige Informationen und Tips hin, mit denen Sie ihr Computersystem besser einsetzen können.**

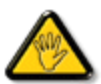

**VORSICHT: Dieses Symbol verweist auf Informationen darüber, wie entweder eventuelle Schäden an der Hardware oder Datenverlust vermieden werden können.**

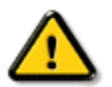

**WARNUNG: Dieses Symbol weist auf mögliche Verletzungsgefahren hin, und gibt an, wie diese vermieden werden können.** 

Es können auch andere Warnungen in anderen Formaten angezeigt werden, die nicht mit einem Symbol versehen sind. In solchen Fällen ist die spezifische Darstellung der Warnung behördlich vorgeschrieben.

ZURÜCK ZUM SEITENANFANG

- <span id="page-22-0"></span>[•](#page-22-0) Ihr I CD-Monitor
- <span id="page-22-3"></span>[•](#page-22-0) [SmartImage](#page-22-2)
- <span id="page-22-1"></span>[•](#page-22-0) SmartContrast
- [•](#page-22-0) SmartSaturate
- [•](#page-22-0) [SmartSharpness](#page-25-0)
- [•](#page-22-0) [Technische Daten](#page-26-0)
- [•](#page-22-0) Auflösung und Vorgabemodi
- <span id="page-22-2"></span>[•](#page-22-0) [Philips-Pixelfehlerrichtlinie](#page-33-0)
- [•](#page-22-0) Automatisches Energiesparen
- [•](#page-22-0) [Produktansichten](#page-30-0)
- [•](#page-22-0) Physische Funktionen
- [•](#page-22-0) [SmartControl II](#page-37-0)

#### **Produktinformationen**

## **Ihr LCD-Monitor**

Herzlichen Glückwunsch zu Ihrem Kauf und willkommen bei Philips! Damit Sie die volle Unterstützung genießen können, die Ihnen Philips bietet, registrieren Sie Ihr Produkt bitte unter [www.philips.com/welcome](http://www.philips.com/welcome)

#### **SmartImage**

### **Was ist das?**

SmartImage bietet Ihnen Vorgabeeinstellungen, die Ihren Bildschirm optimal an unterschiedliche Bildinhalte anpassen und Helligkeit, Kontrast, Farbe und Schärfe in Echtzeit perfekt regeln. Ob Sie mit Texten arbeiten, Bilder betrachten oder ein Video anschauen – Philips SmartImage sorgt für eine optimale Leistung Ihres LCD-Bildschirms..

#### **Wieso brauche ich das?**

Sie wünschen sich einen LCD-Bildschirm, der Ihnen unter allen Umständen ein optimales Bild bietet. Die SmartImage-Software regelt Helligkeit, Kontrast, Farbe und Schärfe in Echtzeit und sorgt damit jederzeit für eine perfekte Darstellung.

#### **Wie funktioniert das?**

SmartImage ist eine exklusive, führende Philips-Technologie, welche die auf dem Bildschirm dargestellten Inhalte analysiert. Je nach ausgewähltem Einsatzzweck passt SmartImage Einstellungen wie Kontrast, Farbsättigung und Bildschärfe ständig optimal an die jeweiligen Inhalte an – und dies alles in Echtzeit mit einem einzigen Tastendruck.

#### **Wie schalte ich SmartImage ein?**

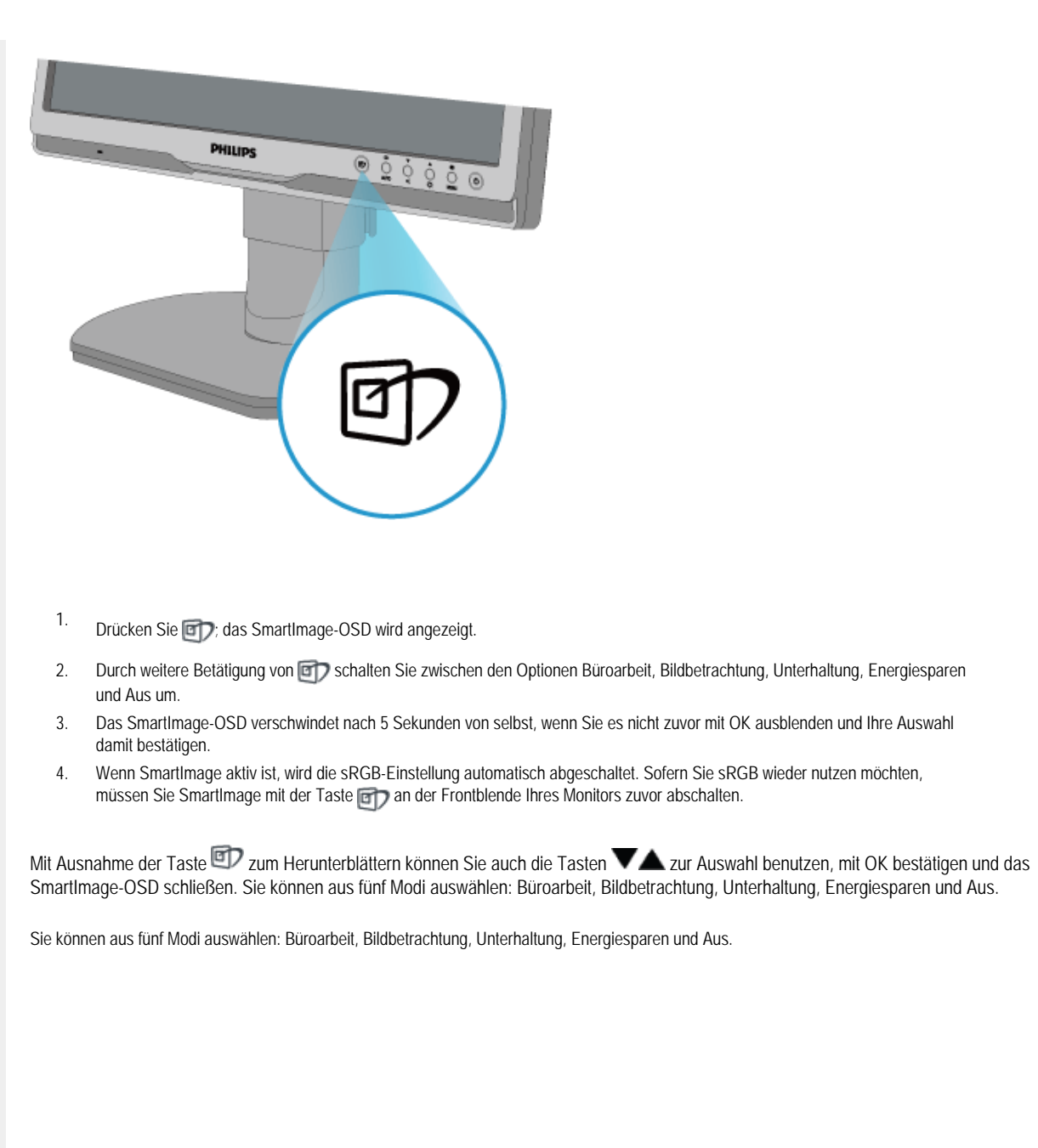

file:///F|/manual spec/813/spec/cd/Q70G19C1813 1A 190B1/CD/Q70G19C1813 1A 190B1/lcd/manual/GERMAN/190B1/product/product.htm(第 2/11 页)2009-10-8 15:31:28

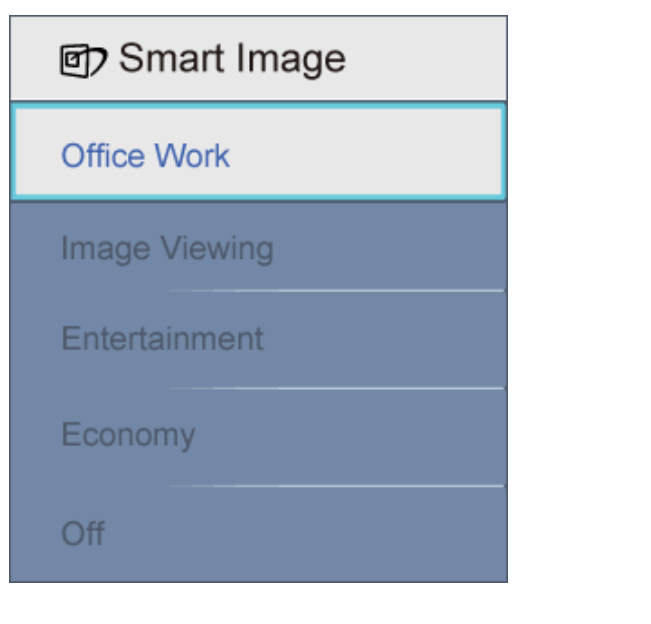

- 1. **Büroarbeit:** Verbessert die Textdarstellung und vermindert die Helligkeit; so können Sie Texte besser lesen und überlasten Ihre Augen nicht. Dieser Modus eignet sich ganz besonders zur Verbesserung von Lesbarkeit und Produktivität, wenn Sie mit Tabellenkalkulationen, PDF-Dateien, gescannten Artikeln und anderen allgemeinen Büroanwendungen arbeiten.
- 2. **Bildbetrachtung:** Dieses Profil kombiniert verbesserte Farbsättigung, Schärfe und dynamischen Kontrast zur Darstellung von Fotos und anderen Bildern in lebendigen Farben – ohne störende Artefakte und blasse Farbwiedergabe.
- 3. **Unterhaltung:** Stärkere Leuchtkraft, satte Farben, dynamische Kontraste und rasiermesserscharfe Bilder sorgen für eine detailgetreue Darstellung auch in dunkleren Bildbereichen Ihrer Videos; ohne Farbschlieren in helleren Bereichen – zum optimalen, naturgetreuen Videogenuss.
- 4. **Energiesparen:** Bei diesem Profil werden Helligkeit, Kontrast und Hintergrundbeleuchtung fein angepasst; dieser Modus eignet sich ganz besonders für die tägliche Büroarbeit bei geringem Stromverbrauch.
- 5. **Aus:** Die Bildoptimierung durch SmartImage bleibt abgeschaltet.

#### [Zurück zum Seitenanfang](#page-22-3)

#### **SmartContrast**

#### **Was ist das?**

Eine einzigartige Technologie, die Bildinhalte dynamisch analysiert, das Kontrastverhältnis des LCD-Bildschirms optimal daran anpasst, die Intensität der Hintergrundbeleuchtung bei hellen Bildern steigert oder bei dunklen Szenen entsprechend vermindert. All dies trägt zu intensiveren, schärferen Bildern und perfektem Videogenuss bei.

#### **Wieso brauche ich das?**

Sie wünschen sich eine optimale, scharfe und angenehme Darstellung sämtlicher Bildinhalte. SmartContrast passt Kontrast und Hintergrundbeleuchtung dynamisch an die Bildinhalte an – so genießen Sie eine intensive Bilddarstellung bei Videospielen und Firmen und ein angenehmes Bild, wenn Sie beispielsweise mit Texten arbeiten. Und durch einen niedrigeren Energieverbrauch sparen Sie Stromkosten und verlängern die Lebenszeit Ihres Monitores.

### **Wie funktioniert das?**

Wenn Sie SmartContrast einschalten, werden die Bildinhalte ständig in Echtzeit analysiert, Darstellung und Hintergrundbeleuchtung verzögerungsfrei an die jeweilige Situation angepasst. Diese Funktion sorgt unter anderem für eine deutliche, dynamische Kontrastverbesserung; so können Sie Videos und Videospiele erst richtig genießen.

#### [Zurück zum Seitenanfang](#page-22-3)

#### **SmartSaturate**

#### **Was ist das?**

Eine intelligente Technologie zur Steuerung der Farbsättigung – dem Grad des Einflusses benachbarter Farben auf bestimmte Bildfarben; so erzielen Sie satte, lebendige Farben, die insbesondere bei Filmen für besten Videogenuss sorgen.

#### **Wieso brauche ich das?**

Sie möchten brillante, lebendige Bilder, wenn Sie sich Fotos oder Videos anschauen.

#### **Wie funktioniert das?**

SmartSaturate sorgt für eine dynamische Steuerung der Farbsättigung – dem Grad des Einflusses benachbarter Farben auf bestimmte Bildfarben; so erzielen Sie satte, lebendige Farben, die insbesondere bei Bildern und Filmen im Unterhaltungsmodus für eine brillante Darstellung und im Energiesparmodus für geringeren Stromverbrauch sorgen. Für Büroanwendungen schalten Sie SmartSaturate einfach wieder ab.

#### [Zurück zum Seitenanfang](#page-22-3)

#### <span id="page-25-0"></span>**SmartSharpness**

#### **Was ist das?**

Eine ausgeklügelte Technologie zur Verbesserung der Bildschärfe, die sich insbesondere bei der Wiedergabe von Videos oder Fotos positiv bemerkbar macht.

#### **Wieso brauche ich das?**

Sie wünschen sich brillante, lebendige und vor allem scharfe Bilder, wenn Sie sich Fotos oder Videos anschauen.

#### **Wie funktioniert das?**

SmartSharpness setzt spezielle Algorithmen zur Verbesserung der Bildschärfe ein, die sich besonders gut zur Anzeige von Videos oder Fotos im Unterhaltungsmodus eignen, den Energieverbrauch im Energiesparmodus senken und bei Büroanwendungen für eine besonders gute Bildqualität sorgen.

[Zurück zum Seitenanfang](#page-22-3)

<span id="page-26-0"></span>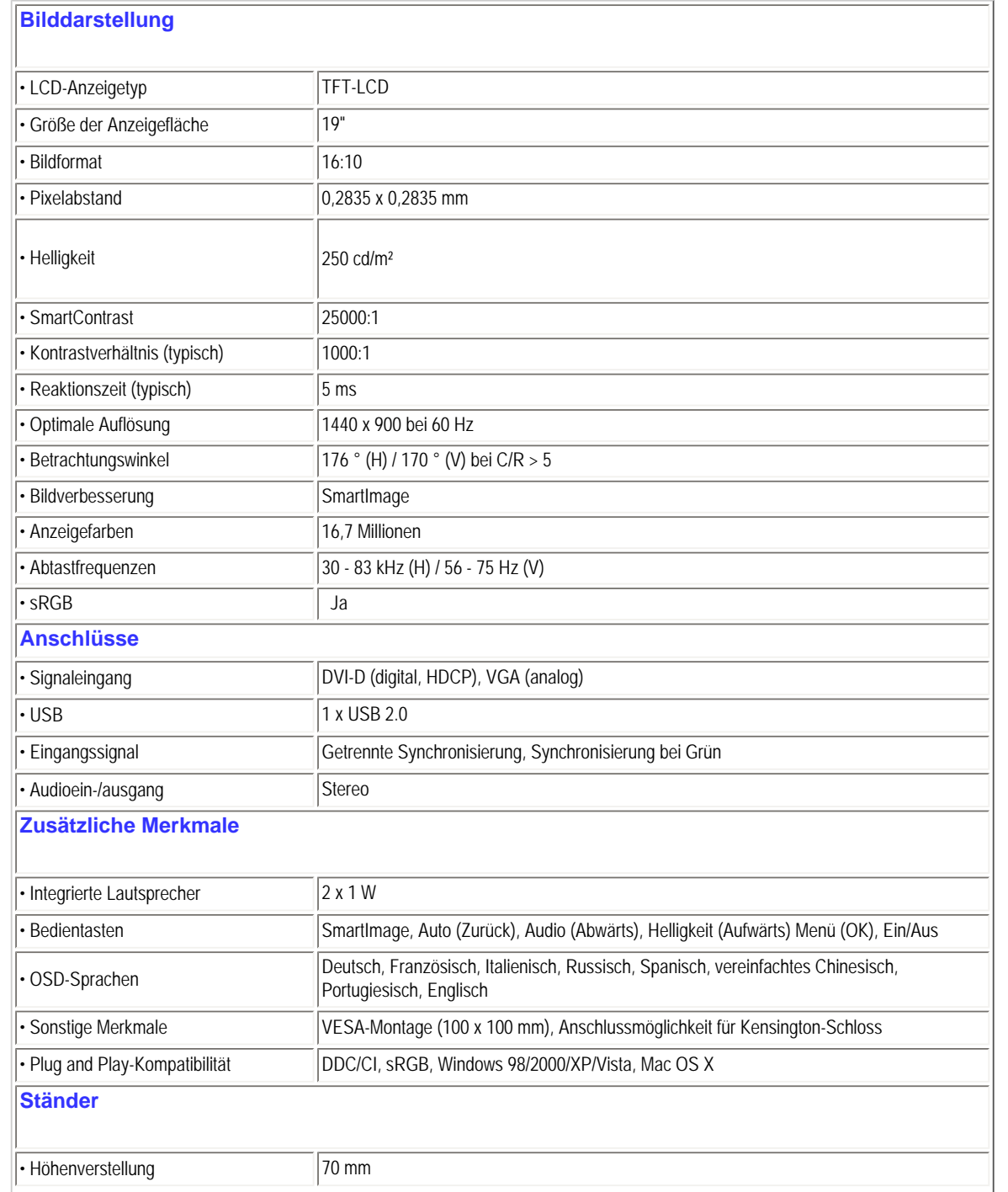

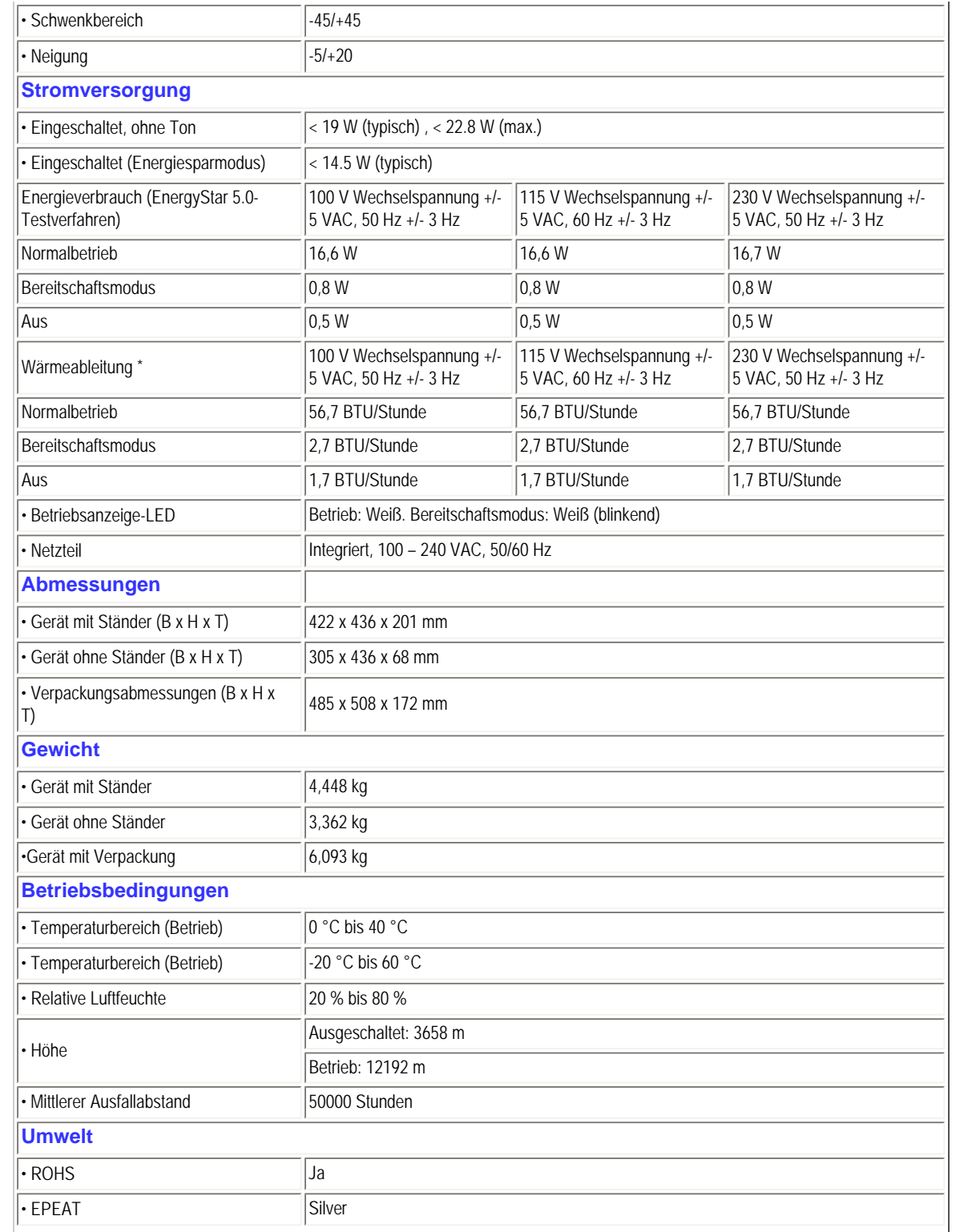

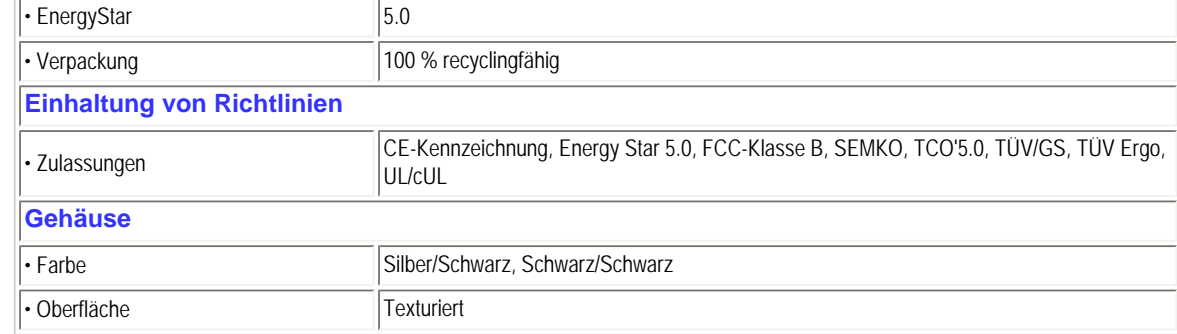

*\* Diese Daten können sich ohne Vorankündigung ändern.*

## [Zurück zum Seitenanfang](#page-22-3)

## **Auflösung und Vorgabemodi**

- A. Maximale Auflösung
- 190B1

1440 x 900 bei 75 Hz (Analogeingang)

1440 x 900 bei 75 Hz (Digitaleingang)

- B. Empfohlene Auflösung
- 190B1

1440 x 900 bei 60 Hz (Digitaleingang)

1440 x 900 bei60 Hz (Analogeingang)

## **13 werkseitige Vorgabemodi:**

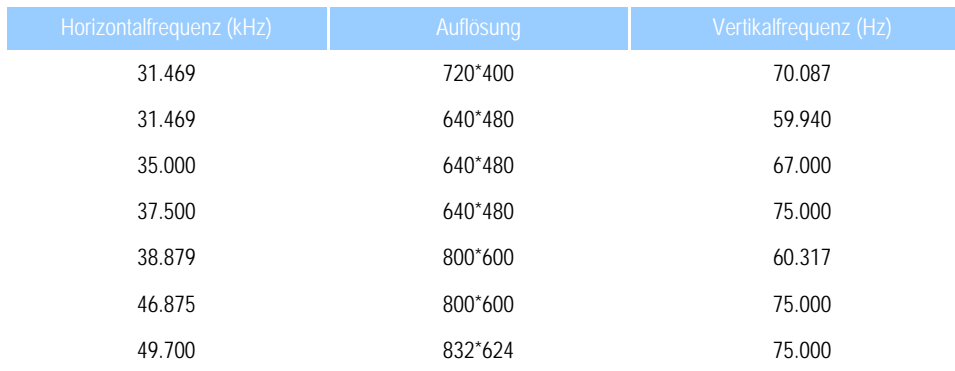

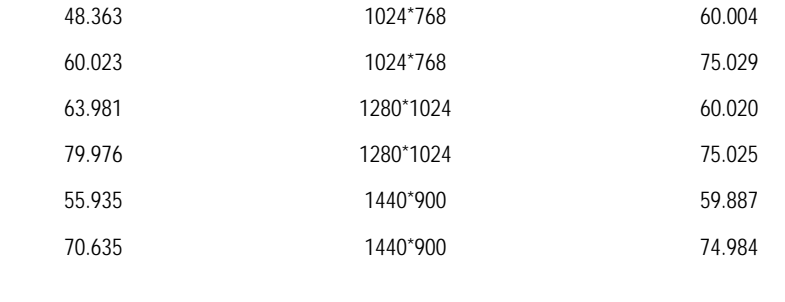

[Zurück zum Seitenanfang](#page-22-3)

## **Automatisches Energiesparen**

Wenn eine VESA DPM-kompatible Grafikkarte oder Software in Ihrem PC installiert ist, kann der Monitor seinen Energieverbrauch bei Nichtnutzung automatisch verringern. Der Monitor kann durch Tastatur-, Maus- und sonstige Eingaben wieder betriebsbereit gemacht werden. Die folgende Tabelle zeigt den Stromverbrauch und die Signalisierung der automatischen Energiesparfunktion:

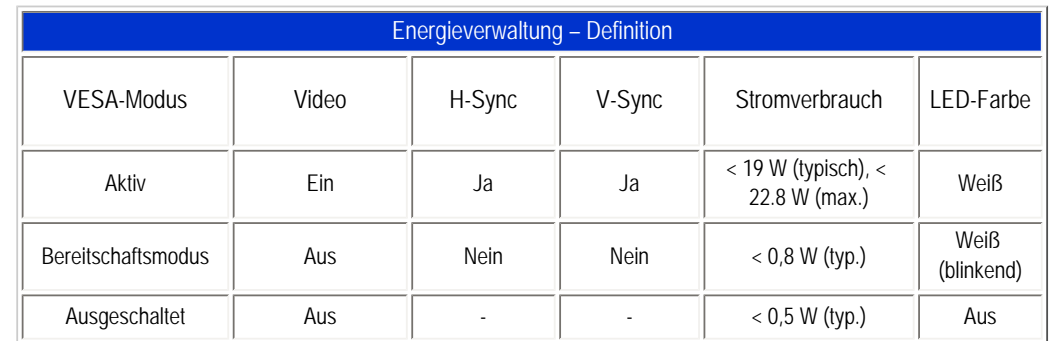

This monitor is ENERGY STAR® compliant. As an ENERGY STAR® Partner, we have determined that this product meets the ENERGY STAR® guidelines for energy efficiency.

#### *\* Diese Daten können sich ohne Vorankündigung ändern.*

*Die native (physikalische) Auflösung des Monitors beträgt 1440 x 900 Pixel. Der Monitor ist ab Werk auf 100 % Helligkeit, 50 % Kontrast und eine Farbtemperatur von 6500K bei vollem Weißspektrum voreingestellt; Audio-/USB-Einstellungen bleiben unberücksichtigt.*

[Zurück zum Seitenanfang](#page-22-3)

# <span id="page-30-0"></span>**Produktansichten** Unter den folgenden Links finden Sie unterschiedliche Ansichten des Monitors und seiner Komponenten. Frontansicht – Produktbeschreibung [Zurück zum Seitenanfang](#page-22-3) **Physische Funktionen 1) Neigung**  $5^\circ$   $20^\circ$ Pittips  $\begin{array}{r} 0 & 0 & 0 & 0 \\ 0 & 0 & 0 & 0 \\ 0 & 0 & 0 & 0 \\ 0 & 0 & 0 & 0 \\ 0 & 0 & 0 & 0 \\ 0 & 0 & 0 & 0 \\ 0 & 0 & 0 & 0 \\ 0 & 0 & 0 & 0 \\ 0 & 0 & 0 & 0 \\ 0 & 0 & 0 & 0 \\ 0 & 0 & 0 & 0 & 0 \\ 0 & 0 & 0 & 0 & 0 \\ 0 & 0 & 0 & 0 & 0 \\ 0 & 0 & 0 & 0 & 0 & 0 \\ 0 & 0 & 0 & 0 & 0 & 0 \\ 0 & 0 & 0 & 0 &$

**2) Schwenken**  $45^{\circ}$  $45^\circ$ PHILIPS  $0000$ **3) Höhenverstellung** file:///F|/manual spec/813/spec/cd/Q70G19C1813 1A 190B1/CD/Q70G19C1813 1A 190B1/lcd/manual/GERMAN/190B1/product/product.htm(第 10/11 页)2009-10-8 15:31:28

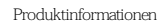

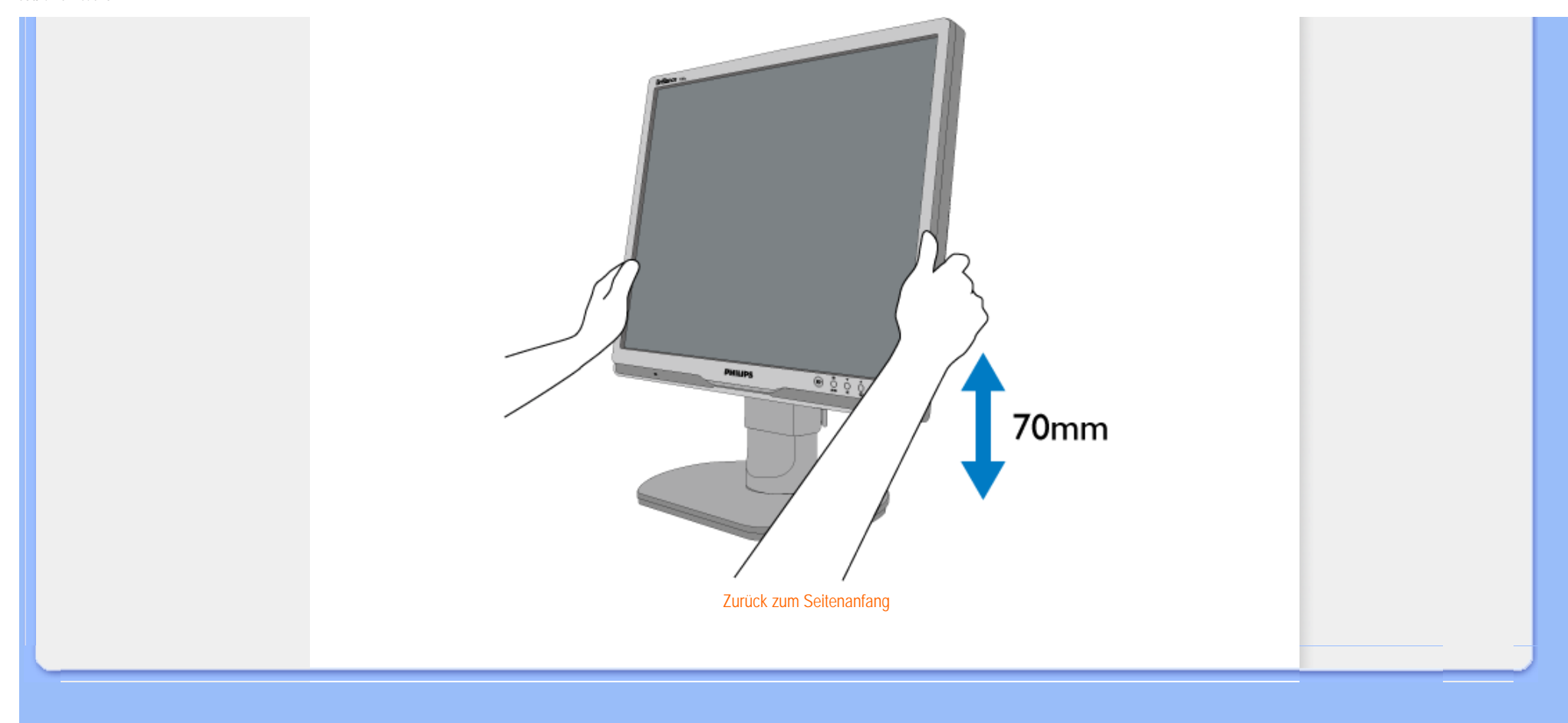

- <span id="page-33-0"></span>[•](#page-33-0) [Produktmerkmale](file:///F|/manual spec/813/spec/cd/Q70G19C1813 1A 190B1/CD/Q70G19C1813 1A 190B1/lcd/manual/GERMAN/190B1/product/PRODUCT.HTM#Features)
- [•](#page-33-0) [Technische Daten](file:///F|/manual spec/813/spec/cd/Q70G19C1813 1A 190B1/CD/Q70G19C1813 1A 190B1/lcd/manual/GERMAN/190B1/product/PRODUCT.HTM#Technical)
- [•](#page-33-0) [Auflösungs- u. Voreinstellungsmodi](file:///F|/manual spec/813/spec/cd/Q70G19C1813 1A 190B1/CD/Q70G19C1813 1A 190B1/lcd/manual/GERMAN/190B1/product/PRODUCT.HTM#Resolution)
- [•](#page-33-0) [Automatische Energieeinsparung](file:///F|/manual spec/813/spec/cd/Q70G19C1813 1A 190B1/CD/Q70G19C1813 1A 190B1/lcd/manual/GERMAN/190B1/product/PRODUCT.HTM#Automatic)
- [•](#page-33-0) [Physische Spezifikationen](file:///F|/manual spec/813/spec/cd/Q70G19C1813 1A 190B1/CD/Q70G19C1813 1A 190B1/lcd/manual/GERMAN/190B1/product/PRODUCT.HTM#Physical)
- [•](#page-33-0) [Stiftezuteilung](file:///F|/manual spec/813/spec/cd/Q70G19C1813 1A 190B1/CD/Q70G19C1813 1A 190B1/lcd/manual/GERMAN/190B1/product/PRODUCT.HTM#Pin)
- [•](#page-33-0) [Produktansichten](file:///F|/manual spec/813/spec/cd/Q70G19C1813 1A 190B1/CD/Q70G19C1813 1A 190B1/lcd/manual/GERMAN/190B1/product/PRODUCT.HTM#Views)

# **Philips-Richtlinien zu Pixeldefekten**

## **Philips-Richtlinien zu Flachbildschirm-Pixeldefekten**

Philips ist stets darum bemüht, Produkte höchster Qualität anzubieten. Wir setzen die fortschrittlichsten Herstellungsprozesse der Branche ein und führen strengste Qualitätskontrollen durch. Jedoch sind die bei TFT LCD-Bildschirmen für Flachbildschirme eingesetzten Pixel- oder Subpixeldefekte manchmal unvermeidlich. Kein Hersteller kann eine Gewährleistung für vollkommen fehlerfreie Bildschirme abgeben, jedoch wird von Philips garantiert, daß alle Bildschirme mit einer unannehmbaren Anzahl an Defekten entweder repariert oder gemäß der Gewährleistung ersetzt werden. In dieser Mitteilung werden die verschiedenen Arten von Pixelfehlern erläutert, und annehmbare Defektstufen für jede Art definiert. Um ein Anrecht auf Reparaturen oder einen Ersatz gemäß der Gewährleistung zu haben, hat die Anzahl der Pixeldefekte eines TFT LCD Bildschirms diese unannehmbaren Stufen zu überschreiten. So dürfen beispielsweise nicht mehr als 0,0004% der Subpixel eines 19" XGA-Monitors Mängel aufweisen. Da einige Arten oder Kombinationen von Pixeldefekten offensichtlicher sind als andere, setzt Philips für diese noch strengere Qualitätsmaßstäbe. Diese Garantie gilt weltweit.

## Pixel und Subpixel

Ein Pixel oder Bildelement besteht aus drei Subpixeln in den Grundfarben rot, grün und blau. Bilder werden durch eine Zusammensetzung vieler Pixel erzeugt. Wenn alle Subpixel eines Pixels erleuchtet sind, erscheinen die drei farbigen Subpixel als einzelnes weißes Pixel. Wenn alle drei Subpixel nicht beleuchtet sind, erscheinen die drei farbigen Subpixel als einzelnes schwarzes Pixel. Weitere Kombinationen beleuchteter und unbeleuchteter Pixel erscheinen als Einzelpixel anderer Farben.

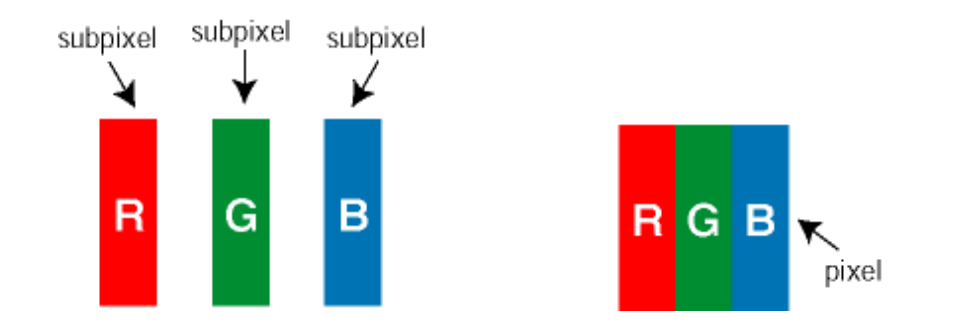

## Arten von Pixeldefekten

Pixel- und Subpixeldefekte erscheinen auf dem Bildschirm in verschiedenen Arten. Es gibt zwei Kategorien für Pixeldefekte und mehrere Arten an Subpixeldefekten innerhalb dieser Kategorien.

Bright Dot-Fehler Bright-Dot-Fehler erscheinen als Pixel bzw. Subpixel, die immer erleuchtet ("ein") sind. Das heißt, dass ein *Bright-Dot* (heller Punkt) ein Subpixel ist, das auf dem Bildschirm hell bleibt, wenn der Bildschirm ein dunkles Bild zeigt. Die folgenden Typen von Bright-Dot-Fehlern kommen vor:

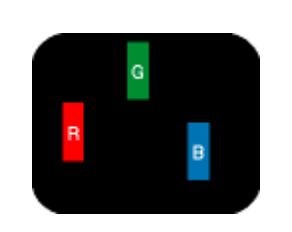

Ein erleuchtetes rotes, grünes oder

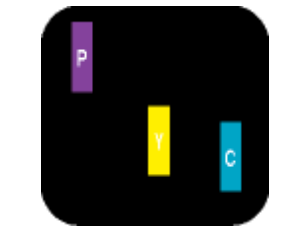

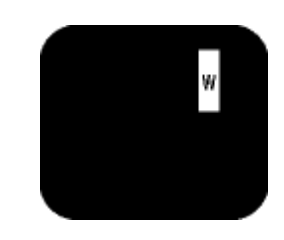

Zwei benachbarte erleuchtete Subpixel - Rot + Blau = Violett - Rot + Grün = Gelb - Grün + Blau = Zyan (Hellblau)

Drei benachbarte erleuchtete Subpixel (ein weißes Pixel)

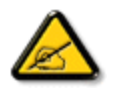

blaues Subpixel

*Ein roter oder blauer Bright-Dot ist über 50 Prozent heller als benachbarte Punkte; ein grüner Bright-Dot ist 30 Prozent heller als benachbarte Punkte.* 

Black Dot-Fehler Black-Dot-Fehler erscheinen als Pixel bzw. Teilpixel, die immer dunkel ("aus") sind. Das heißt, dass ein *Black-Dot* (heller Punkt) ein Subpixel ist, das auf dem Bildschirm dunkel bleibt, wenn der Bildschirm ein helles Bild zeigt. Die folgenden Typen von Black-Dot-Fehlern kommen vor:

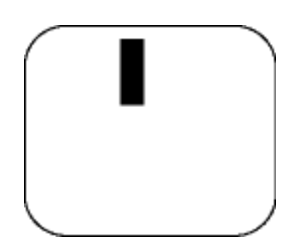

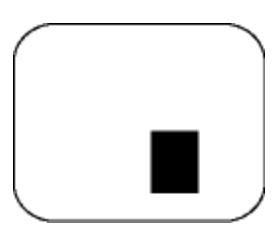

Ein dunkles Subpixel Zwei oder drei benachbarte dunkle Subpixel

Abstände zwischen den Pixeldefekten

Da Pixel- und Subpixeldefekte derselben Art, die sich in geringem Abstand eines anderen befinden, leichter bemerkt werden können, spezifiziert Philips auch den zulässigen Abstand zwischen Pixeldefekten.

Toleranzen für Pixeldefekte

Um während der Gewährleistungsdauer Anspruch auf Reparatur oder Ersatz infolge von Pixeldefekten zu haben, muß ein TFT LCD-Bildschirm in einem Flachbildschirm von Philips Pixel oder Subpixel aufweisen, die die in den folgenden

Tabellen aufgeführten Toleranzen übersteigen.

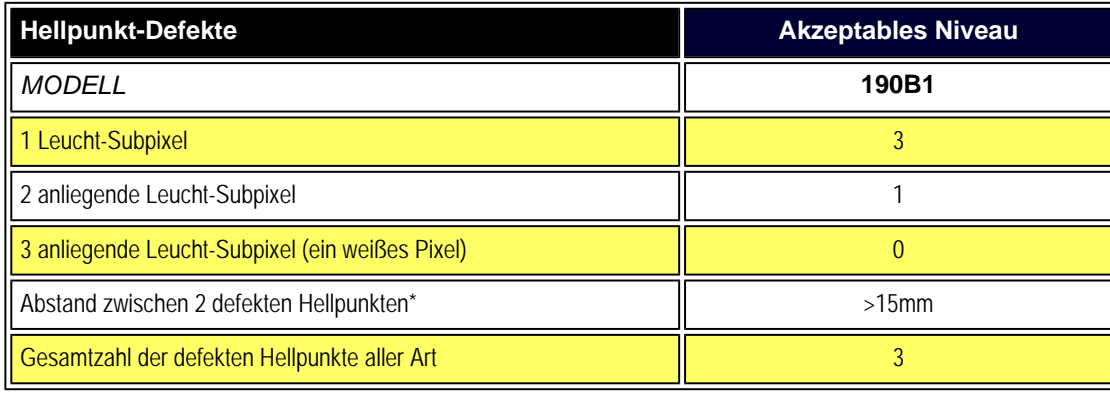

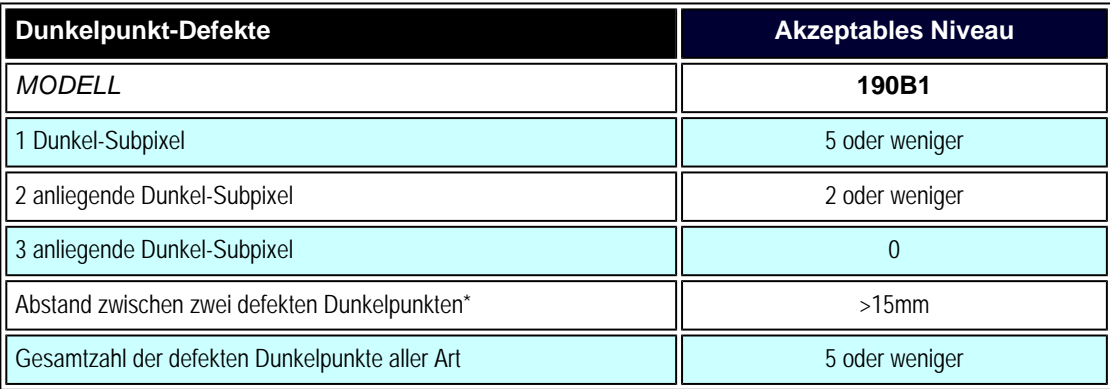

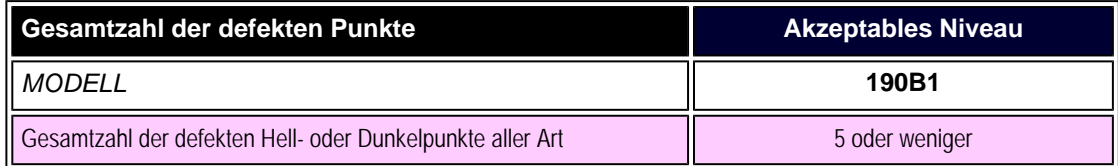

*Anmerkung:* 

*\* 1 oder 2 anliegende Subpixel defekt = 1 Punkt defekt*
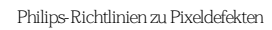

# ZURÜCK ZUM SEITENANFANG

file:///F|/manual spec/813/spec/cd/Q70G19C1813 1A 190B1/CD/Q70G19C1813 1A 190B1/lcd/manual/GERMAN/190B1/product/pixel.htm(第 4/4 页)2009-10-8 15:31:31

- <span id="page-37-0"></span>[•](#page-37-0) [Produktinformationen](#page-22-0)
- [•](#page-37-0) [Philips-Pixelfehlerrichtlinie](#page-33-0)
- [•](#page-37-0) Philips SmartControl ll
- [•](#page-37-0) Systemvoraussetzungen
- [•](#page-37-0) Installation
- [•](#page-37-0) Erste Inbetriebnahme
- [•](#page-37-0) Fragen und Antworten

# **SmartControl II (bei bestimmten Modellen)**

### **Philips SmartControl II**

SmartControl II ist eine Monitor-basierte Software mit einer leicht bedienbaren grafischen Oberfläche, die Sie bei der Feinabstimmung von Auflösung, Farbkalibrierung und weiteren Anzeigeeinstellungen einschließlich Helligkeit, Kontrast, Takt, Phase, Position, RGB, Weißpunkt und Lautstärke (bei Modellen mit integrierten Lautsprechern) unterstützt.

### *Systemvoraussetzungen:*

- 1. Systemvoraussetzungen: 2000, XP, NT 4.0, XP 64-Edition, Vista 32/64. IE-Unterstützung für Version 6.0/7.0.
- 2. Sprachen: Deutsch, Französisch, Italienisch, Russisch, Spanisch, vereinfachtes Chinesisch, Portugiesisch, Englisch
- 3. Philips-Monitore unterstützen die DDC/CI-Schnittstelle.

### *Installation:*

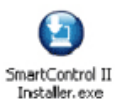

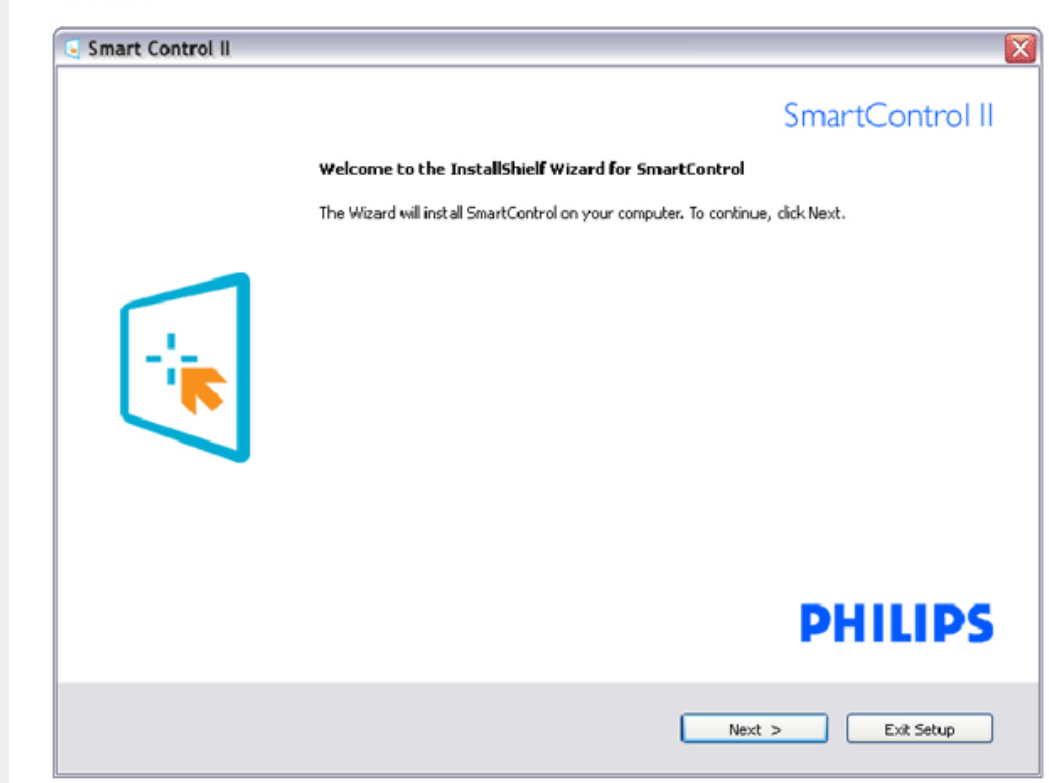

Schließen Sie die Installation nach Anweisungen ab. Sie können die Software nach dem Abschluss der Installation starten. Nach der Installation können Sie die Software durch Anklicken der Verknüpfung auf dem Desktop oder in der Symbolleiste starten.

### *Erste Inbetriebnahme:*

#### **1. Assistent zur ersten Inbetriebnahme**

Nach der Installation von SmartControl II startet der Assistent zur ersten Inbetriebnahme automatisch. Der Assistent leitet Sie Schritt für Schritt durch die Anpassung der Monitoreinstellungen. Sie können den Assistenten auch zu einem späteren Zeitpunkt erneut aufrufen. Weitere Optionen können können auch ohne Unterstützung durch den Assistenten eingestellt werden.

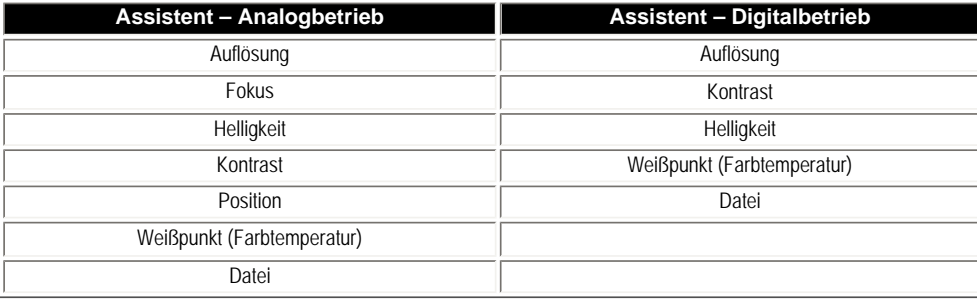

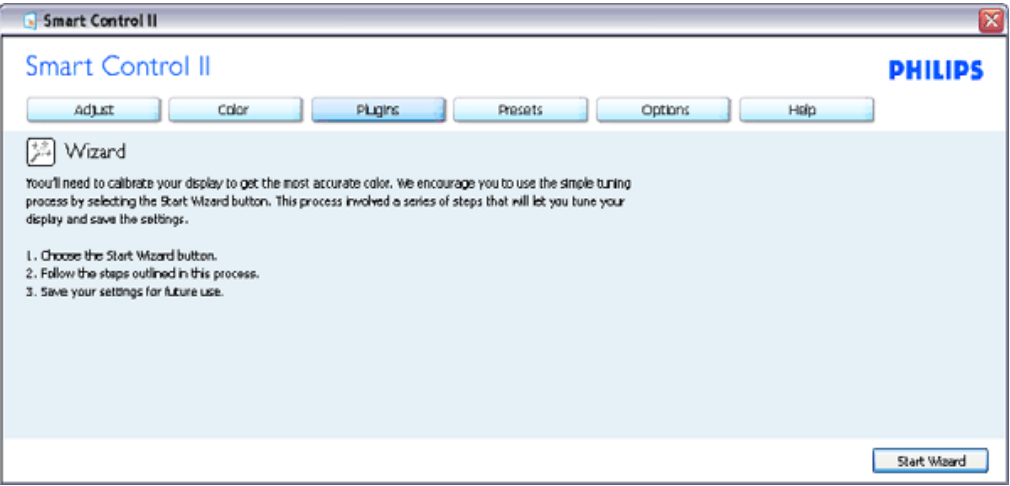

### **2. Standardeinstellungen:**

**Anpassungsmenü:** 

Im Anpassungsmenü können Sie Helligkeit, Kontrast, Fokus, Position und Auflösung anpassen. Folgen Sie bei der Anpassung bitte den Hinweisen auf dem Bildschirm. Bei Bedarf können Sie die Installation jederzeit abbrechen.

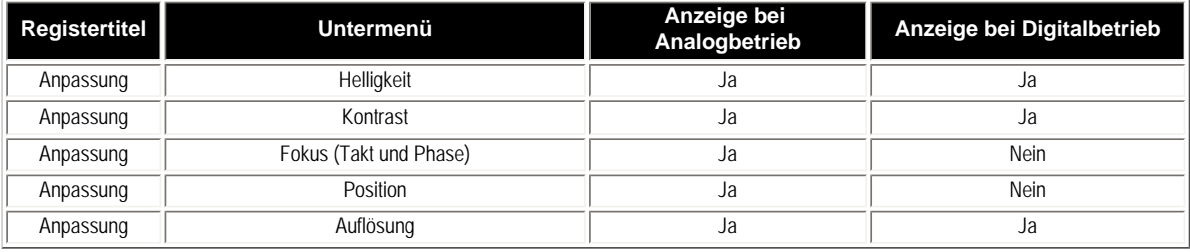

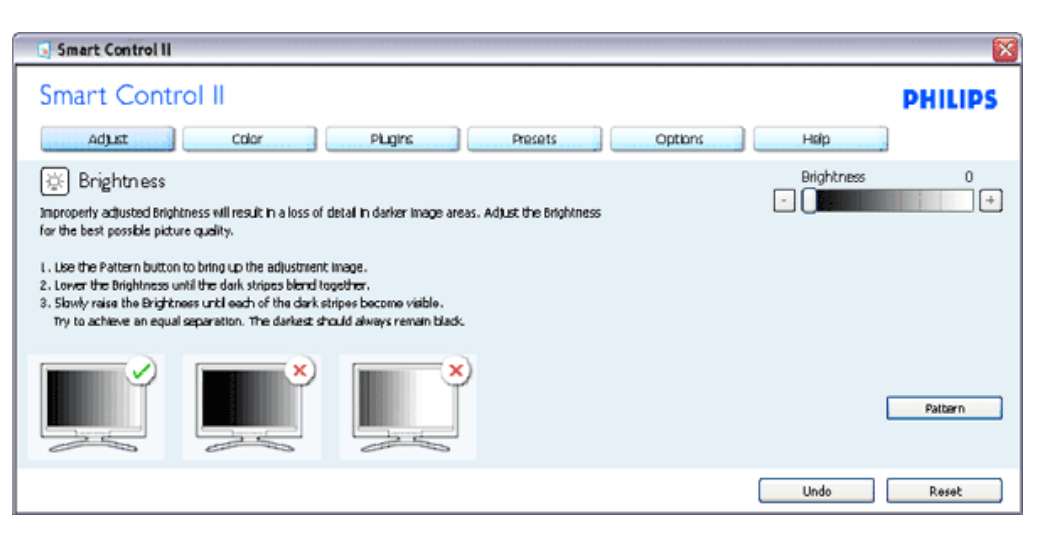

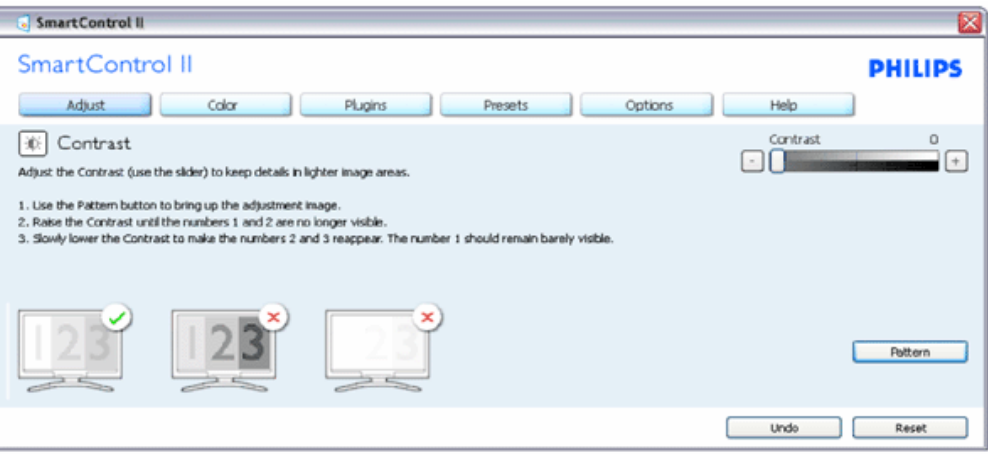

file:///F|/manual spec/813/spec/cd/Q70G19C1813 1A 190B1/CD/Q70G19C1813 1A 190B1/lcd/manual/GERMAN/190B1/product/SMART.HTM(第 3/17 页)2009-10-8 15:31:38

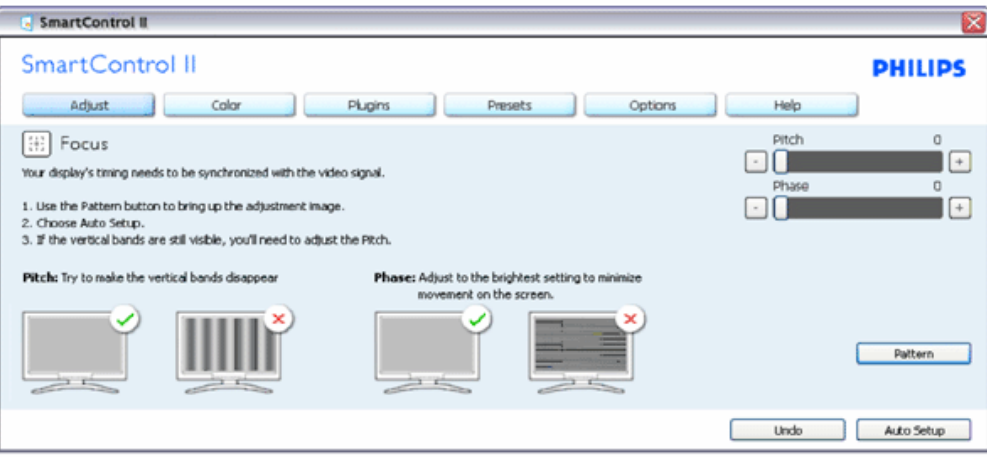

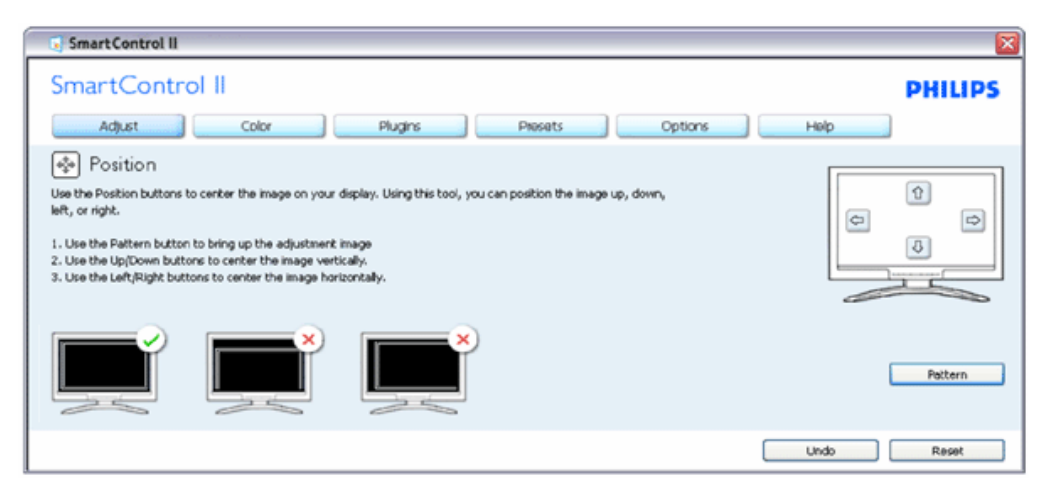

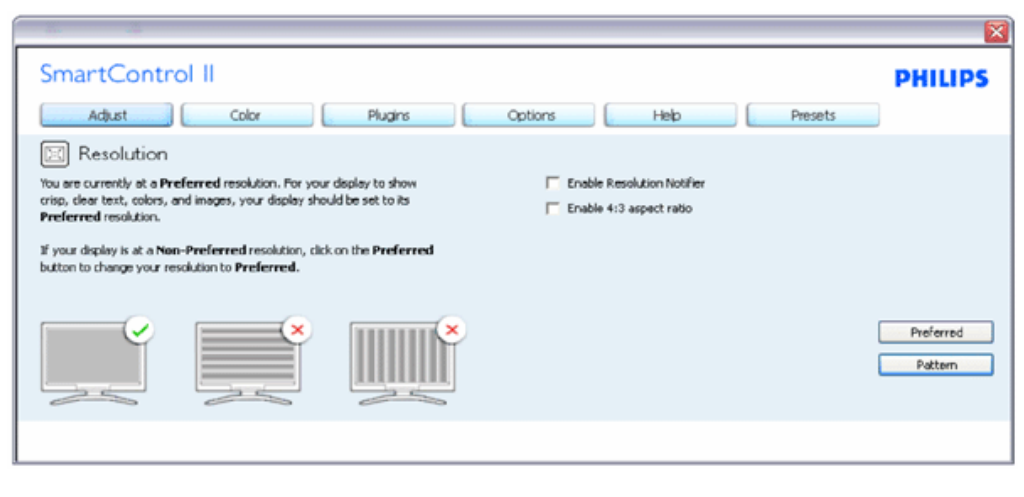

**Farbmenü:**

Im Farbmenü können Sie RGB-Werte, Schwarzpegel, Weißpunkt, Farbkalibrierung und SmartImage-Einstellungen anpassen. Bitte lesen Sie dazu auch den Abschnitt über SmartImage. Folgen Sie bei der Anpassung bitte den Hinweisen auf dem Bildschirm.

Schauen Sie sich bitte die nachstehende Tabelle mit Untermenüs an, die je nach Ihren Eingaben angezeigt werden.

Beispiel zur Farbkalibrierung

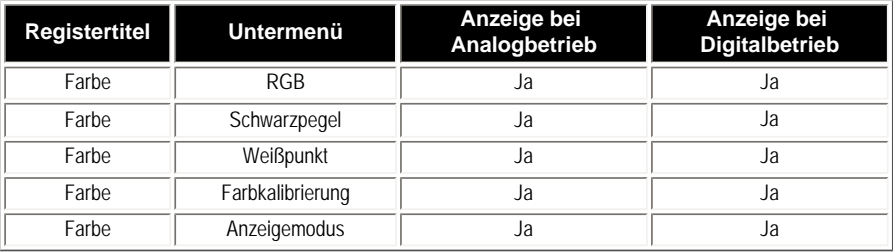

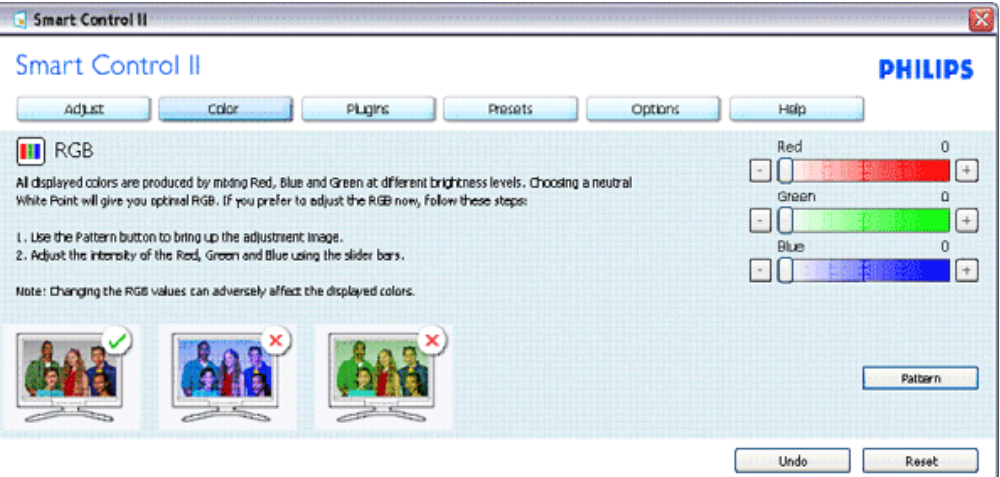

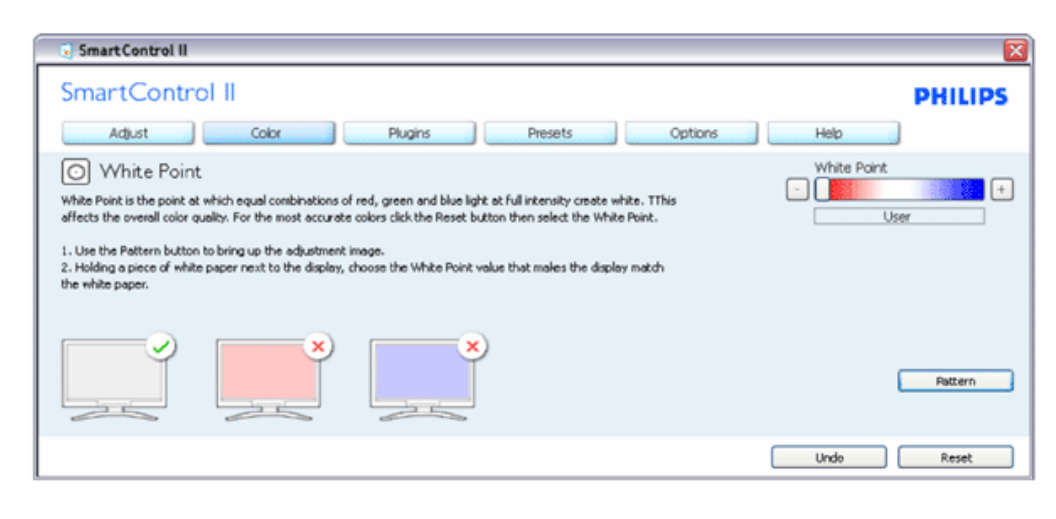

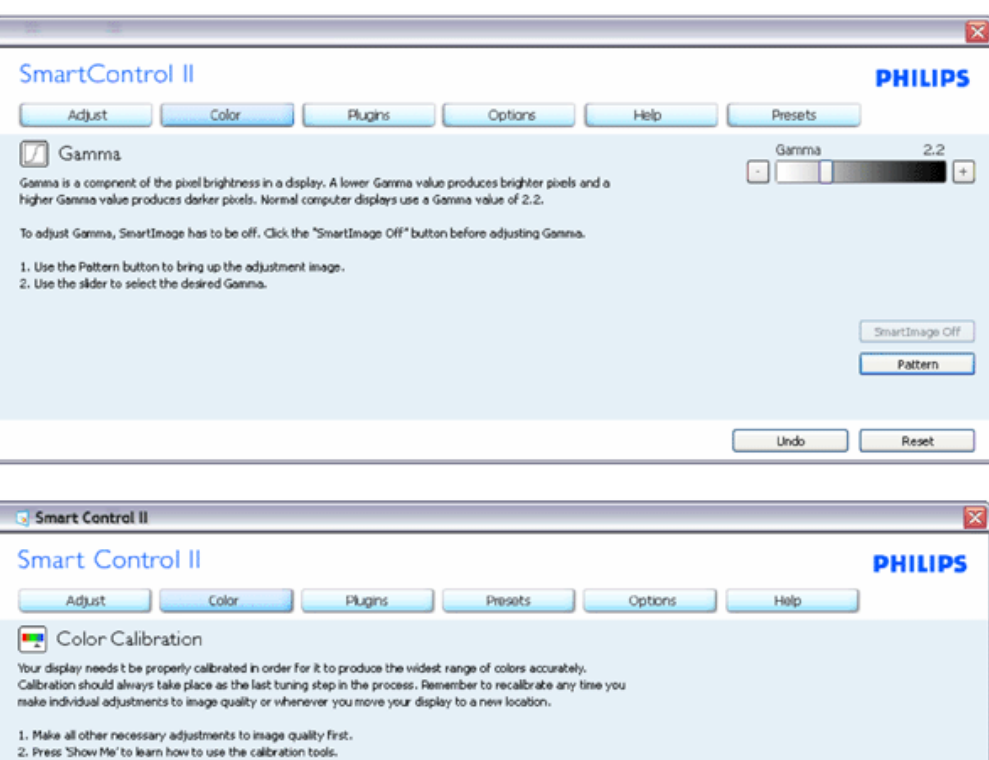

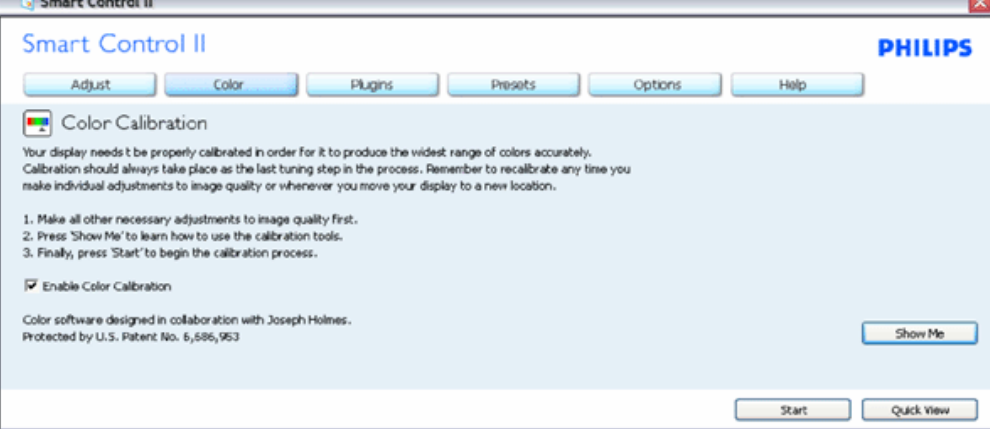

- 1. "Zeigen" startet das Lernprogramm zur Farbkalibrierung.
- 2. Start startet die Farbkalibrierung in sechs Schritten.
- 3. Die Schnellansicht zeigt Vorher-/Nachher-Bilder.
- 4. Zur Rückkehr zum Farbe-Bedienfeld klicken Sie auf die Abbrechen-Schaltfläche.
- 5. Farbkalibrierung aktivieren per Vorgabe eingeschaltet. Wenn dies nicht markiert ist, kann keine Farbkalibrierung ausgeführt werden die Start- und Schnellansicht-Schaltflächen sind ausgeblendet.
- 6. Patent-Info im Kalibrierungsbildschirm.

#### **Erste Farbe-Kalibrierungsbildschirm:**

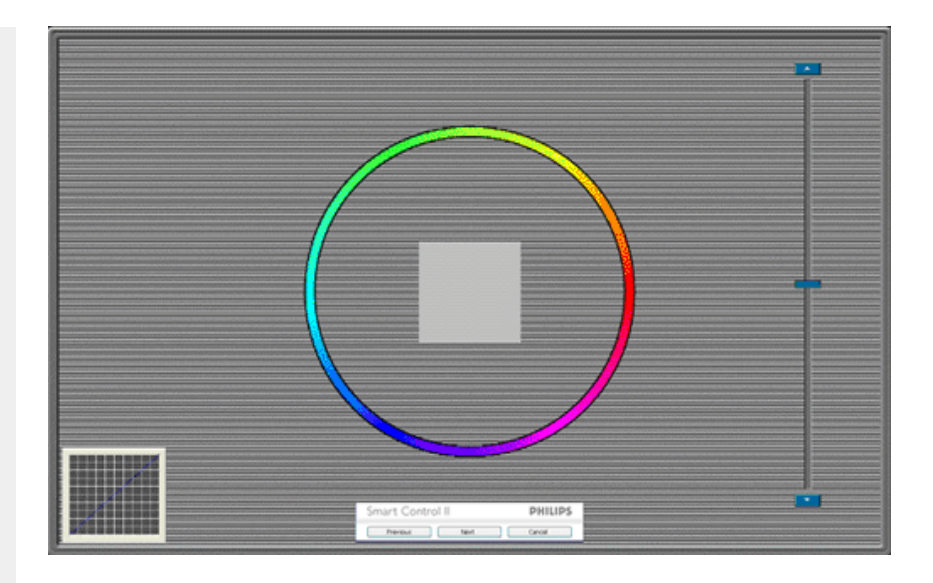

- 1. Die Zurück-Schaltfläche kann erst im zweiten Bildschirm wieder genutzt werden.
- 2. Mit der Weiter-Schaltfläche gelangen Sie zu den nächsten Farbeinstellhilfen (insgesamt sechs).
- 3. Mit der letzten Weiter-Schaltfläche gelangen Sie zum Bedienfeld Datei > Voreinstellungen.
- 4. Wenn Sie auf Abbrechen klicken, gelangen Sie wieder zur Plugin-Seite.

**SmartImage** - Mit dieser Funktion können Sie die Bildeinstellungen perfekt an die jeweiligen Bildinhalte anpassen.

SmartControl II  $\overline{\mathbf{x}}$ SmartControl II **PHILIPS** Adjust Color Plugins Presets Options Help 图 SmartImage SmartImage provides different brightness and contrast levels to accomodate today's wide range of computer applications. Choose the setting that is most comfortable or efficient when viewing your application. Alternatively, simply choose the one that best describes its type. Q \* **BB Off** ◎ Office Off Office Image Viewing Entertainment Economy Image Viewing Entertainment Economy

Wenn Unterhaltung ausgewählt ist, werden die Einstellungen SmartContrast und SmartResponse aktiviert.

**Das Bedienfeld Plugins – Anlagenverwaltung lässt sich nur über die Auswahl Anlagenverwaltung aus dem Plugins-Menü auswählen.**

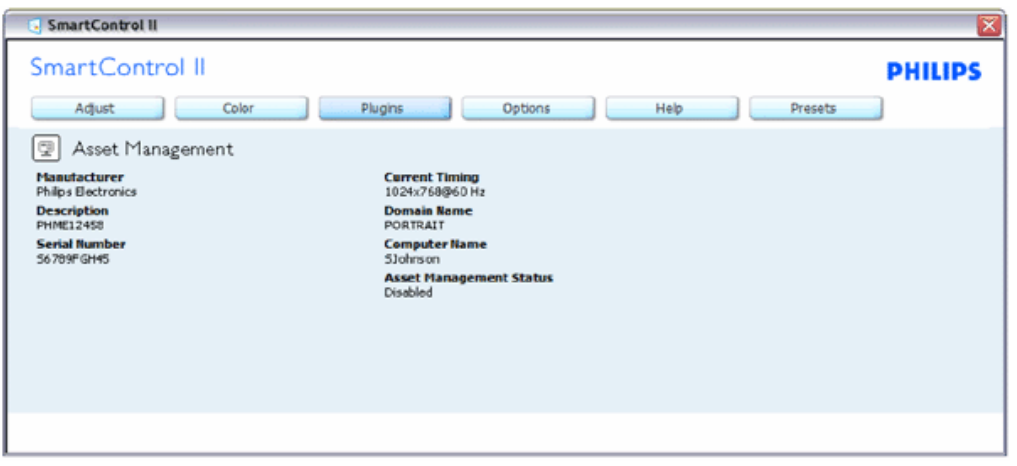

Zeigt Informationen zu Management, Beschreibung, Seriennummer, aktuellem Timing, Domänenname und Anlagenverwaltungsstatus an.

Wenn Sie wieder zum Plugin-Bedienfeld zurückkehren möchten, wählen Sie die Plugin-Registerkarte.

**Das Bedienfeld Plugins – Diebstahlschutz lässt sich nur über die Auswahl Diebstahlschutz aus dem Plugins-Menü auswählen.**

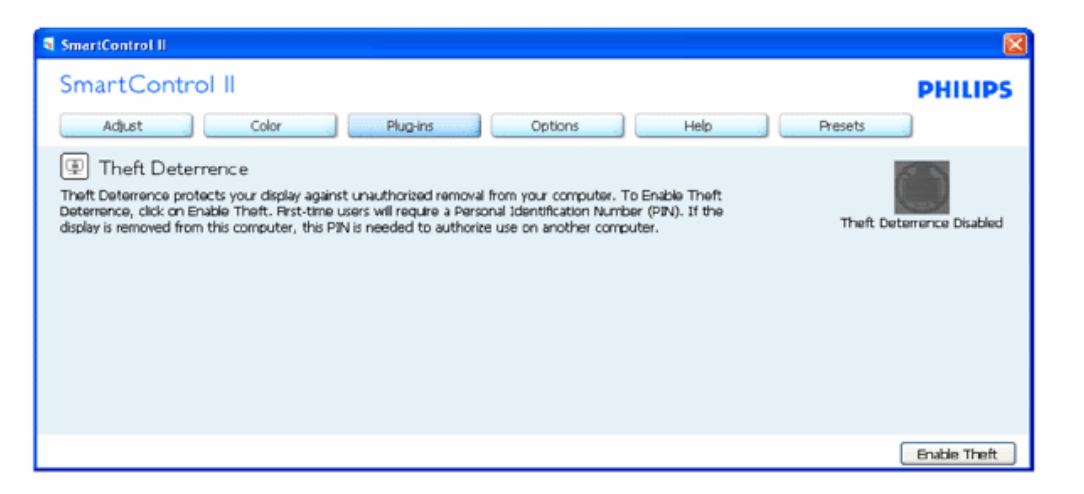

**Zum Aktivieren des Diebstahlschutzes klicken Sie auf die Diebstahlschutz aktivieren-Schaltfläche; der folgende Bildschirm öffnet sich:**

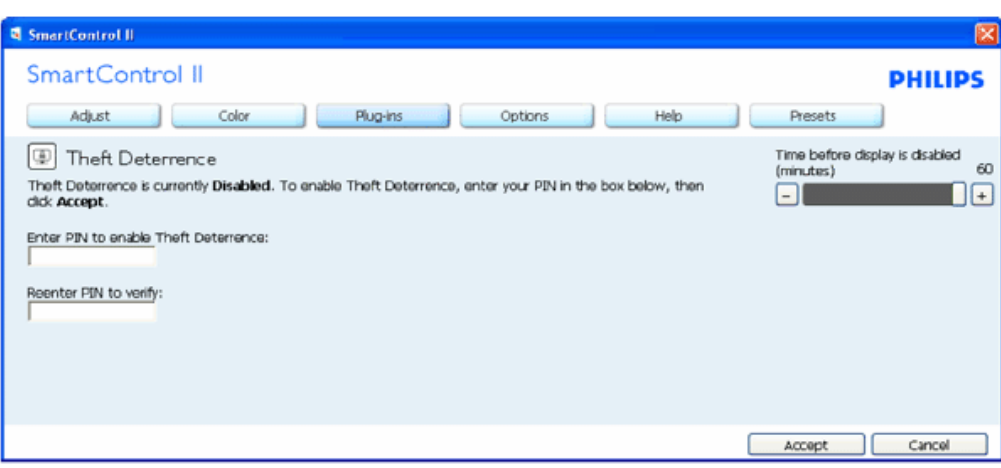

- 1. Hier können Sie eine PIN eingeben; diese PIN muss aus 4 bis 9 Ziffern bestehen.
- 2. Nach der PIN-Eingabe klicken Sie auf die Übernehmen-Schaltfläche ein Popup-Dialogfenster öffnet sich auf der folgenden Seite.
- 3. Bei den Minuten kann ein Minimalwert von 5 eingestellt werden. Der Schieber ist per Vorgabe bereits auf 5 eingestellt.
- 4. Das Anzeigegerät muss nicht erst an einen anderen Host angeschlossen werden, ehe ein Diebstahl erkannt wird.

**Nachdem eine PIN eingegeben und akzeptiert wurde, erscheint das folgende Dialogfenster:**

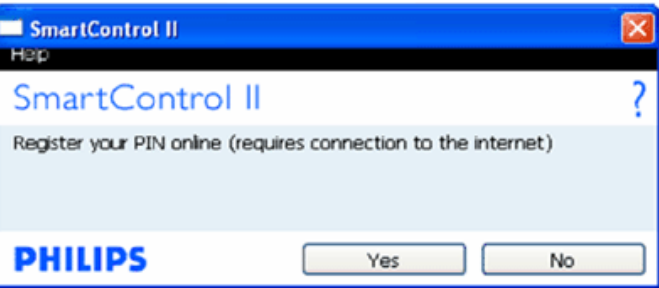

Mit der Nein-Schaltfläche gelangen Sie zum nächsten Bildschirm.

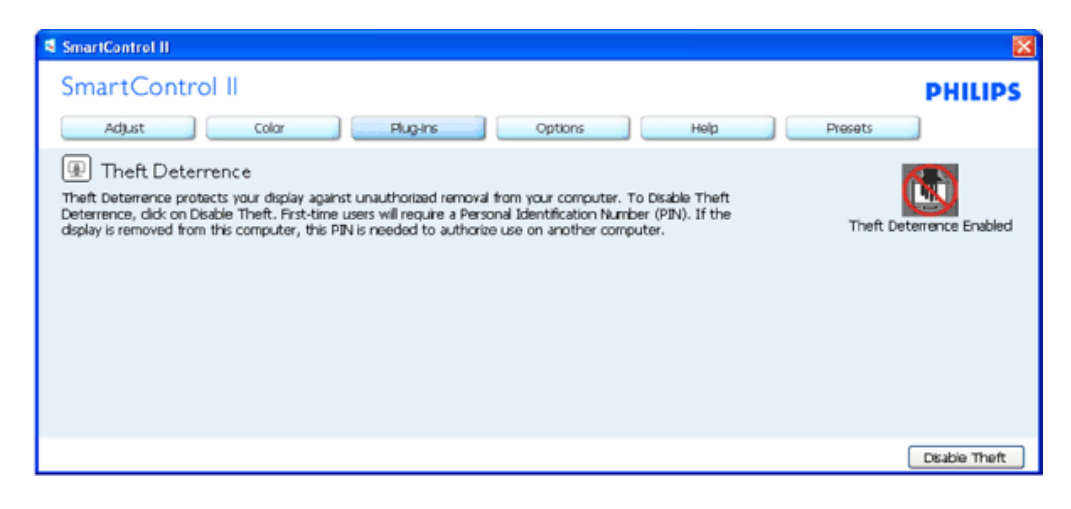

**Nach der PIN-Erstellung zeigt das Diebstahlschutz-Bedienfeld an, dass der Diebstahlschutz aktiviert ist; eine PIN-Optionen-Schaltfläche wird angezeigt:**

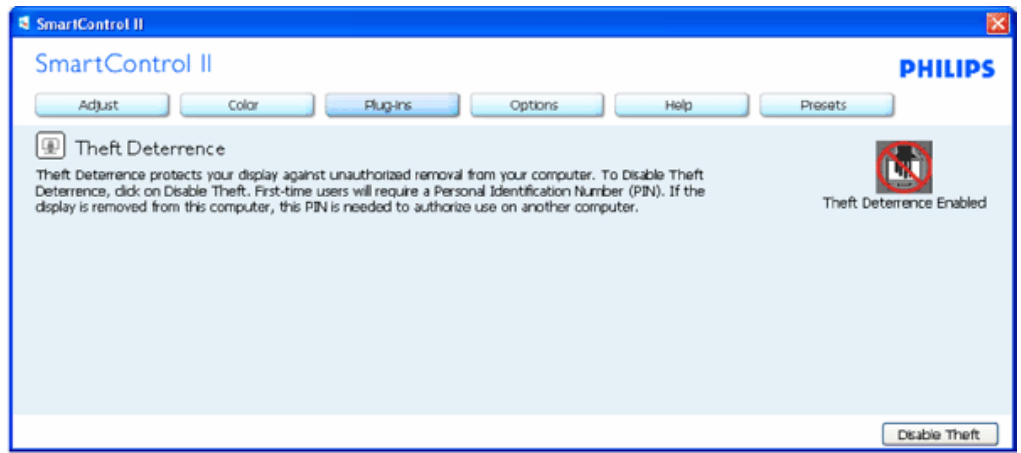

- 1. Diebstahlschutz aktiviert wird angezeigt.
- 2. Ein spezielles Bedienfeld öffnet sich auf der nächsten Seite.
- 3. Die Schaltfläche PIN-Optionen wird erst nach der Erstellung einer PIN angezeigt. Diese Schaltfläche öffnet eine sichere PIN-Webseite.

#### **Die Diebstahlschutz deaktivieren-Schaltfläche öffnet das folgende Bedienfeld:**

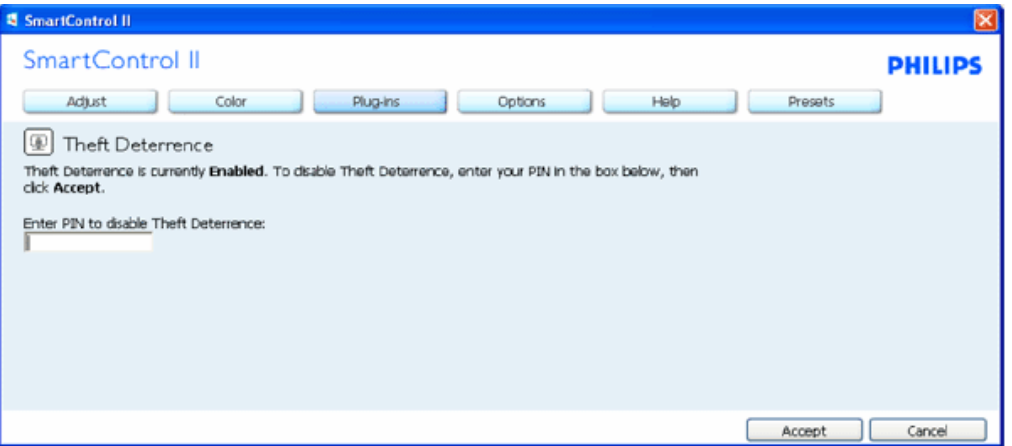

- 1. Nachdem Sie die PIN eingegeben und auf die Übernehmen-Schaltfläche geklickt haben, wird die PIN deaktiviert.
- 2. Mit der Abbrechen-Schaltfläche öffnen Sie das Diebstahlschutz-Bedienfeld Diebstahlschutz deaktiviert wird angezeigt. Die Diebstahlschutz- und PIN-Optionen-Schaltflächen sind aktiv.
- 3. Bei der Eingabe einer falschen PIN erscheint das folgende Dialogfenster:

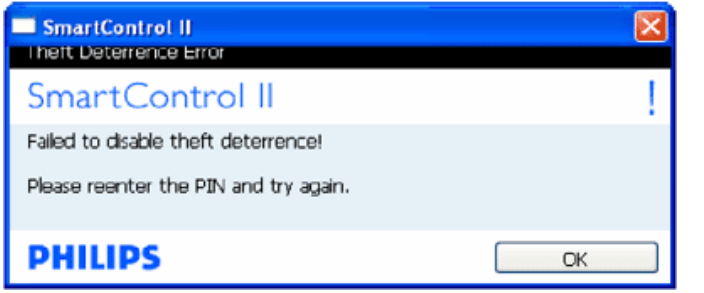

**Optionen > Voreinstellungen – Wird nur aktiv, wenn Sie Voreinstellungen aus dem Optionen-Menü auswählen. Bei nicht unterstützten, DDC/CI-fähigen Anzeigegeräten stehen nur die Hilfe- und Optionen-Registerkarten zur Auswahl.**

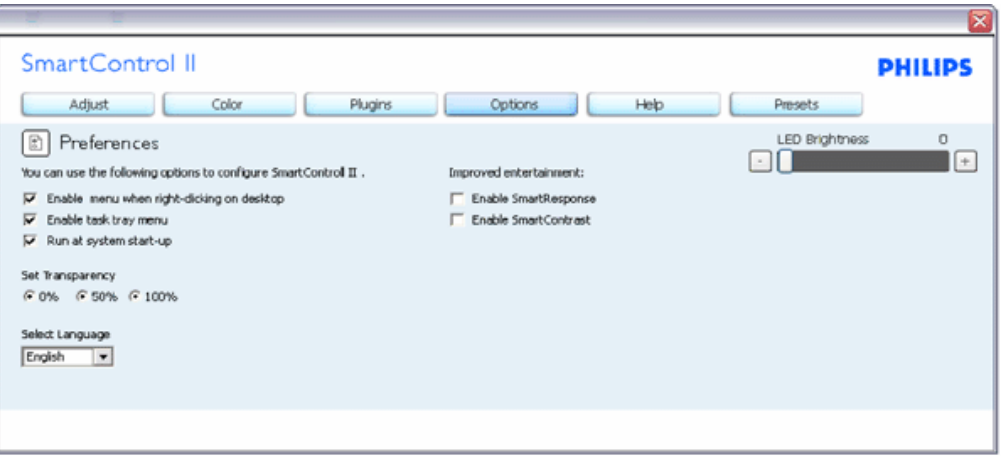

- 1. Zeigt die aktuellen Voreinstellungen an.
- 2. Diese Funktion wird durch ein markiertes Kästchen aktiviert. Dieses Kontrollkästchen dient als Umschalter.
- 3. Die Option Kontextmenü auf Desktop aktivieren ist per Vorgabe markiert (eingeschaltet). Bei aktivem Kontextmenü werden die SmartControl II-Auswahlen Voreinstellung wählen und Bildschirm feinabstimmen im Kontextmenü angezeigt, das sich nach einem Rechtsklick öffnet. Bei deaktiviertem Kontextmenü wird SmartControl II aus dem Rechtsklick-Kontextmenü entfernt.
- 4. Die Option Schnellstartleiste aktivieren ist per Vorgabe markiert (eingeschaltet). Kontextmenü aktivieren zeigt das Taskleistenmenü von SmartControl II an. Bei einem Rechtsklick auf das Taskleistensymbol zeigt das Menü Optionen für Hilfe und Technische Hilfe an. Auf Aktualisierung prüfen, Info und Beenden. Wenn die Option Schnellstartleiste aktivieren ausgeschaltet ist, wird lediglich die Option Beenden im Taskleistenmenü angezeigt.
- 5. Die Option Bei Systemstart ausführen ist per Vorgabe markiert (eingeschaltet). Wenn diese Option deaktiviert ist, wird SmartControl II beim Systemstart weder aufgerufen noch in der Taskleiste angezeigt. In diesem Fall können Sie SmartControl II nur über die Desktop-Verknüpfung oder über die entsprechende Programmdatei aufrufen. Wenn dieses Kästchen nicht markiert (deaktiviert) ist, werden keine Einstellungen beim Start geladen.
- 6. Transparenzmodes aktivieren (nur Vista, XP und 2000). Vorgabe: 0 % Transparenz.

**Optionen > Eingang – Wird nur aktiv, wenn Sie Eingang aus dem Optionen-Menü auswählen. Bei nicht unterstützten, DDC/ CI-fähigen Anzeigegeräten stehen nur die Hilfe- und Optionen-Register zur Auswahl. Sämtliche weiteren SmartControl II-Register sind nicht verfügbar.**

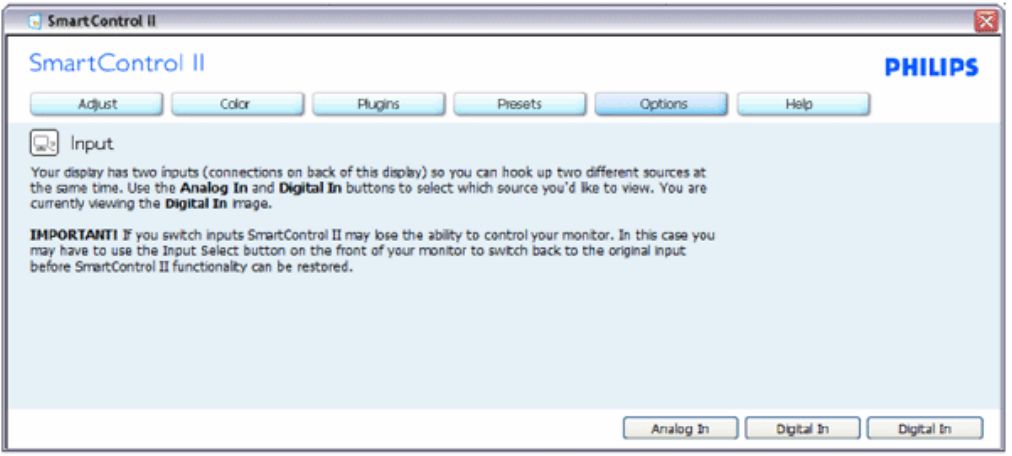

- 1. Zeigt das Quelle-Bedienfeld und die aktuelle Eingangsquelleneinstellung an.
- 2. Bei Anzeigegeräten mit nur einem Eingang wird dieses Bedienfeld nicht angezeigt.

**Optionen > Audio – Wird nur aktiv, wenn Sie Lautstärke aus dem Optionen-Menü auswählen. Bei nicht unterstützten, DDC/CI-fähigen Anzeigegeräten stehen nur die Hilfe- und Optionen-Register zur Auswahl.**

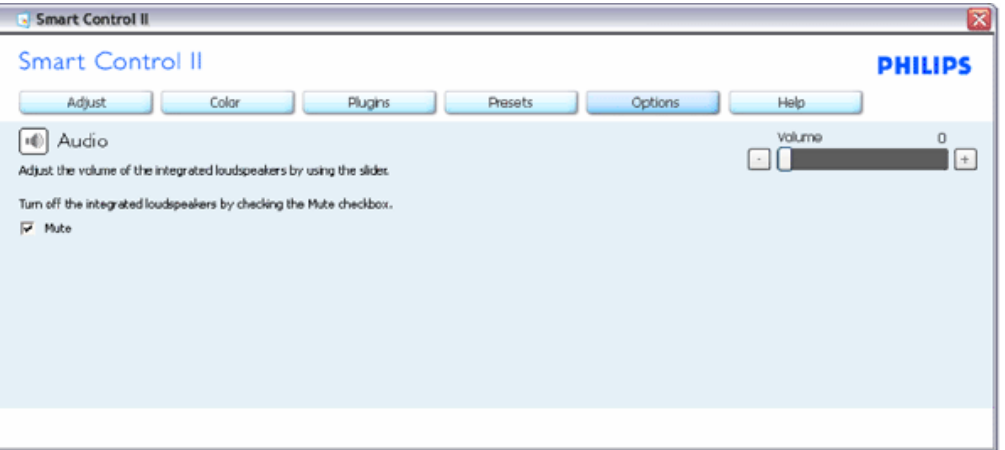

**Optionen > Auto-Drehung**

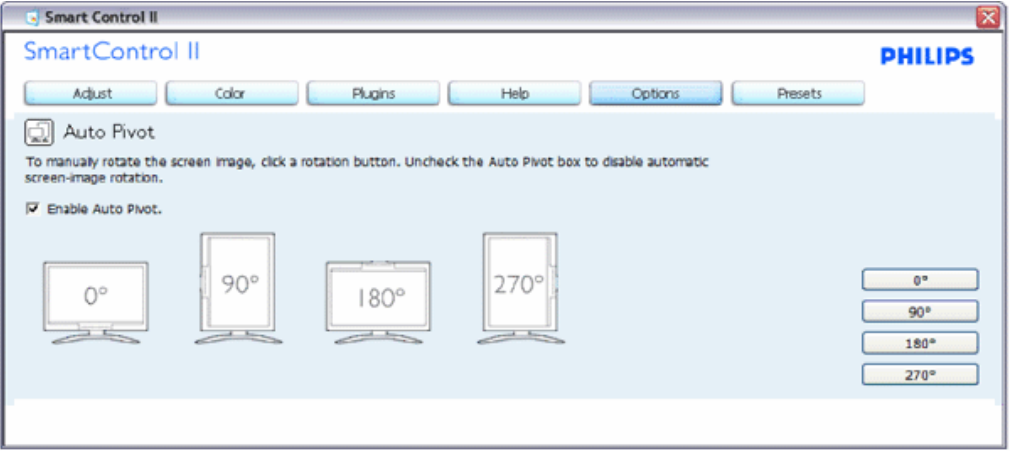

**Hilfe > Bedienungsanleitung – Kann nur durch Auswahl von Bedienungsanleitung aus dem Hilfe-Menü ausgewählt werden. Bei nicht unterstützten, DDC/CI-fähigen Anzeigegeräten stehen nur die Hilfe- und Optionen-Register zur Auswahl.**

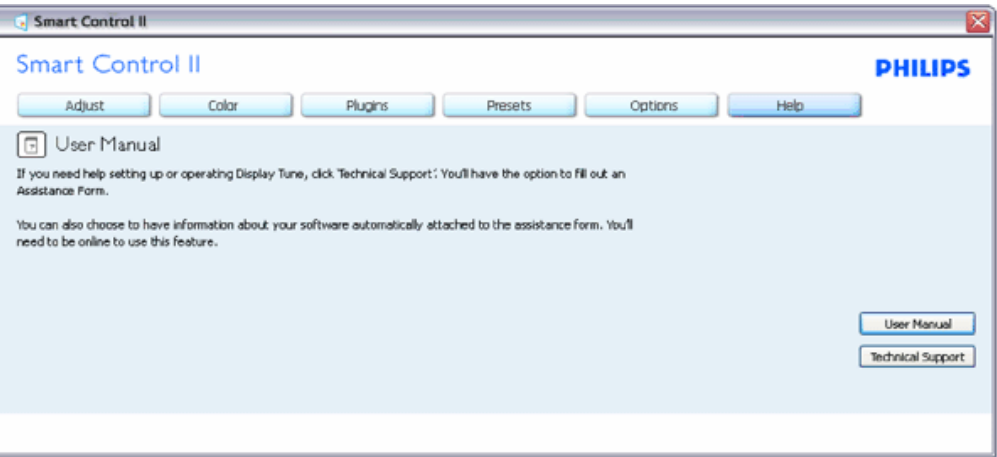

**Hilfe > Version – Kann nur durch Auswahl von Version aus dem Hilfe-Menü ausgewählt werden. Bei nicht unterstützten, DDC/CI-fähigen Anzeigegeräten stehen nur die Hilfe- und Optionen-Register zur Auswahl.**

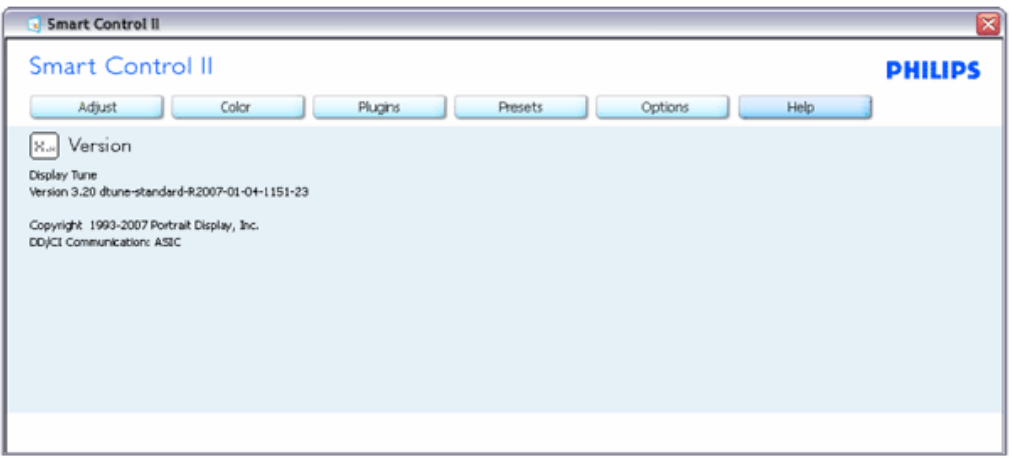

#### **Kontextmenü**

Das Kontextmenü ist per Vorgabe aktiviert. Dieses Menü wird nur angezeigt, wenn die Option Kontextmenü aktivieren unter Optionen > Voreinstellungen markiert ist.

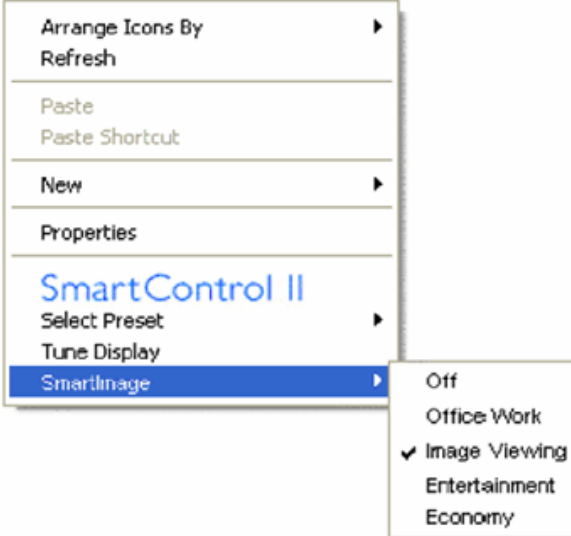

Vier Einträge finden sich im Kontextmenü:

- 1. SmartControll II Zeigt bei Auswahl Informationen zu SmartControl II an.
- 2. Voreinstellung auswählen Liefert ein hierarchisches Menü mit gespeicherten Voreinstellungen zur sofortigen Anwendung. Die derzeit ausgewählte Voreinstellung wird durch ein Häkchen gekennzeichnet. Auch die Werksvorgaben lassen sich aus diesem Menü aufrufen.
- 3. Bildschirm feinabstimmen Öffnet das SmartControl II-Bedienfeld.
- 4. SmartImage Bietet aktuelle Einstellungen wie Aus, Büroarbeit, Bildanzeige, Unterhaltung und Ökonomisch.

**Taskleistenmenü aktiviert**

Das Taskleistenmenü wird angezeigt, wenn Sie mit der rechten Maustaste auf das SmartControl II-Symbol in der Taskleiste klicken. Mit einem Linksklick starten Sie die Anwendung.

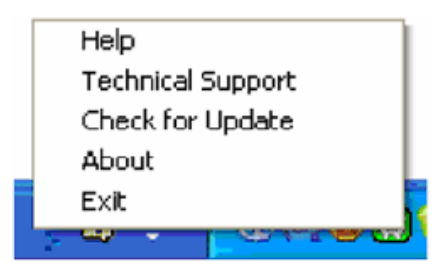

Im Taskleistenmenü finden Sie fünf Einträge:

- 1. Hilfe Ruft die Bedienungsanleitung auf: Die Bedienungsanleitung wird in einem Standardbrowser-Fenster geöffnet.
- 2. Technische Unterstützung Ruft eine Seite zur technischen Unterstützung auf.
- 3. Auf Aktualisierung prüfen Öffnet eine Portalseite und prüft, ob aktuellere Versionen vorliegen.
- 4. Info Zeigt detaillierte Informationen an: Produktversion, Versionsinformationen und Produktname.
- 5. Beenden Schließt SmartControl II. Wenn Sie SmartControl II wieder ausführen möchten, wählen Sie SmartControl II aus dem Programmmenü, doppelklicken auf das Desktop-Symbol oder starten das System neu.

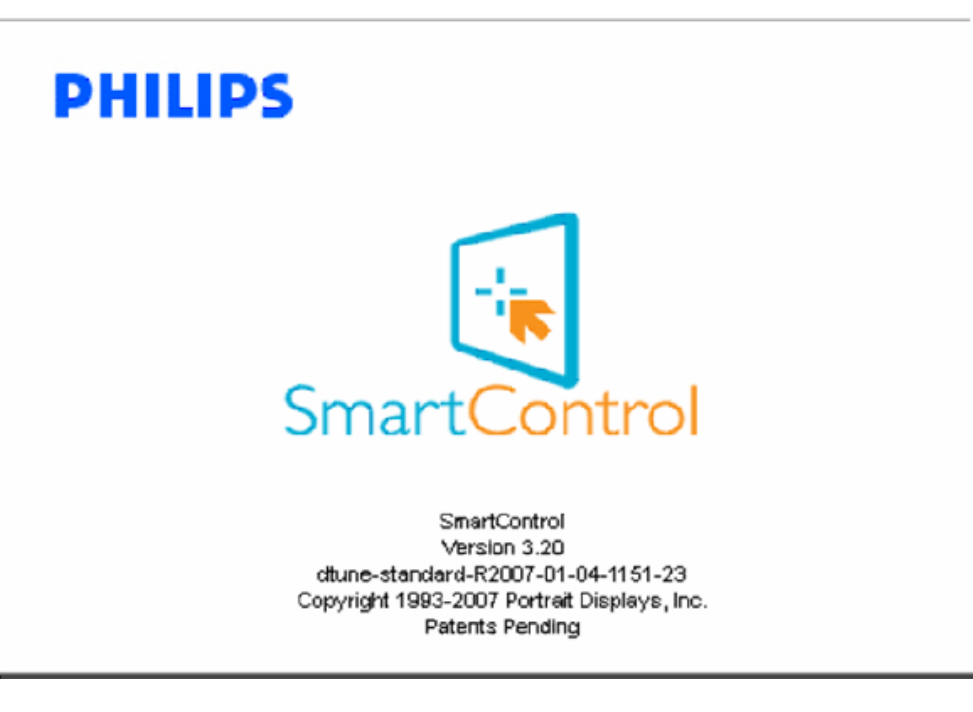

#### **Taskleistenmenü deaktiviert**

Wenn das Taskleistenmenü in den Voreinstellungen deaktiviert wurde, steht nur die Beenden-Option zur Verfügung. Wenn Sie SmartControl II komplett aus dem Taskleistenmenü entfernen möchten, deaktivieren Sie unter Optionen > Voreinstellungen die Einstellung Bei Systemstart ausführen.

**Fragen und Antworten**

**F 1:** Ich habe einen anderen Monitor an den PC angeschlossen; nun kann ich SmartControl nicht mehr benutzen. Was soll ich tun?

**A.** Starten Sie Ihren PC neu und prüfen Sie, ob SmartControl jetzt funktioniert. Andernfalls müssen Sie SmartControl entfernen und neu installieren, damit der richtige Treiber installiert wird.

**F 2:** SmartControl hat am Anfang richtig funktioniert, arbeitet jetzt aber nicht mehr. Was kann ich tun? **A.** Wenn Folgendes ausgeführt wurde, muss der Monitortreiber eventuell erneut installiert werden:

Die Grafikkarte wurde getauscht. Der Grafikkartentreiber wurde aktualisiert. Das Betriebssystem wurde per Service Pack oder auf andere Weise aktualisiert. Monitor- und/oder Grafikkartentreiber wurden per Windows-Update aktualisiert. Windows wurde gestartet, während der Monitor ausgeschaltet oder nicht angeschlossen war.

Zur Überprüfung klicken Sie bitte mit der rechten Maustaste auf Arbeitsplatz (unter Vista: Computer) und wählen Eigenschaften > Hardware > Geräte-Manager. Falls unter Monitor ein Plug and Play-Monitor angezeigt wird, ist eine Neuinstallation erforderlich. Entfernen Sie SmartControl, installieren Sie SmartControl anschließend erneut.

**F 3:** Wenn ich nach der SmartControl-Installation auf das SmartControl-Register klicke, erscheint nichts oder es wird eine Fehlermeldung angezeigt. Was ist geschehen?

**A:** Eventuell ist Ihre Grafikkarte nicht mit SmartControl kompatibel. Falls Sie eine Grafikkarte der oben aufgeführten Marken besitzen, versuchen Sie zunächst, den aktuellsten Grafikkartentreiber von den Internetseiten des jeweiligen Herstellers herunterzuladen. Installieren Sie den Treiber. Deinstallieren Sie SmartControl, installieren Sie SmartControl anschließend noch einmal.

Falls auch dies nichts nützt, wird Ihre Grafikkarte leider nicht unterstützt. Bitte schauen Sie von Zeit zu Zeit auf den Philips-Internetseiten nach, ob neue SmartControl-Versionen zur Verfügung stehen.

**F 4:** Wenn ich auf Produktinformationen klicke, werden nur unvollständige Informationen angezeigt. Woran liegt das?

**A:** Möglicherweise liegt Ihr Grafikkartentreiber nicht in der aktuellsten Version vor und unterstützt die DDC/CI-Schnittstelle nur unvollständig. Bitte laden Sie den aktuellsten Grafikkartentreiber von den Internetseiten des jeweiligen Herstellers herunter. Installieren Sie den Treiber. Deinstallieren Sie SmartControl, installieren Sie SmartControl anschließend noch einmal.

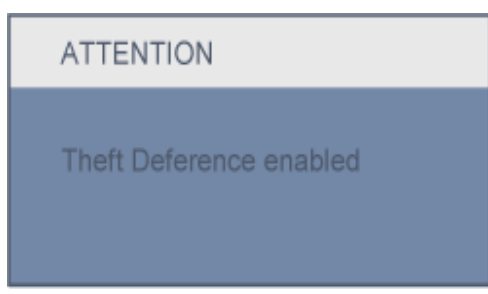

**F 5:** Ich habe meine PIN für die Diebstahlschutzfunktion vergessen. Was kann ich tun?

**A.** Bitte wenden Sie sich an Ihren IT-Manager oder an den Philips-Kundendienst.

**F 6:** Bei einem Monitor mit SmartImage-Funktion gibt es Schwierigkeiten mit der sRGB-Einstellung bei der Farbtemperatur. Warum?

**A.** Wenn SmartImage aktiv ist, wird die sRGB-Einstellung automatisch abgeschaltet. Sofern Sie sRGB wieder nutzen möchten, müssen Sie SmartImage mit der Taste **and** an der Frontblende Ihres Monitors zuvor abschalten.

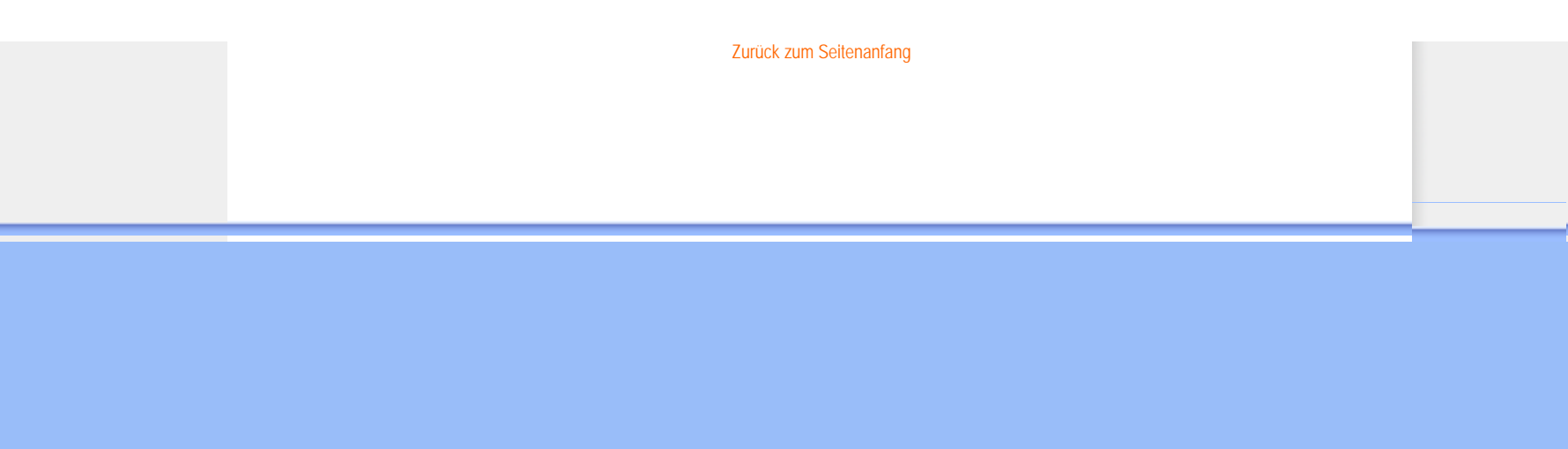

Produkts

<span id="page-54-0"></span>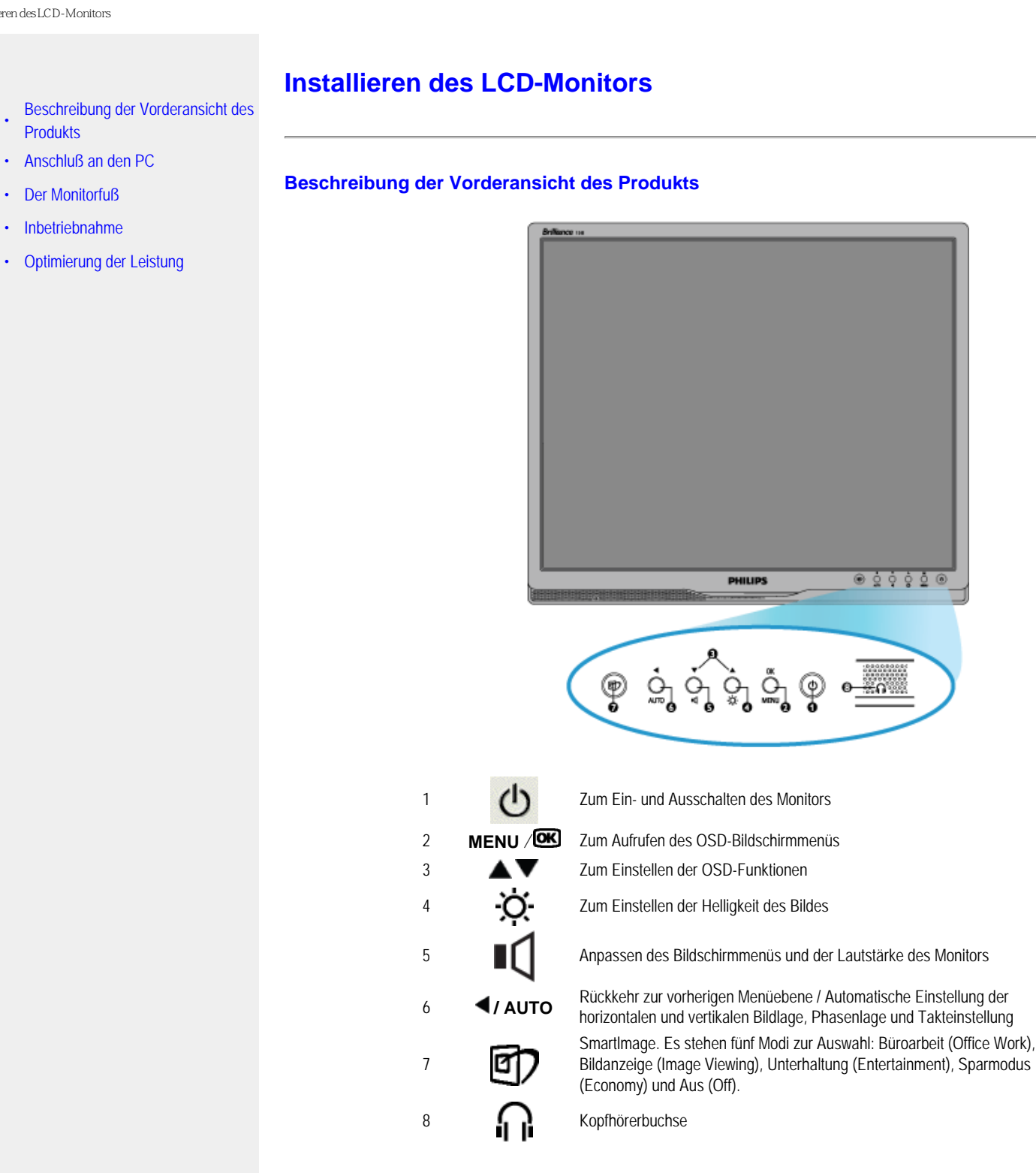

### ZURÜCK ZUM SEITENANFANG

# **Rückseite**

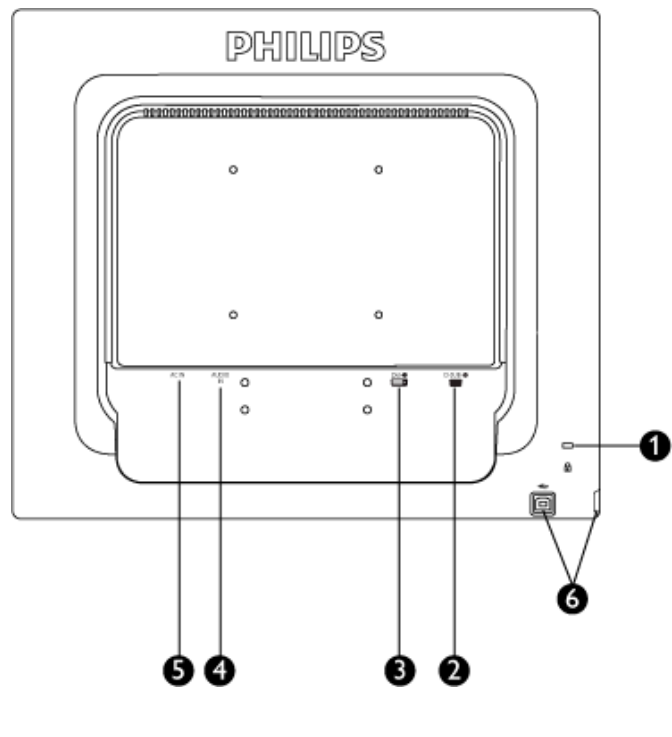

- 1 Kensington-Diebstahlsicherung
- 2 VGA-Eingang
- 3 DVI-D-Eingang (Alle Teile auspacken)
- 4 PC-Audioeingang
- 5 Wechselstromeingang
- <sup>6</sup> USB Upstream-Port /USB Downstream-Port

### ZURÜCK ZUM SEITENANFANG

# **Optimierung der Leistung**

Für eine Höchstleistung sollte darauf geachtet werden, daß der Monitor wie folgt eingestellt wird: 1440x900, 60Hz.

Installieren des LCD-Monitors

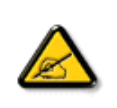

*Hinweis: Die aktuellen Display-Einstellungen können Sie kontrollieren, indem Sie einmal auf die OK-Taste drücken. Die derzeitige Display-Betriebseinstellung wird im OSD- Menü mit dem Titel AUFLÖSUNG gezeigt.* 

#### ZURÜCK ZUM SEITENANFANG

Anschluß an ihren PC

<span id="page-57-0"></span>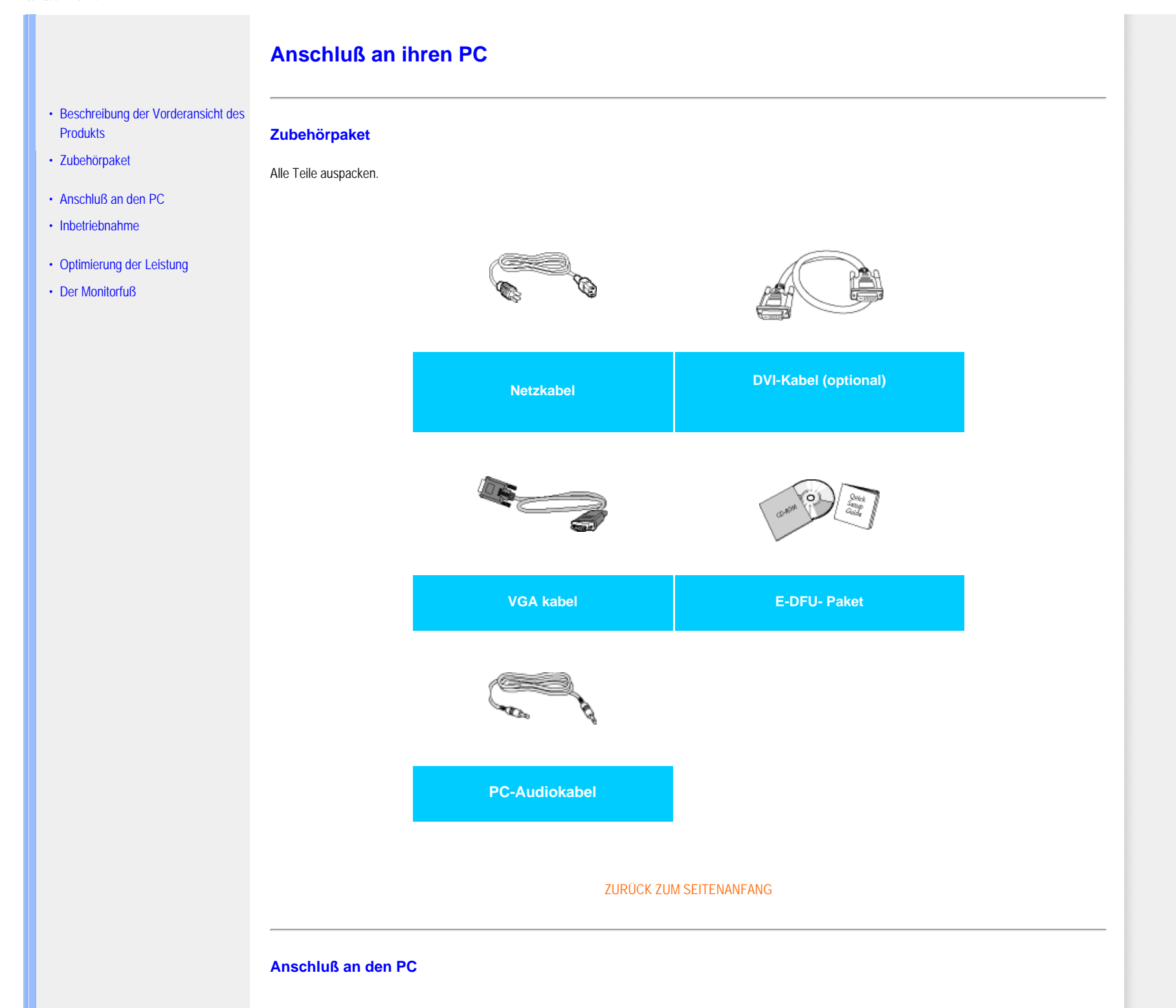

1) Schließen Sie das Netzkabel richtig an die Rückseite des Monitors an. (Philips hat für die erstmalige Installation das VGA-Kabel vorab angeschlossen.)

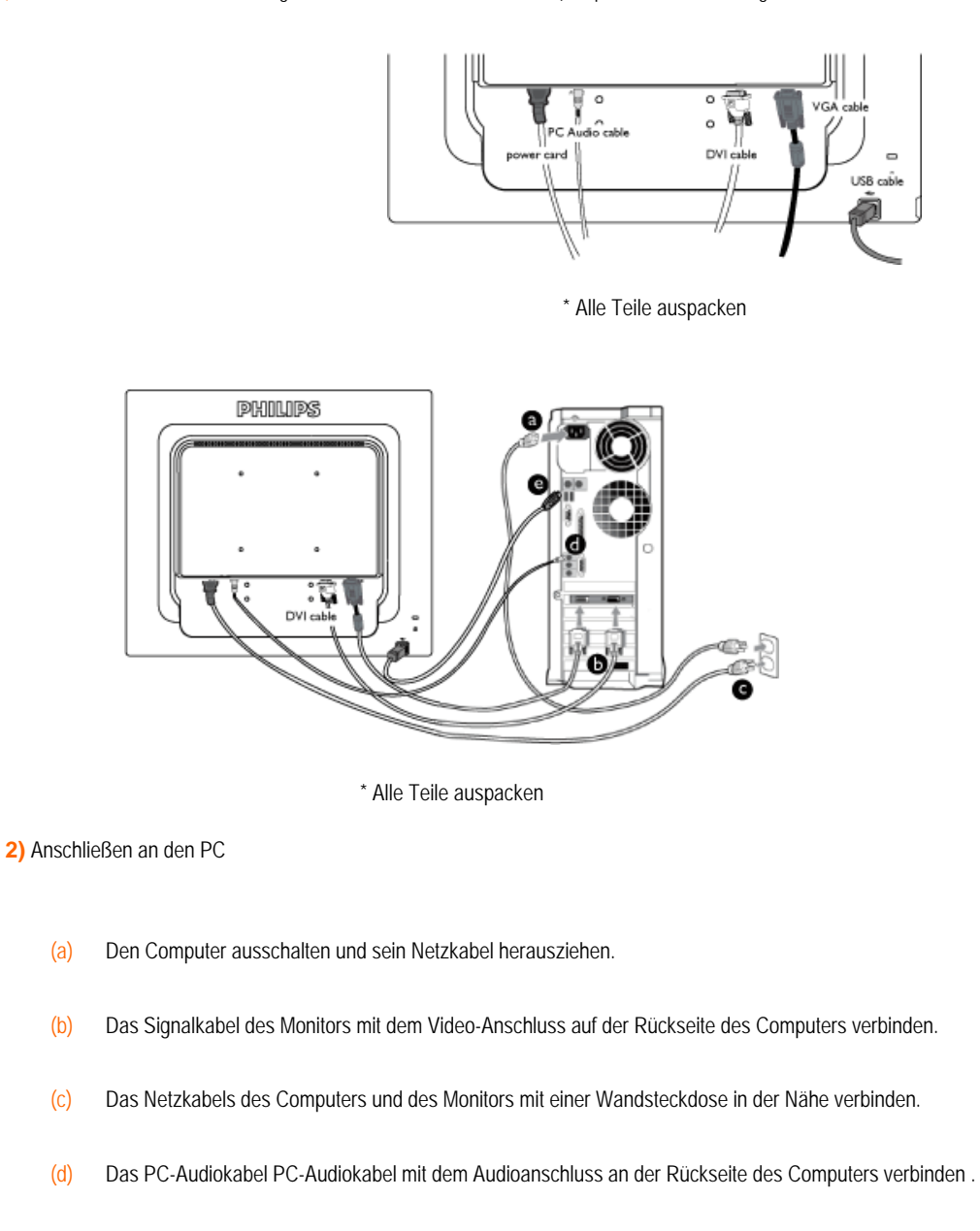

(e) USB-Anschluss

(1) Verbinden Sie den USB Upstream-Port am Monitor und den USB-Port am PC mit einem USB-Kabel.

(2) An den USB Downstream-Port kann jetzt jedes beliebige USB-Gerät angeschlossen werden.

(f) Den Computer und den Monitor einschalten. Wenn der Monitor ein Bild anzeigt, ist die Installation abgeschlossen.

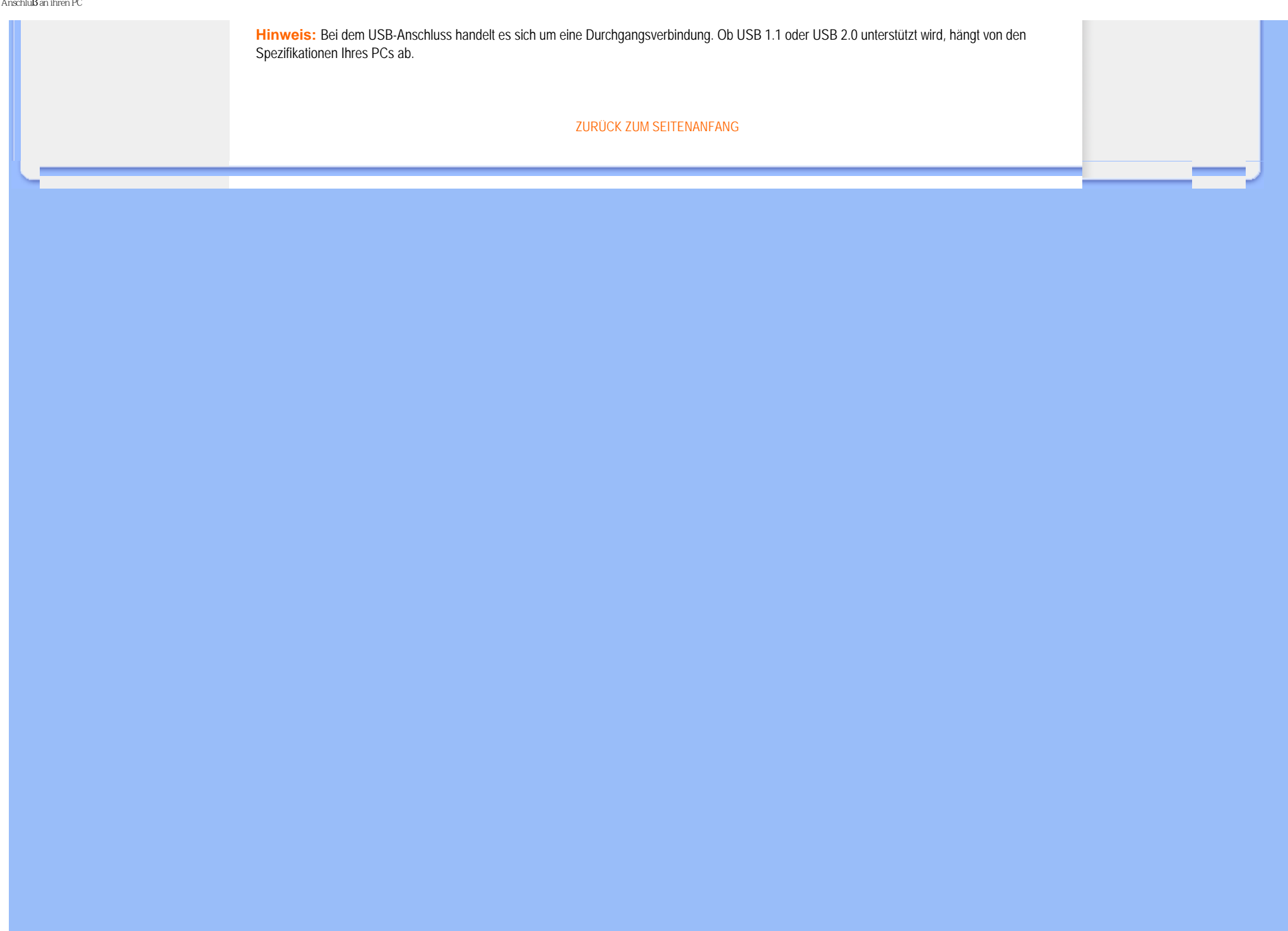

<span id="page-60-0"></span>:

# **Die Basis**

- [•](#page-60-0) Frontansicht Produktbeschreibung
- [•](#page-60-0) Zubehörpaket
- [•](#page-60-0) Monitor einrichten und anschließen
- [•](#page-60-0) [Erste Schritte](file:///F|/manual spec/813/spec/cd/Q70G19C1813 1A 190B1/CD/Q70G19C1813 1A 190B1/lcd/manual/GERMAN/190B1/install/gt_start.htm)
- [•](#page-60-0) Leistung optimieren
- [•](#page-60-0) Basis anbringen
- [•](#page-60-0) Entfernen des Standfußes
- [•](#page-60-0) Abnehmen des Monitorfußes

**Basis anbringen**

**1)** Halten Sie den Monitor fest mit beiden Händen. Setzen Sie den Monitor auf die Monitorsäule auf, lassen Sie die Verbindungen einrasten, bevor Sie die höhenverstellbare Säule loslassen.

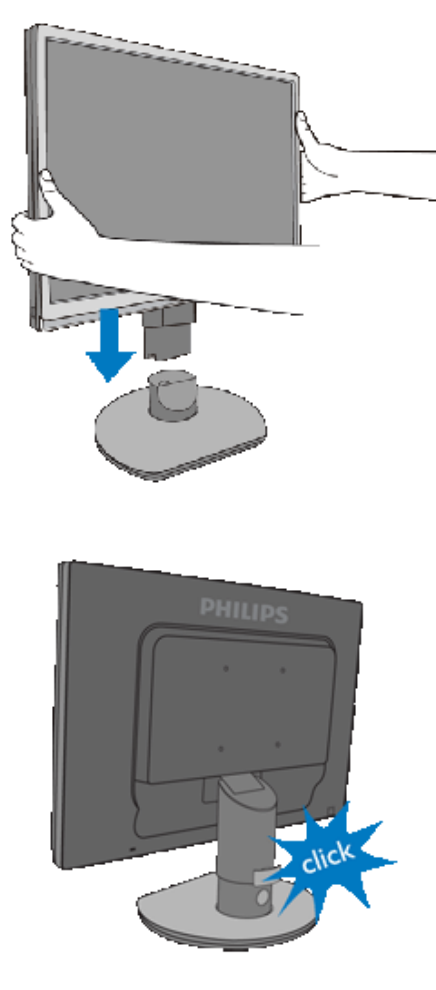

[Zurück zum Seitenanfang](#page-60-0)

# **Entfernen des Standfußes**

Halten Sie sich bei der Demontage Ihres Monitors an die folgenden Anweisungen, damit es nicht zu Schäden oder Verletzungen kommt.

**(a)** Fahren Sie den Monitorständer bis zur maximalen Länge aus.

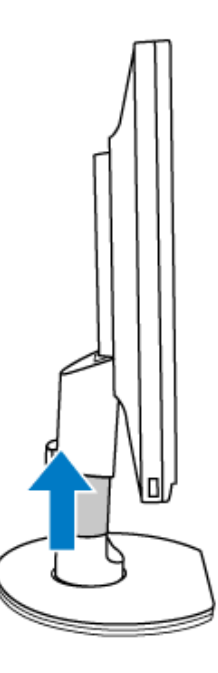

**(b)** Legen Sie den Monitor mit der Anzeigefläche nach unten auf eine flache Unterlage; achten Sie dabei darauf, den Bildschirm nicht zu verkratzen oder anderweitig zu beschädigen. Heben Sie dann den Monitorständer an.

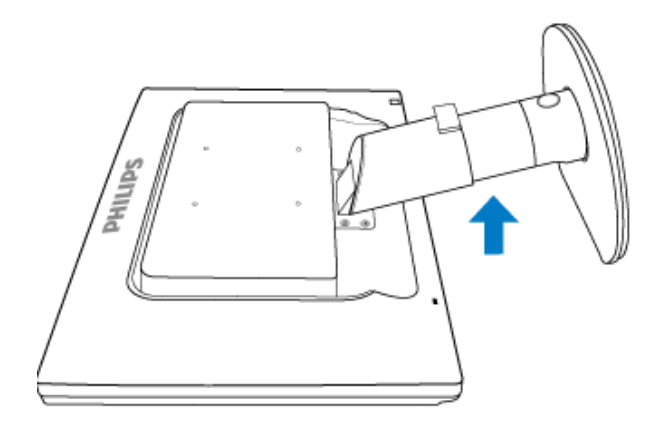

**(c)** Drücken Sie die Freigabetaste auf der Rückseite des Ständers, um den Standfuß vom Ständer abzunehmen.

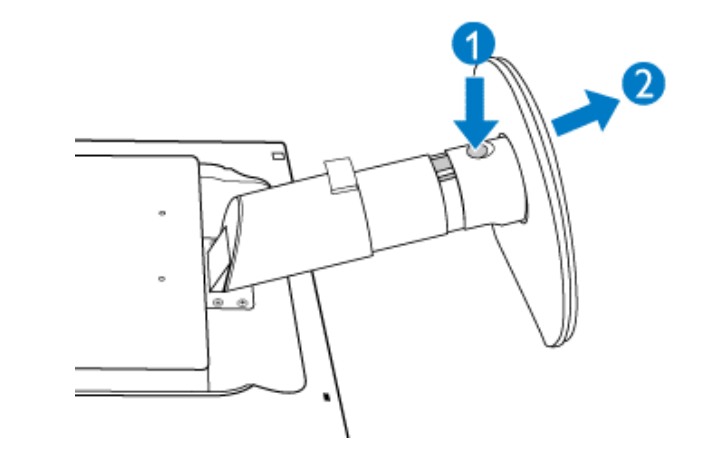

**Abnehmen des Monitorfußes**

**Voraussetzungen:**

für VESA-Standard-Befestigungsanwendungen

**(a)** Entfernen Sie die vier Schraubenabdeckungen.

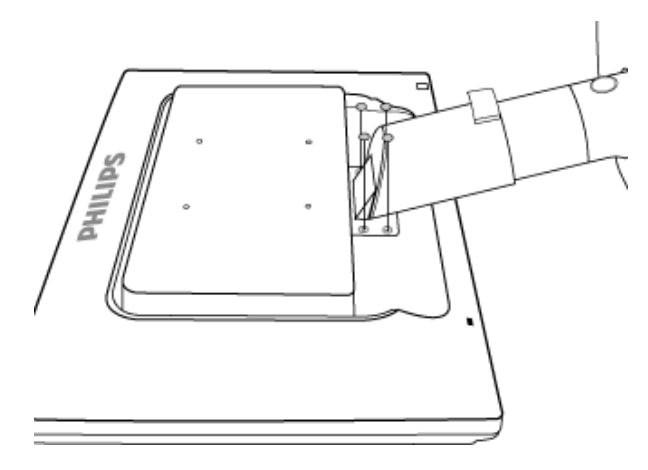

# **(b)** Die 4 Schrauben herausdrehen und dann den Fuß vom LCD-Monitor abnehmen

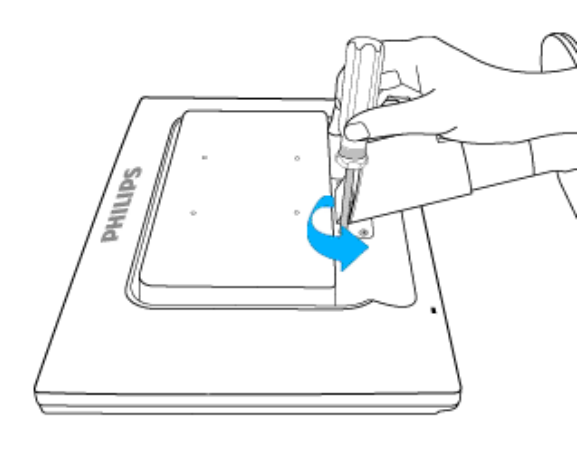

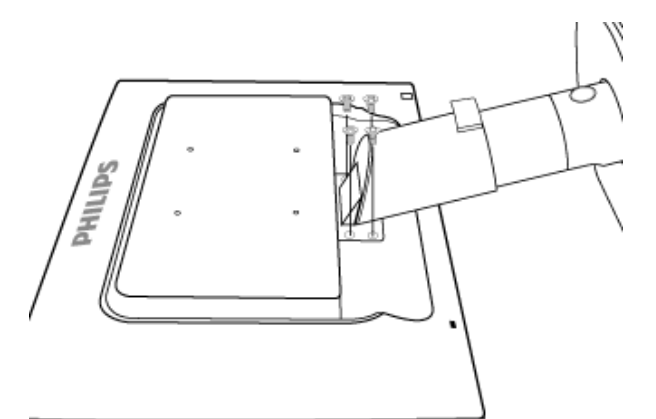

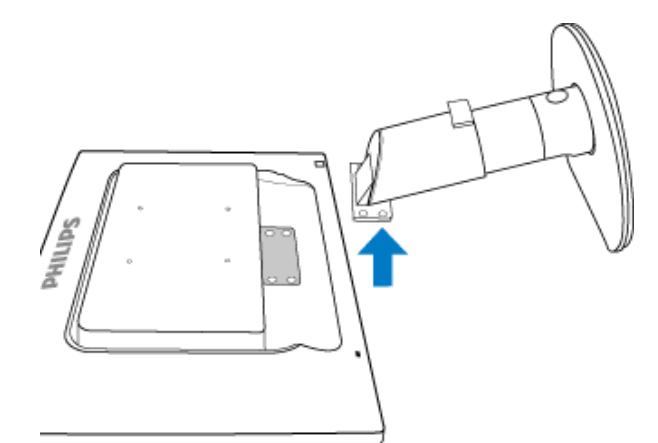

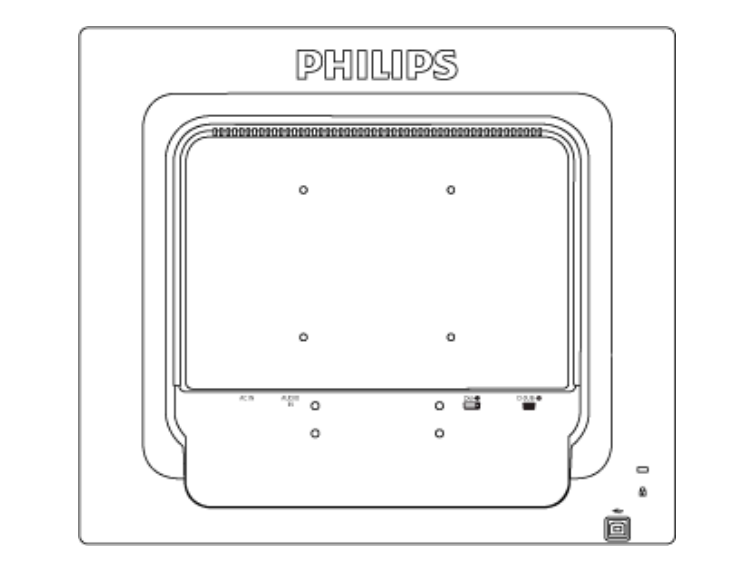

**Hinweis:** Dieser Monitor eignet sich für eine VESA-kompatible 100 x 100 mm Montagevorrichtung.

[Zurück zum Seitenanfang](#page-60-0)

### <span id="page-65-0"></span>**Der LCD-Monitor** :

# **Wir fangen an**

- [•](#page-65-0) [Beschreibung der Vorderansicht des](file:///F|/manual spec/813/spec/cd/Q70G19C1813 1A 190B1/CD/Q70G19C1813 1A 190B1/lcd/manual/GERMAN/190B1/install/INSTALL.HTM#Front) **[Produkts](file:///F|/manual spec/813/spec/cd/Q70G19C1813 1A 190B1/CD/Q70G19C1813 1A 190B1/lcd/manual/GERMAN/190B1/install/INSTALL.HTM#Front)**
- [•](#page-65-0) [Inbetriebnahme und Anschluss des](file:///F|/manual spec/813/spec/cd/Q70G19C1813 1A 190B1/CD/Q70G19C1813 1A 190B1/lcd/manual/GERMAN/190B1/install/CONNECT.HTM#Connect)  **[Monitors](file:///F|/manual spec/813/spec/cd/Q70G19C1813 1A 190B1/CD/Q70G19C1813 1A 190B1/lcd/manual/GERMAN/190B1/install/CONNECT.HTM#Connect)**
- [•](#page-65-0) Inbetriebnahme
- [•](#page-65-0) [Optimierung der Leistung](file:///F|/manual spec/813/spec/cd/Q70G19C1813 1A 190B1/CD/Q70G19C1813 1A 190B1/lcd/manual/GERMAN/190B1/install/INSTALL.HTM#Optimize)

# **Wir fangen an**

# **Verwenden der Informationsdatei ( .inf) für Windows® 2000/XP/Vista oder spätere Versionen**

Philips Monitore mit VESA DDC2B-Eigenschaften unterstützen die Plug&Play-Funktion für Windows® 2000/XP/Vista. Führen Sie bitte diese Informationsdatei ( .inf) aus, um Ihren Philips Monitor im "Monitor"-Dialogfenster sowie die Plug&Play-Funktion unter Windows® 2000/XP/Vista aktivieren zu können. Folgend ist die Beschreibung des Installationsvorgangs unter Windows® 2000, XP und Vista gegeben.

### **Unter Windows® 2000**

- 1. Starten Sie Windows® 2000.
- 2. Klicken Sie auf die 'Start'-Schaltfläche, wählen Sie 'Einstellungen' und klicken Sie dann auf 'Systemsteuerung'.
- 3. Klicken Sie doppelt auf das 'Anzeige'-Symbol.
- 4. Wählen Sie den Registerreiter 'Einstellungen' und klicken Sie dann auf 'Weitere Optionen...'.
- 5. Klicken Sie auf 'Bildschirm'.
	- Wenn die Schaltfläche 'Eigenschaften' deaktiviert ist, bedeutet das, dass Ihr Monitor richtig konfiguriert wurde. Stoppen Sie bitte in diesem Fall den Installationsvorgang.
	- Wenn die Schaltfläche 'Eigenschaften' aktiviert ist, dann klicken Sie auf die Schaltfläche 'Eigenschaften' und folgen den nächsten Schritten.
- 6. Klicken Sie auf 'Treiber' und dann auf 'Treiber aktualisieren...'. Klicken Sie anschließend auf die Schaltfläche 'Weiter'.
- 7. Wählen Sie "Eine Liste der Treiber in einem bestimmten Verzeichnis zum Auswählen anzeigen." Klicken Sie anschließend auf 'Weiter' und dann auf 'Diskette...'.
- 8. Klicken Sie auf die 'Durchsuchen...'-Schaltfläche und wählen Sie das entsprechende Laufwerk F: ( CD-ROM-Laufwerk).
- 9. Klicken Sie auf die Schaltfläche 'Öffnen' und dann auf 'OK'.
- 10. Wählen Sie dann das Modell Ihres Monitors. Klicken Sie anschließend auf 'Weiter' und dann noch einmal auf 'Weiter'.
- 11. Klicken Sie auf 'Fertig stellen' und dann auf 'Schließen'. Falls das Fenster "Digitale Signatur nicht gefunden" erscheint, klicken Sie bitte auf 'Ja'.

# **Unter Windows® XP**

- 1. Windows® XP starten.
- 2. Auf die Schaltfläche 'Start' klicken und anschließend auf 'Control Panel' (Einstellungen) klicken.
- 3. Die Kategorie 'Printers and Other Hardware' (Drucker und andere Hardware) heraussuchen und anklicken.
- 4. Das Symbol 'Display' (Anzeige) anklicken.
- 5. Das Registerblatt 'Settings' (Einstellungen) anwählen und die Schaltfläche 'Advanced' (Weitere Optionen) anklicken.
- 6. Das Registerblatt 'Monitor' (Bildschirm) anklicken.
	- Wenn die Schaltfläche 'Properties' (Eigenschaften) inaktiv ist, bedeutet dies, dass Ihr Monitor richtig konfiguriert ist. Bitte beenden Sie die Installation.
	- Wenn die Schaltfläche 'Properties' (Eigenschaften) aktiv ist, klicken Sie diese Schaltfläche 'Properties' (Eigenschaften) an.
	- Bitte befolgen Sie die nachstehenden Schritte entsprechend.
- 7. Das Registerblatt 'Driver' (Treiber) anwählen und dann die Schaltfläche 'Update Driver...' (Treiber aktualisieren..) anklicken.
- 8. Den Optionskreis 'Install from a list or specific location [advanced]' (Von einer Liste oder einem bestimmten Ort [weitere] installieren) anwählen und anschließend die Schaltfläche 'Next' (Nächstes) anklicken.
- 9. Den Optionskreis ' Don't Search. I will choose the driver to install' (Nicht suchen. Ich wähle den zu installierenden Treiber selbst) anwählen. Anschließend die Schaltfläche 'Next' (Nächstes) anklicken.
- 10. Die Schaltfläche 'Have disk...' (Diskette..) und dann die Schaltfläche 'Browse...' (Durchsuchen...) anklicken. Nun das entsprechende Laufwerk F: (CD-ROM-Laufwerk) auswählen.
- 11. Die Schaltfläche 'Open' (Öffnen) und dann 'OK' anklicken.
- 12. Das Monitormodell anwählen und die Schaltfläche 'Next' (Nächstes) anklicken. - Wenn die Meldung 'has not passed Windows® Logo testing to verify its compatibility with Windows® XP' (hat Windows® Logo-Test zur Überprüfung der Kompatibilität mit Windows® XP nicht bestanden) angezeigt wird, die Schaltfläche 'Continue Anyway' (Trotzdem fortfahren) anklicken.
- 13. Die Schaltfläche 'Finish' (Fertig) und dann 'Close' (Schließen) anklicken.
- 14. Die Schaltfläche 'OK' anklicken und danach noch einmal die Schaltfläche 'OK' anklicken, um die Dialogbox Display\_Properties (Bildschirmeigenschaften) zu schließen.

### **Für Windows® Vista**

- 1. **Starten Sie Windows® Vista**
- 2. **Klicken Sie auf die Start-Schaltfläche und dann auf 'Systemsteuerung'.**
- 3. **Wählen Sie 'Hardware und Sound'**
- 4. **Wählen Sie 'Geräte-Manager' und klicken auf 'Gerätetreiber aktualisieren'.**
- 5. **Wählen Sie 'Monitor' und klicken dann mit der rechten Maustaste auf 'Generic PnP Monitor'.**
- 6. **Klicken Sie auf 'Treiber aktualisieren'.**
- 7. **Wählen Sie 'Den Computer nachTreibersoftware durchsuchen'.**
- 8. **Klicken Sie auf die 'Durchsuchen'-Schaltfläche und wählen das Laufwerk, in dem die Disc liegt, z.B. "CD-ROM Drive:\\Lcd\PC\drivers\".**
- 9. **Klicken Sie auf die 'Weiter'-Schaltfläche.**
- 10. **Warten Sie ein paar Minuten für die Treiberinstallation. Klicken Sie zum Schluss die "Schließen"-Schaltfläche an.**

**Wenn Sie eine abweichende Version von Windows® 2000/XP/Vista haben oder detaillierte Installationsinformationen brauchen, beziehen Sie sich bitte auf das Benutzerhandbuch von Windows® 2000/XP/Vista.** 

### **ZURÜCK ZUM SEITENANFANG**

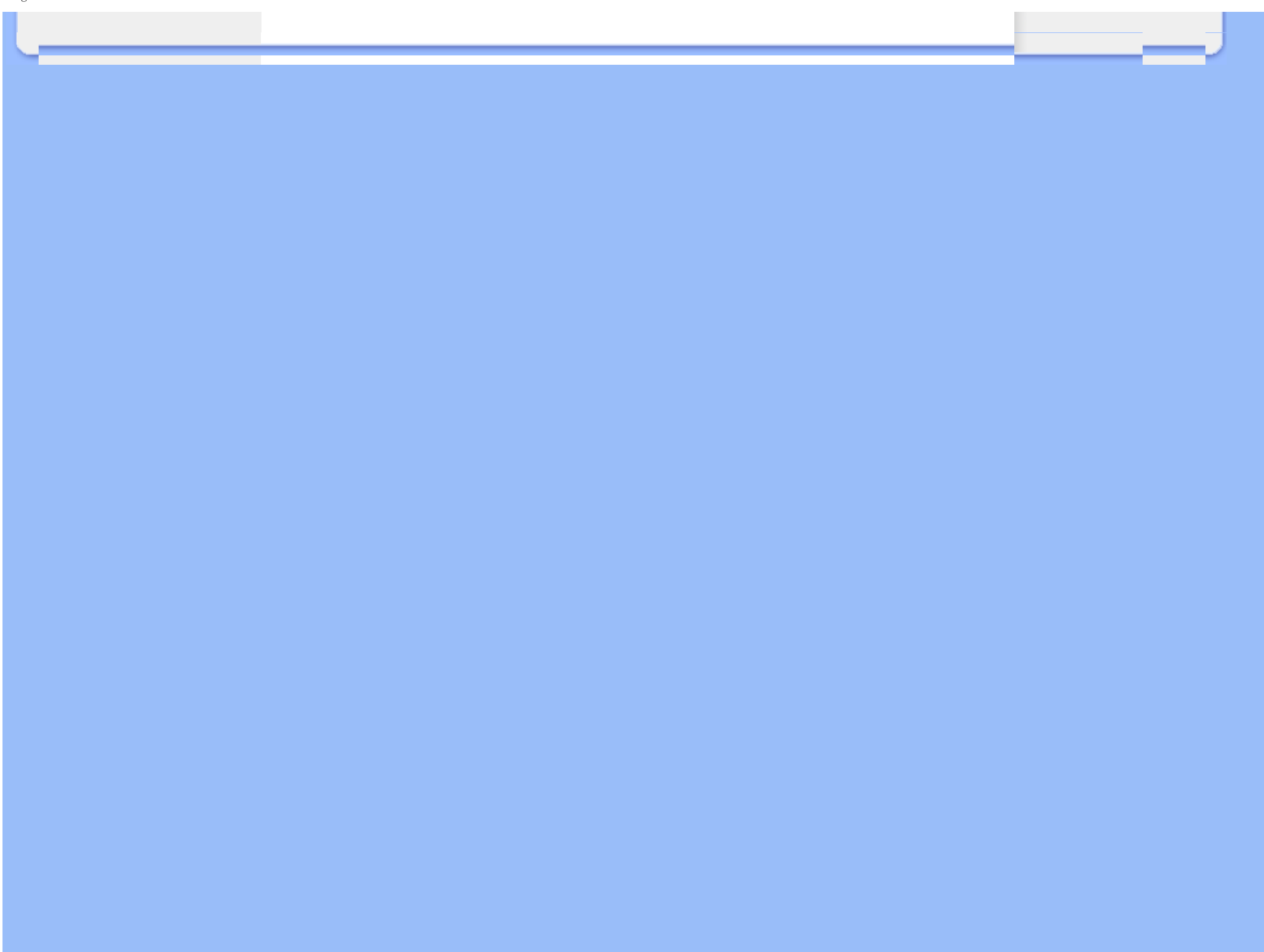

# <span id="page-68-0"></span>[•](#page-68-0) Beschreibung der Bildschirmanzeige (OSD)

[•](#page-68-0) Der OSD-Baum

# **Bildschirmanzeige (OSD)**

# **Beschreibung der Bildschirmanzeige**

# *Wobei handelt es sich bei der Bildschirmanzeige?*

Das On-Screen Display (OSD) ist eine Funktionseigenschaft aller Philips-LCD-Monitore. Dadurch kann der Endnutzer die Anpassung von Bildschirm-Betriebseinstellungen oder die Anwahl von Monitor-Funktionen direkt über ein Anweisungsfenster auf dem Schirmbild vornehmen. Auf dem Bildschirm erscheint dann die folgende benutzerfreundliche On Screen Display-Schnittstelle:

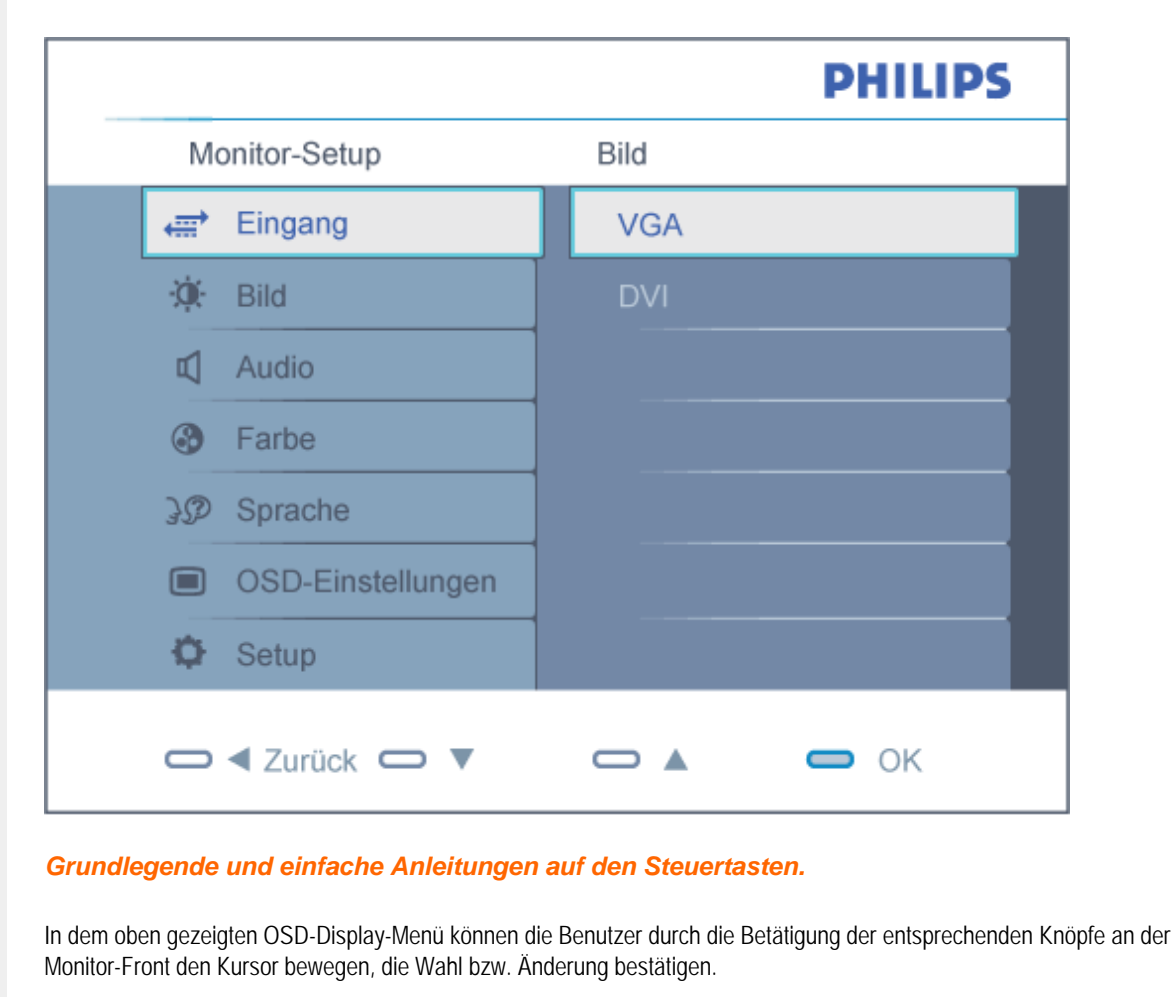

# ZURÜCK ZUM SEITENANFANG

# **Der OSD-Baum**

Im folgenden finden Sie einen Überblick über die Struktur der Bildschirmanzeige. Sie können dies zum Verweis oder auch später benutzen, wenn Sie sich die verschiedenen Einstellungen ansehen.

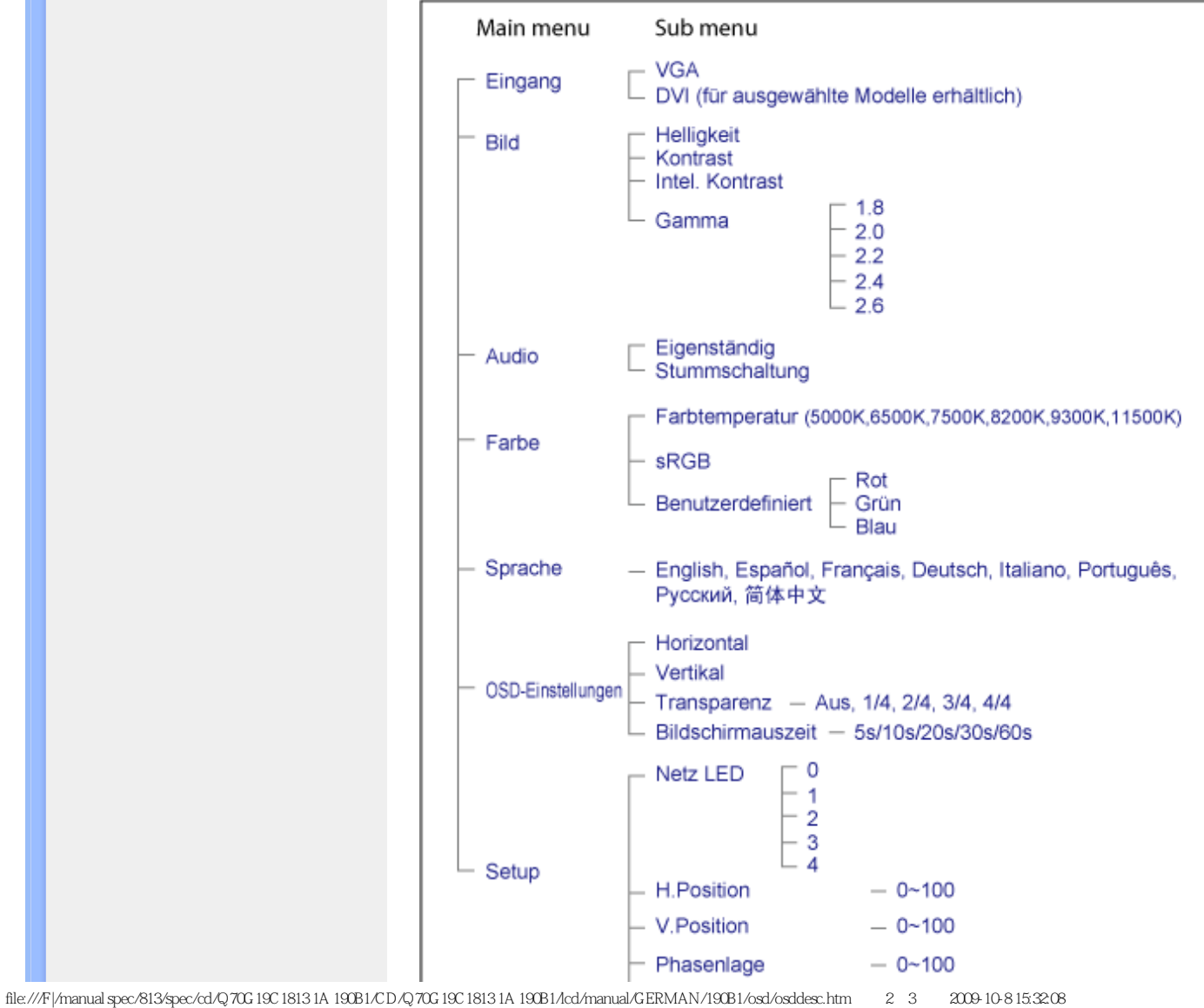

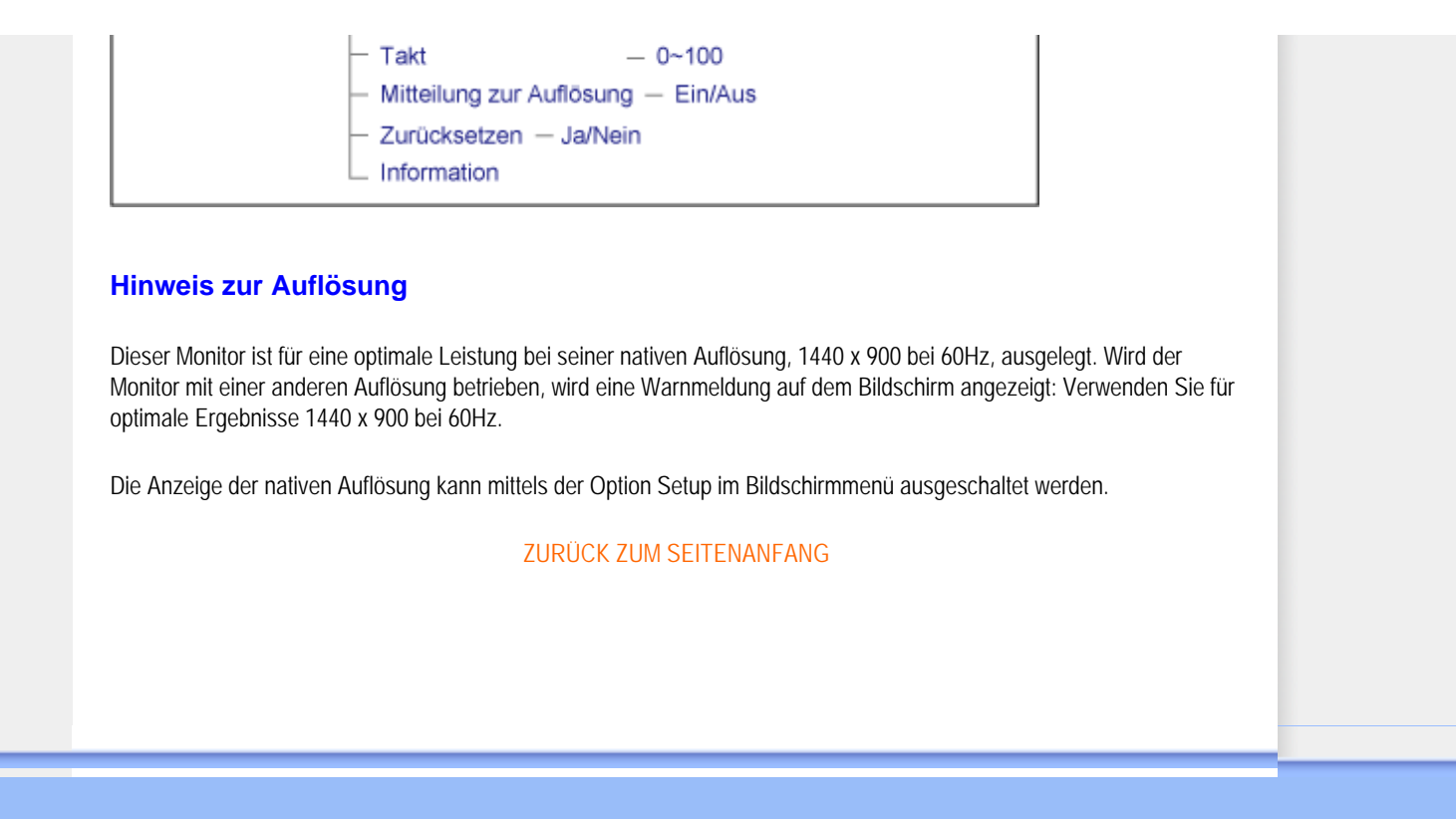

# **Kundendienst und Garantie**

BITTE WÄHLEN SIE IHR LAND AUS, UND LESEN SIE SICH DIE GEWÄHRLEISTUNGSERKLÄRUNG FÜR DIESES LAND LAND / REGION DURCH.

WEST EUROPA: [Belgien](#page-72-0) • [Dänemark](#page-72-0) • [Deutschland](#page-72-0) • [England](#page-72-0) • [Finnland](#page-72-0) • [Frankreich](#page-72-0) • [Griechenland](#page-72-0) • [Irland](#page-72-0) • [Italien](#page-72-0) • [Luxemburg](#page-72-0) • [Niederlande](#page-72-0) • [Norwegen](#page-72-0) • [Österreich](#page-72-0) • [Portugal](#page-72-0) • [Schweden](#page-72-0) • [Schweiz](#page-72-0) • [Spanien](#page-72-0) • [Polen](#page-72-0)

OSTEUROPA: [Rußland](#page-76-0) • [Tschechische Republik](#page-76-0) • [Türkei](#page-76-0) • [Slowakei](#page-76-0) • [Slowenien](#page-76-0) • [Ungarn](#page-76-0)

LATEIN AMERIKA: [Argentinien](#page-87-0) • [Brasilien](#page-87-0)

NORD AMERIKA: [Kanada](#page-89-0) • [USA](file:///F|/manual spec/813/spec/cd/Q70G19C1813 1A 190B1/CD/Q70G19C1813 1A 190B1/lcd/manual/GERMAN/warranty/WAR_USA.HTM)

PAZIFIK: [Australien](#page-87-0) • [Neuseeland](#page-87-0)

ASIEN: [China](#page-87-0) • [Hongkong](#page-87-0) • [Indien](#page-87-0) • [Indonesien](#page-87-0) • [Korea](#page-87-0) • [Malaysia](#page-87-0) • [Pakistan](#page-87-0) • [Philippinen](#page-87-0) • [Singapur](#page-87-0) • [Taiwan](#page-87-0) • [Thailand](#page-87-0) • [Vietnam](#page-87-0)

AFRIKA: [Südafrika](#page-87-0)

NAHOST: [Vereinigte Arabische Emirate](file:///F|/manual spec/813/spec/cd/Q70G19C1813 1A 190B1/CD/Q70G19C1813 1A 190B1/lcd/manual/GERMAN/warranty/War_intl.htm)
# **Ihre Philips F1rst Choice Garantie**

**Vielen Dank dafür, dass Sie sich für diesen Philips Monitor entschieden haben.**

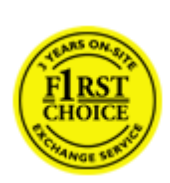

Alle Philips Monitore wurden für höchste Anforderungen entwickelt und hergestellt und bieten hohe Leistung, Benutzerfreundlichkeit und einfache Installation. Sollten dennoch Fehler bei der Installation oder Benutzung dieses Geräts auftreten, wenden Sie sich bitte direkt an den Philips Helpdesk, um Ihren Garantieanspruch gemäß der Philips F1rst Choice Garantie geltend zu machen. Diese dreijährige Kundendienst-Garantie gibt Ihnen Recht auf ein Ersatzgerät vor Ort, wenn ein Schaden oder Fehler an Ihrem Monitor festgestellt wird. Philips ist bestrebt, den Austausch innerhalb von 48 Stunden nach Eingang Ihres Anrufs stattfinden zu lassen.

#### **Was wird von dieser Garantie abgedeckt?**

Die Philips F1rst Choice Garantie gilt für Andorra, Österreich, Belgien, Zypern, Dänemark, Frankreich, Deutschland, Griechenland, Finnland, Irland, Italien, Liechtenstein, Luxemburg, Monaco, die Niederlande, Norwegen, Polen, Portugal, Schweden, die Schweiz, Spanien und Großbritannien und bezieht sich ausschließlich auf Monitore, die ursprünglich in diesen Ländern entwickelt, hergestellt, zugelassen und/oder zur Benutzung freigegeben wurden.

Die Garantie gilt ab dem Tag, an dem Sie den Monitor erworben haben. *Während der darauffolgenden drei Jahre* wird Ihr Monitor im Falle von Defekten, die von der Garantie abgedeckt werden, mindestens durch ein gleichwertiges Gerät ersetzt.

Das Ersatzgerät bleibt Ihr Eigentum und Philips behält den defekten Originalmonitor. Für den Ersatzmonitor gilt die gleiche Garantiefrist wie für Ihr Originalgerät, d.h. 36 Monate ab dem Anschaffungsdatum des Originalmonitors.

#### **Was wird nicht von dieser Garantie abgedeckt?**

Die Philips F1rst Choice Garantie gilt unter der Voraussetzung, dass das Gerät ordnungsgemäß und entsprechend der dazugehörigen Bedienungsanleitung für den vorgesehenen Zweck eingesetzt wird, und die Vorlage der Original-Rechnung oder des Kassenbelegs mit Angabe des Anschaffungsdatums, des Namen des Händlers und der Model- und Produktionsnummern des Geräts ist unbedingt erforderlich.

Die Philips F1rst Choice Garantie hat keine Gültigkeit, wenn:

Die Unterlagen auf irgendeine Weise geändert oder unleserlich gemacht wurden;

Die Modell- oder Produktionsnummer am Gerät geändert, gelöscht, entfernt oder unleserlich gemacht wurde; Reparaturen oder Änderungen am Gerät von nicht autorisierten Kundendienstorganisationen oder Personen durchgeführt wurden;

Schäden durch Unfälle verursacht wurden, einschließlich, doch nicht beschränkt auf Blitzschlag, Wasser oder Feuer, Missbrauch oder Nachlässigkeit;

Empfangsschwierigkeiten verursacht durch Empfangsbedingungen oder Kabel- oder Antennenanlagen außerhalb des Geräts auftreten;

Defekte auftreten, die durch Missbrauch oder nicht ordnungsgemäße Benutzung des Monitors verursacht werden; Änderungen oder Anpassungen am Gerät erforderlich sind, damit es lokalen oder nationalen Vorgaben entspricht, die sich auf Länder beziehen, für die das Gerät ursprünglich nicht entwickelt, hergestellt, zugelassen und/oder zur Benutzung freigegeben wurde. Daher sollte immer geprüft werden, ob ein Gerät für die Benutzung in einem bestimmten Land geeignet ist.

Beachten Sie, dass Geräte, die ursprünglich nicht für den Einsatz innerhalb der Philips F1rst Choice Länder entwickelt, hergestellt, zugelassen und/oder zur Benutzung freigegeben wurden, nicht von der Philips F1rst Choice Garantie erfasst werden. In derartigen Fällen gelten die globalen Garantiebestimmungen von Philips.

#### **Ein Klick genügt**

Wir empfehlen Ihnen, bei Problemen die Bedienungsanleitung sorgfältig zu lesen oder die Webseite [www.philips.com/](http://www.philips.com/support) [support](http://www.philips.com/support) für zusätzliche Unterstützung zu besuchen.

#### **Anruf genügt**

Um unnötige Umstände zu vermeiden, empfehlen wir Ihnen, die Bedienungsanleitung sorgfältig zu lesen oder die Webseite [www.philips.com/support](http://www.philips.com/support) für zusätzliche Unterstützung zu besuchen, bevor Sie sich an den Philips Helpdesk wenden.

Für eine schnelle Lösung Ihres Problems sollten Sie folgende Angaben bereithalten, bevor Sie sich an den Philips Helpdesk wenden:

Philips Typennummer Philips Seriennummer Anschaffungsdatum (möglicherweise wird ein Anschaffungsbeleg benötigt) PC-Umgebung: Prozessor:

- ❍ CUP-, Grafikkartenname und Treiberversion
- ❍ Betriebssystem
- ❍ Genutzte Anwendung
- Weitere installierte Karten

Der Bearbeitungsvorgang wird außerdem beschleunigt, wenn Sie folgende Informationen bereithalten:

● Einen Anschaffungsbeleg mit Angabe von: Anschaffungsdatum, Händlername, Modell- und Produkt-Seriennummer. Die vollständige Adresse, auf der der fehlerhafte Monitor abgeholt und das Ersatzmodell abgeliefert werden soll.

Die Kundendienststellen von Philips sind weltweit vertreten. Klicken Sie hier für die [F1rst Choice Kontakt Informationen](#page-75-0).

Oder Sie erreichen uns unter:

Webseite: *<http://www.philips.com/support>*

Ihre Philips F1rst Choice Garantie

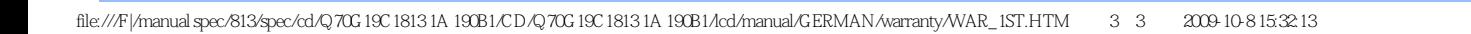

# <span id="page-75-0"></span>**F1rst Choice Contact Information**

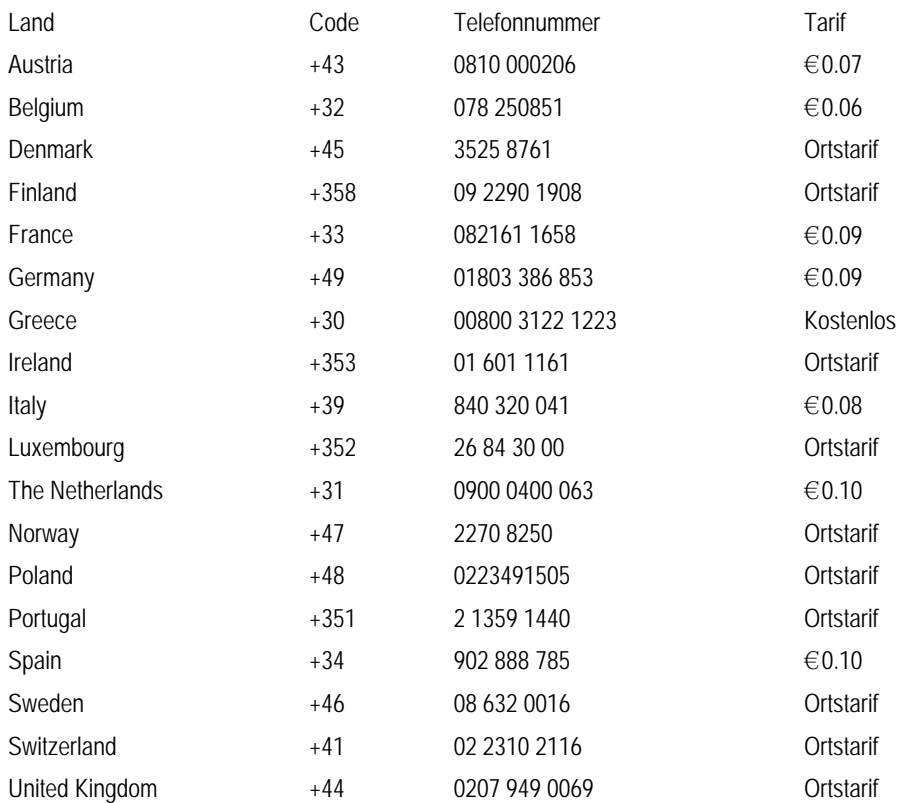

## **Ihre Garantie in Mittel- und Osteuropa**

#### Sehr geehrter Kunde,

vielen Dank, dass Sie sich für dieses Philips Produkt entschieden haben, bei dessen Entwicklung und Herstellung wir höchste Anforderungen an die Qualität gestellt haben. Wenn sich dennoch irgendein Problem in Bezug auf dieses Produkt ergeben sollte, garantiert Ihnen Philips für einen Zeitraum von 36 Monaten ab Kaufdatum einen kostenlosen Ersatzteil-Service, bei dem auch keine Kosten für den Arbeitsaufwand anfallen.

### **Was deckt die Garantie ab?**

Diese Philips Garantie in Mittel- und Osteuropa gilt in der tschechischen Republik, in Ungarn, in der Slowakei, in Slowenien, in Russland und in der Türkei und nur für Monitore, die ursprünglich für die Benutzung in diesen Ländern konzipiert, hergestellt, zugelassen und/oder genehmigt wurden.

Die Garantiedeckung beginnt mit dem Tag, an dem Sie Ihren Monitor kaufen. *Ab diesem Tag wird Ihr Monitor 3 Jahre lang* kostenlos repariert, falls der festgestellte Fehler unter die Garantie fällt.

### **Was schließt die Garantie aus?**

Die Philips Garantie gilt unter der Voraussetzung, dass das Produkt ordnungsgemäß für seinen beabsichtigten Verwendungszweck entsprechend der Gebrauchsanleitung behandelt wurde und dass die Originalrechnung oder der Kassenbeleg vorgelegt werden kann, aus dem das Kaufdatum, der Name des Fachhändlers sowie die Modell- und die Produktionsnummer des Produkts hervorgehen.

Die Garantie der Firma Philips ist nicht anwendbar, wenn

die Dokumente in irgendwelcher Weise abgeändert oder unleserlich gemacht wurden,

die Modell- oder Herstellungsnummer des Produkts abgeändert, gelöscht, entfernt oder unleserlich gemacht wurde,

Reparaturen oder Produktänderungen und -umänderungen von nicht befugten Dienstleistungsunternehmen oder Personen durchgeführt wurden,

Schäden durch Unfälle verursacht wurden, die Blitze, Wasser oder Feuer, Mißbrauch oder Achtlosigkeit mit umfassen, sich jedoch nicht auf diese beschränken.

Empfangsprobleme aufgrund von Signalbedingungen, Kabel- oder Antennensystemen außerhalb der Einheit; Defekte, die auf eine missbräuchliche oder unsachgemäße Verwendung oder Behandlung des Monitors zurückzuführen sind;

Das Produkt erfordert eine Modifikation oder Anpassung, damit es den lokalen oder nationalen technischen Standards entspricht, die in Ländern gelten, für die das Produkt nicht ursprünglich entworfen, gefertigt, zugelassen und/oder autorisiert wurde. Daher ist immer zu prüfen, ob ein Produkt in einem bestimmten Land verwendet werden kann.

Bitte beachten Sie, dass das Produkt im Rahmen dieser Garantie nicht als defekt gilt, wenn Modifikationen erforderlich werden, damit das Produkt den lokalen oder nationalen technischen Standards entspricht, die in Ländern gelten, für die das Produkt nicht ursprünglich entworfen und/oder hergestellt wurde. Daher ist immer zu prüfen, ob ein Produkt in einem bestimmten Land verwendet werden kann.

## **Ein Klick genügt**

Im Fall eines Problems empfehlen wir Ihnen, sich die Gebrauchsanleitung sorgfältig durchzulesen oder auf der Website [www.philips.com/support](http://www.philips.com/support) nach weiterer Unterstützung zu suchen.

## **Ein Anruf genügt**

Um unnötige Umstände zu vermeiden, empfehlen wir Ihnen, sich die Gebrauchsanleitung sorgfältig durchzulesen, bevor Sie sich mit unseren Fachhändlern oder Informationszentren in Verbindung setzen.

Falls Ihr Philips Produkt nicht korrekt funktioniert oder defekt ist, wenden Sie sich bitte an Ihren Philips Fachhändler oder direkt an ein [Philips Service- und Kundeninformations-Center.](#page-78-0)

Philips and the Philips Shield Emblem are registered trademarks of Koninklijke Philips Electronics N.V. and are used under license from Koninklijke Philips Electronics N.V.

Web-Site: *<http://www.philips.com/support>*

## <span id="page-78-0"></span>**Kundendienstzentren**

- • [Argentinien](#page-82-0) [Australien](#page-78-0) [Brasilien](#page-82-1) [Kanada](#page-78-0) [Neuseeland](#page-78-0) [Belarus](#page-78-1)  [Bulgarien](#page-78-2)
- [Kroatien](#page-79-0) [Tschechien](#page-79-1) [Estland](#page-79-2) [Dubai](#page-78-0) Hong Kong
- [Ungarn](#page-79-3) [Indien](#page-83-1) [Indonesien](#page-83-2) [Israel](#page-86-0) [Lettland](#page-80-0) [Litauen](#page-80-1) • [Malaysia](#page-84-0)
- • [Mittlerer Osten + Nordafrika](#page-86-1) [Neuseeland](#page-78-0) [Pakistan](#page-84-1) [Rumänien](#page-80-2) Russland
- • [Serbien & Montenegro](#page-80-3)  [Singapur](#page-78-0)  [Slowakei](#page-80-4) [Slowenien](#page-80-5) [Südafrika](#page-86-2)
- [Südkorea](#page-83-3) [Taiwan](#page-84-2)  [Philippines](#page-78-0) • [Thailand](#page-85-0) [Türkei](#page-81-1) • [Ukraine](#page-81-2) [Vietnam](#page-85-1)

## <span id="page-78-1"></span>**Osteuropa**

#### BELARUS

Technic al Center of JV IBA M. Bogdanovich str. 155 BY - 220040 Minsk Tel: +375 17 217 33 86

#### BELARUS

Service.BY Petrus Brovky st. 19 – 101-B 220072, Minsk Belarus

#### BULGARIA

<span id="page-78-2"></span>LAN Service 140, Mimi Balkanska Str. Office center Translog 1540 Sofia, Bulgaria Tel: +359 2 960 2360 www.lan-service.bg

#### **Tschechien**

<span id="page-79-1"></span>General Consumer Information Center 800 142100

Xpectrum Lu.ná 591/4 CZ - 160 00 Praha 6 Tel: 800 100 697 or 220 121 435 Email:info@xpectrum.cz www.xpectrum.cz

#### Kroatien

<span id="page-79-0"></span>Renoprom d.o.o. Ljubljanska 4, Sv. Nedjelja,10431 Croatia Tel: +385 1 333 0974

### **Estland**

<span id="page-79-2"></span>FUJITSU SERVICES OU Akadeemia tee 21G EE-12618 Tallinn Tel: +372 6519900 www.ee.invia.fujitsu.com

## <span id="page-79-3"></span>Ungarn

Serware Szerviz Vizimolnár u. 2-4 HU - 1031 Budapest Tel: +36 1 2426331 Email: inbox@serware.hu www.serware.hu

## Ungarn

Profi Service Center Ltd. 123 Kulso-Vaci Street, H-1044 Budapest ( Europe Center ) Hungary

Tel: +36 1 814 8080 m.andras@psc.hu

#### **Lettland**

<span id="page-80-0"></span>ServiceNet LV Jelgavas iela 36 LV - 1055 Riga, Tel: +371 7460399 Email: serviss@servicenet.lv

#### <span id="page-80-1"></span>Litauen

ServiceNet LT Gaiziunu G. 3 LT - 3009 KAUNAS Tel: +370 7400088 Email: servisas@servicenet.lt www.servicenet.lt

#### <span id="page-80-2"></span>Rumänien

Blue Ridge Int'l Computers SRL 115, Mihai Eminescu St., Sector 2 RO - 020074 Bucharest Tel: +40 21 2101969

### <span id="page-80-3"></span>Serbien + Montenegro

Kim Tec d.o.o. Viline vode bb, Slobodna zona Beograd L12/3 11000 Belgrade Serbia Tel. +381 11 20 70 684

#### <span id="page-80-4"></span>Slowakei

General Consumer Information Center 0800004551

Datalan Servisne Stredisko Puchovska 8 SK - 831 06 Bratislava Tel: +421 2 49207155 Email: servis@datalan.sk

## Slowenien

<span id="page-80-5"></span>PC HAND Brezovce 10 SI - 1236 Trzin Tel: +386 1 530 08 24 Email: servis@pchand.si

#### Russland

<span id="page-81-0"></span>CPS

18, Shelepihinskaya nab. 123290 Moscow Russia Tel. +7(495)797 3434

Profservice: 14A -3, 2Karacharovskaya str, 109202, Moscow , Russia Tel. +7(095)170-5401

## <span id="page-81-1"></span>Türkei

Türk Philips Ticaret A.S. Yukari Dudullu Org.San.Bolgesi 2.Cadde No:22 34776-Umraniye/Istanbul Tel: (0800)-261 33 02

#### <span id="page-81-2"></span>UKRAINE

Comel Shevchenko street 32 UA - 49030 Dnepropetrovsk Tel: +380 562320045 www.csp-comel.com

LLC Topaz Company Topaz-Service Company, Mishina str. 3, Kiev Ukraine-03151

Tel: +38 044 245 73 31

Lateinamerika

#### <span id="page-82-0"></span>Argentinien

Azopardo 1480. (C1107ADZ) Cdad. de Buenos Aires Tel: 0800 3330 856 Email: [CIC.monitores@Philips.com](mailto:CIC.monitores@Philips.com)

#### <span id="page-82-1"></span>**Brasilien**

Alameda Raja Gabaglia, 188 - 10°Andar - V. Olímpia - S. Paulo/SP - CEP 04551-090 - Brasil Tel: 0800-7254101 Email: lourdes.rezende@aoc.com.br

## Pazifik

#### Australien

 Company: AGOS NETWORK PTY LTD Address: 4/5 Dursley Road, Yenorra, NSW 2161, Australia Tel: 1300 360 386 Fax: +61-2-80808147 Email: philips@agos.com.au Service hours: Mon.~Fri. 8:00am-7:30pm

#### Neuseeland

Company: Visual Group Ltd. Address: 28 Walls Rd Penrose Auckland Phone: 0800 657447 Fax: 09 5809607 E-mail: vai.ravindran@visualgroup.co.nz Service Hours: Mon.~Fri. 8:30am~5:30pm

## Asien

#### <span id="page-83-0"></span>Hongkong/Macau

Company Name: PHK Service Limited Address: Flat A, 10/F., Pak Sun Building, 103 - 107 Wo Yi Hop Road, Kwai Chung, New Territories, Hong Kong Tel.: (852) 2610-6908 / (852) 2610-6929 for Hong Kong and (853) 2856-2277 for Macau Fax: (852) 2485 3574 for Hong Kong and (853) 2856 1498 for Macau E-mail: enquiry@phkservice.com.hk Service Hours: Mon.~Sat. 09:00am~06:00pm

#### <span id="page-83-1"></span>Indien

Company: REDINGTON INDIA LTD Address: SPL Guindy House, 95 Mount Road, Chennai 600032, India Tel: +9144-42243352/353 E-mail: aftersales@in.aocmonitor.com Service hours: Mon.~Fri. 9:00AM~5:30PM; Sat. 9:00AM~1:00PM

#### <span id="page-83-2"></span>Indonesien

Company Name: PT. Gadingsari elektronika Prima Address: Kompleks Pinang 8, Jl. Ciputat raya No. 8F, Pondok Pinang. Jakarta Tel: 021-750909053, 021-750909056 Fax: 021-7510982 E-mail: gepta@cbn.net.id Service hours: Mon.~Fri. 8:30am~4:30pm; Sat. 8:30am~2:00pm

Additional service points: 1. Philips Building Jl. Buncit Raya Kav 99. Jakarta Selatan. Phone: 021-7940040, ext 1722/1724, 98249295, 70980942

2. Jl. Tanah Abang 1 no 12S. Jakarta Pusat. Phone: 021-3455150, 34835453

3. Rukan City Home no H31, Gading Square. Jl. Bulevar Barat. Kelapa Gading. Jakarta Utara. Phone: 021- 45870601, 98131424

#### <span id="page-83-3"></span>Südkorea

Company: PCS One Korea Ltd. Address: 112-2, Banpo-dong, Seocho-ku, Seoul, 137-040, Korea Call Center Tel: 080-600-6600 Tel: 82 2 591 1528 Fax: 82 2 595 9688 E-mail: cic\_korea@philips.com Service hours: Mon.~Fri. 9:00AM~ 6:00PM; Sat. 9:00AM~1:00PM

#### <span id="page-84-0"></span>Malaysia

Company: After Market Solutions (CE) Sdn Bhd Address: Lot 6. Jalan 225/51A, 46100 Petaling Jaya, Selangor DE, Malaysia. Phone: 603 7953 3370 Philips Info Line: 1-800-880-180 Fax: 603 7953 3338 E-mail: pceinfo.my@philips.com Service Hours: Mon.~Fri. 8:15am~5:15pm; Sat. 9:00am~1:00pm

#### <span id="page-84-1"></span>Pakistan

Philips Consumer Service Address: Mubarak manzil, 39, Garden Road, Saddar, Karachi-74400 Tel: (9221) 2737411-16 Fax: (9221) 2721167 E-mail: care@philips.com Website: [www.philips.com.p](http://www.philips.com.p/)

## Singapur

Company: Philips Electronics Singapore Pte Ltd (Philips Consumer Care Center) Address: 620A Lorong 1 Toa Payoh, TP4 Building Level 1, Singapore 319762 Tel: (65) 6882 3999 Fax: (65) 62508037 E-mail: consumer.care.sg@philips.com Service hours: Mon.~Fri. 9:00am~6:00pm; Sat. 9:00am~1:00pm

#### <span id="page-84-2"></span>**Taiwan**

Company: FETEC.CO Address: 3F, No.6, Lane 205, Sec. 1, Chang Hsing Rd, Lu Chu Hs, Taoyuan, Taiwan R.O.C 33800 Consumer Care: 0800-231-099 Tel: (03)2120336 Fax: (03)3129184 E-mail: knlin08@xuite.net Service hours: Mon.~Fri. 8:30am~7:00pm

#### <span id="page-85-0"></span>**Thailand**

Company: Axis Computer System Co., Ltd. Address: 1421 Soi Lardprao 94, Srivara Town In Town Soi 3 Road, Wangthonglang, Bangkok 10310 Thailand Tel: (662) 934-5498 Fax: (662) 934-5499 E-mail: axis5@axiscomputer.co.th Service Hours: Mon.~Fri. 08:30am~05:30pm

#### <span id="page-85-1"></span>Vietnam

Company: Digiworld Corp Address: 211-213 Vo Van Tan St, Ward 5, Dist.3 , Ho Chi Minh city, Vietnam Tel: 848-38266065 Fax: 848-38267307 E-mail: Digicare@dgw.com.vn Service hours: 8:00 to 12:00 AM and 13:30 to 17:30 PM (from Monday to Friday)

## Philippine

Glee Electronics Inc Contact nos. (632) 636-3636 / 7064028 to 29 Fax no. (632) 7064026

Receiving Centers

NEO CARE - Megamall 4th Level Cyberzone, Building B, SM Megamall, Mandaluyong City

NEO CARE - SM North EDSA 4th Level Cyberzone, Annex Bldg. SM City North EDSA, Quezon City 441-1610

MDR Microware Sales Inc. Cebu Branch N. Escario corner Clavano St., Cebu City Phils. # 255-4415/ 255-3242/253-9361/4124864 to 67 Sun # 0922-8210045 to 46

Davao Office: C. Arellano St., Davao City 8000 082- 225-3021/225-3022 Sun# 0922-8210015

CDO Office: 1445 Corrales Ext.,CDO City 088-856-8540/856-8541 Sun # 0922-8210080

Iloilo Office: C. Lim Comp., Gomez St., Iloilo City # 033 338-4159/ 033 508-3741 Sun # 0922-8808850

## <span id="page-86-2"></span>Afrika

Südafrika

Company name: Sylvara Technologies Pty Ltd Address: Ho Address Palm Springs Centre Christoffel Road Van Riebeeck Park Kempton Park, South Africa Tel: +27878084456 Fax: +2711 391 1060 E-mail: customercare@philipssupport.co.za Service hours: Mon.~ Fri. 08:00am~05:00pm

## Middle East

#### Mittlerer Osten + Nordafrika

<span id="page-86-1"></span>Company: AL SHAHD COMPUTER L.L.C Address: P.O.BOX: 29024, DUBAI, UNITED ARAB EMIRATES TEL: 00971 4 2276525 FAX: 00971 4 2276242 E-mail: shahd52@eim.ae Service hours: Sat.~Thur. 9:00am~1:00pm & 4:00pm- 8:00pm

#### <span id="page-86-0"></span>Israel

Company: Eastronics LTD Address: 13 Rozanis St. P.O.B. 39300, Tel Aviv 61392 Israel Tel: 1-800-567000 call free in Israel; (972-50-8353722 after service hours until 20:00) Fax: 972-3-6458759 E-mail: eastronics@eastronics.co.il Service hours: Sun.~Thurs. 08:00 - 18:00

## **Ihre Internationale Garantie**

Lieber Kunde,

wir danken Ihnen für den Kauf dieses Philips-Produkts, das den höchsten Qualitätsstandards entsprechend entwickelt und konstruiert wurde.

Sollte dieses Philips-Produkt aus irgendwelchen Gründen Mängel aufweisen, sichert Philips für 12 Monate ab Kaufdatum dessen kostenlosen Ersatz und kostenlos geleisteten Service zu, und zwar ungeachtet des Landes, in dem das Produkt repariert wird. Diese internationale Garantie der Firma Philips ergänzt die bestehenden nationalen Garantieverpflichtungen seitens der Händler und der Firma Philips Ihnen gegenüber in dem Land, in dem das Produkt erworben wurde, und wirkt sich nicht auf Ihre gesetzlich vorgeschriebenen Anrechte als Kunde aus.

Die Garantie der Firma Philips findet dann Anwendung, wenn der Artikel ordnungsgemäß für dessen beabsichtigten Gebrauch benutzt wurde und zwar gemäß der Betriebsanleitungen und nach Vorlage der ursprünglichen Rechnung oder des Kassenbons, auf dem das Kaufdatum, der Name des Händlers sowie die Modell- und Herstellungsnummer des Artikels aufgeführt sind.

Die Garantie der Firma Philips ist nicht anwendbar, wenn

die Dokumente in irgendwelcher Weise abgeändert oder unleserlich gemacht wurden,

die Modell- oder Herstellungsnummer des Produkts abgeändert, gelöscht, entfernt oder unleserlich gemacht wurde,

Reparaturen oder Produktänderungen und -umänderungen von nicht befugten Dienstleistungsunternehmen oder Personen durchgeführt wurden,

Schäden durch Unfälle verursacht wurden, die Blitze, Wasser oder Feuer, Mißbrauch oder Achtlosigkeit mit umfassen, sich jedoch nicht auf diese beschränken.

Bitte nehmen Sie zur Kenntnis, daß dieses Produkt unter dieser Garantie als nicht mangelhaft erachtet wird, sollten Änderungen erforderlich werden, um es örtlichen oder nationalen technischen Normen anzupassen, die in den Ländern Anwendung finden, für das es nicht ursprünglich entwickelt und/oder hergestellt wurde. Es sollte daher stets überprüft werden, ob ein Produkt in einem bestimmten Land eingesetzt werden kann. Setzen Sie sich bitte mit Ihrem Philips-Händler in Verbindung, falls das Philips-Produkt nicht ordnungsgemäß funktioniert oder mangelhaft ist. Sollten Sie Dienstleistungen benötigen, während Sie sich in einem anderen Land befinden, kann Ihnen der Kundendienst der Firma Philips dieses Landes die Adresse eines Händlers dort geben. Die Telefon- und -Faxnummern für den Philip-Consumer-Kundendienst befinden sich im entsprechenden Abschnitt dieser Broschüre.

Zur Vermeidung unnötiger Unannehmlichkeiten raten wir Ihnen, vor der Kontaktaufnahme mit Ihrem Händler die Betriebsanleitungen sorgfältig durchzulesen. Sollten Sie irgendwelche Fragen haben, die Ihr Händler nicht beantworten kann, oder für alle damit in Verbindung stehende Fragen, wenden Sie sich bitte an das [Philips Consumer Information](#page-78-0) [Centers](#page-78-0) oder an unsere:

Web-Site: *[http://www.philips.com](http://www.philips.com/)*

Ihre Internationale Garantie

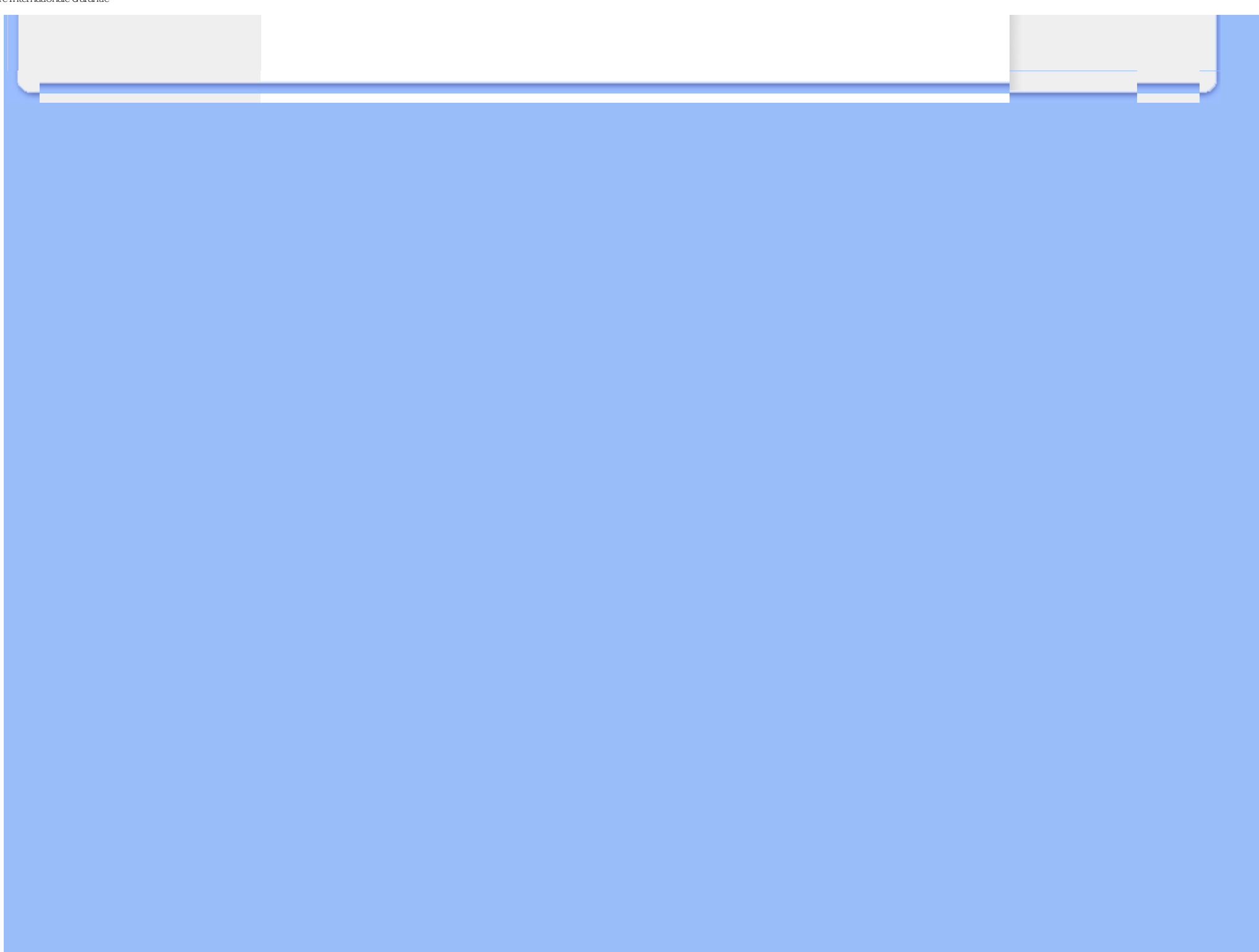

# **Philips F1rst-Choice-Garantie(USA)**

Wir danken Ihnen für den Kauf dieses Philips-Bildschirms.

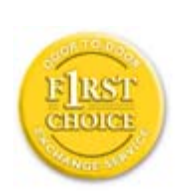

Alle Philips-Bildschirme wurden entsprechend anspruchsvoller Standards entwickelt und hergestellt. Sie bieten hochwertige Leistungen, sind leicht einzusetzen und leicht zu installieren. Sollte die Installation oder der Einsatz des Produktes Ihnen Schwierigkeiten bereiten, setzen Sie sich bitte direkt mit Philips in Verbindung, um Ihre Philips F1rst Choice-Garantie zu nutzen. Während des ersten Jahres haben Sie aufgrund dieser dreijährigen Garantie ein Anrecht auf ein Austauschmodell auf Ihrem Standort innerhalb von 48 Stunden nach Erhalt Ihres Anrufs. Sollten Sie mit Ihrem Bildschirm Probleme während des zweiten oder dritten Jahres nach dessen Kauf haben, werden wir ihn kostenlos innerhalb von 5 Geschäftstagen reparieren, wenn Sie ihn dem Service-Lieferanten zu Ihren Kosten zuschicken.

# **BESCHRÄNKTE GARANTIE (Computer-Bildschirm)**

**Klicken hier zum Zugreifen der [Warranty Registration Card.](file:///F|/manual spec/813/spec/cd/Q70G19C1813 1A 190B1/CD/Q70G19C1813 1A 190B1/lcd/manual/GERMAN/download/card.pdf)**

## **Drei Jahre kostenlose Arbeitsleistungen / Drei Jahre kostenloser Service für Ersatzteile / Umtausch\* während eines Jahres**

*\* Das Produkt kann auf eine neue oder gemäß der ursprünglichen technischen Daten erneuerte Einheit innerhalb von zwei Geschäftstagen während des ersten Jahres umgetauscht werden. Im zweiten und dritten Jahr ist der Artikel auf Ihre Kosten zu verschicken, falls Wartungsarbeiten an ihm vorzunehmen sind.*

## **WER WIRD VON DER GARANTIE GEDECKT?**

Für den Garantieservice müssen Sie einen Verkaufsbeleg vorweisen können. Quittungen oder sonstige Dokumente, die zeigen, daß das Produkt von Ihnen gekauft wurde, werden als Verkaufsbelege angesehen. Bewahren Sie diese Dokumente mit Ihrer Betriebsanleitung griffbereit auf.

## **WAS WIRD VON DER GARANTIE GEDECKT?**

Der Garantieschutz beginnt am Tag des Erwerbs des Produkts. Alle Teile werden danach *drei Jahre lang* repariert oder ersetzt, wobei keine Dienstleistungen dem Kunden in Rechnung gestellt werden. Jedoch, *drei Jahre nach dem Einkaufsdatum* zahlen Sie für den Ersatz oder die Reparatur aller Teile sowie auch für alle Arbeitsleistungen. Alle Teile, einschließlich der reparierten und ersetzten Teile, sind nur für den ursprünglichen Garantiezeitraum gedeckt. Nach Ablauf der Garantie des ursprünglichen Produkts erlischt auch die Garantie für alle ersetzten oder reparierten Produkte

und Teile.

#### **WAS DECKT DIE GARANTIE NICHT?**

#### Ihre Garantie deckt

● keine Kosten für die Installation oder Einrichtung des Produkts, die Einstellung dessen Steuerungen für den Kunden und die Installation oder Reparatur von Antennensystemen, die nicht Bestandteil des Produkts sind; keine Reparaturen und/oder den Ersatz von Teilen aufgrund des Mißbrauchs, von Unfällen, unbefugter Reparaturen oder sonstigen Ursachen, die von Philips Consumer Electronics nicht nachgeprüft werden können; keine Empfangsschwierigkeiten, die durch Signalformungen oder Kabel- oder Antennensysteme verursacht werden, die nicht Bestandteil der Einheit sind;

kein Produkt, das abgeändert oder angepaßt werden muß, um es in einem Land funktionsfähig zu machen, für das es nicht entwickelt, hergestellt, gebilligt und/oder genehmigt wurde, und auch nicht die Reparatur von Produkten, die infolge dieser Änderungen beschädigt wurden;

keine beiläufigen oder Folgeschäden, die aufgrund des Einsatzes dieses Produkts entstanden. (In manchen Staaten ist der Ausschluß beiläufiger und Folgeschäden nicht erlaubt, und die vorstehende Ausschließung trifft u. U. nicht auf Sie zu. Dabei wird urheberrechtlich geschütztes und nicht geschütztes Bandmaterial mit einbeschlossen, beschränkt sich jedoch nicht nur darauf.);

die Modell- oder Herstellungsnummer des Produkts abgeändert, gelöscht, entfernt oder unleserlich gemacht wurde,

#### **Wo ist dieser SERVICE ERHÄLTLICH?**

Der Garantieservice ist in allen Ländern erhältlich, in denen das Produkt von Philips Consumer Electronics offiziell vertrieben wird. In den Ländern, in denen Philips Consumer Electronics das Produkt nicht vertreibt, wird die Philips Service-Organisation vor Ort versuchen, Dienstleistungen bereitzustellen (es kann jedoch zu Verzögerungen kommen, falls die entsprechenden Ersatzteile und technischen Handbücher nicht prompt erhältlich sind).

#### **Wo KANN ICH WEITERE INFORMATIONEN ERHALTEN?**

Für weitere Informationen setzen Sie sich bitte mit dem Philips Customer Care Center unter Rufnummer (877) 835-1838 in den USA (nur Kunden in den Vereinigten Staaten!) oder unter der Nummer (919) 573-7855 in Verbindung.

#### *Bevor Sie Dienstleistungen anfordern…*

Bitte lesen Sie vor der Anforderung von Dienstleistungen in Ihrem Service-Handbuch nach. Mit den dort aufgeführten Steuerungseinstellungen könnten Sie sich u.U. einen diesbezüglichen Anruf ersparen.

## **WIE ERHÄLT MAN GARANTIESERVICE IN DEN VEREINIGTEN STAATEN, PUERTO RICO ODER DEN US-AMERIKANISCHEN JUNGFERNINSELN …**

Rufen Sie die unten aufgeführte Philips Customer Care Center-Telefonnummer für Hilfe mit dem Produkt und für Wartungsverfahren an:

*Philips Customer Care Center*

## *(877) 835-1838 oder (919) 573-7855*

*(In den USA, Puerto Rico und den US-amerikanischen Jungferninseln wird die Dauer aller mit inbegriffenen Garantien, einschließlich der mit inbegriffenen Gewährleistungen der marktgängigen Qualität und der Eignung für den vertraglichen Zweck auf die Laufzeit dieser ausdrücklichen Garantie beschränkt. Da jedoch gewisse Staaten keine Einschränkungen der mit inbegriffenen Garantie erlauben, findet diese für Sie u.U. keine Anwendung.)*

## **UM GARANTIESERVICE IN KANADA ZU ERHALTEN…**

*setzten Sie sich bitte mit Philips unter Rufnummer*

*(800) 479-6696*

*in Verbindung.*

Es werden drei Jahre lange kostenlos Ersatzteile und Service vom Warenlager von Philips Canada oder allen befugten Service-Zentren zur Verfügung gestellt.

(In Kanada wird diese Garantie an Stelle aller anderen Garantien gegeben. Es gibt keine anderen ausdrücklichen oder mit inbegriffenen Garantien, einschließlich mit inbegriffener Garantien der Eignung für den vertraglichen Zweck. Philips ist unter keinen Umständen für direkte, indirekte, besondere, beiläufige oder Folgeschäden haftbar, und zwar ohne Rücksicht darauf, wie diese entstanden, und sogar dann, wenn die Möglichkeit bekanntgemacht wurde, daß diese Schäden entstehen können.)

**NICHT VERGESSEN!** Bitte tragen Sie die unten aufgeführte Modell- und Seriennummer dieses Produkts ein.

Modellnummer # \_\_\_\_\_\_\_\_\_\_\_\_\_\_\_\_\_\_\_\_\_\_\_\_\_\_\_\_\_\_\_\_\_\_\_\_\_\_\_\_\_\_\_\_\_\_\_\_

Seriennummer #

*Diese Garantie gibt dem Kunden bestimmte Anrechte. Er kann auch andere Anrechte haben, die von Staat/Bezirk zu Staat/Bezirk unterschiedlich sind.*

Bitte haben Sie folgende Informationen vor dem Anruf an Philips griffbereit zur Hand, damit wir Ihr Problem schnell

#### beseitigen können:

Philips Typennummer Philips Seriennummer Kaufdatum (Kopie der Quittung ist u.U. erforderlich) PC Umgebungsprozessor:

- ❍ CUP-, Grafikkartenname und Treiberversion
- ❍ Betriebssystem
- ❍ Genutzte Anwendung

Sind sonstige Karten installiert worden

Auch beschleunigen folgende Informationen den Vorgang:

Ihr Kaufnachweis, auf dem folgendes aufgeführt ist: Kaufdatum, Name des Händlers, Modell- und Seriennummer des Produkts.

Die vollständige Adresse, an die das Austauschmodell zu liefern ist.

## **Nur einen Anruf entfernt**

Kunden-Helpdesks von Philips gibt es weltweit. In den USA können Sie von Montag bis Freitag von 8:00 - 21:00 Uhr (amerikanische Ostzeit) und samstags von 10:00 - 17:00 Uhr (amerikanische Ostzeit) Kontakt mit dem Philips Kundendienst aufnehmen, indem Sie eine der Kontakt-Telefonnummern anrufen.

Weitere Informationen hierzu und weitere attraktive Philips Produkte finden Sie auf unserer Website unter:

Oder Sie können uns über erreichen: *[http://www.philips.com](http://www.philips.com/)*

# **Herunterladen und Ausdrucken**

<span id="page-93-0"></span>[•](#page-93-0) Installation des LCD Monitortreibers

[•](#page-93-0) Anleitungen zum Herunterladen und Ausdrucken

## **Installation des LCD Monitor-Treibers**

*Systemanforderungen:* 

● PC mit Windows® 2000, Windows® XP oder Windows® Vista neuer Den Treiber finden Sie unter "inf./icm./cat." im Verzeichnis : /PC/drivers/

## **Die Datei "Readme.txt" vor der Installation durchlesen.**

Unter<http://www.p4c.philips.com/> können Sie aktuellste Monitortreiber herunterladen.

Auf dieser Seite kann das Handbuch im .pdf-Format gelesen werden. Die PDF-Dateien können auf die Festplatte heruntergeladen und danach mit Hilfe von Acrobat Reader oder durch den Browser angezeigt und ausgedruckt werden.

Falls Sie den Adobe® Acrobat Reader noch nicht installiert haben, bitte auf folgenden Link zur Installation der Anwendung klicken: [Adobe® Acrobat Reader für PC](file:///F|/manual spec/813/spec/cd/Q70G19C1813 1A 190B1/CD/Q70G19C1813 1A 190B1/lcd/pc/acrobat/ar405eng.exe) / [Adobe® Acrobat Reader für Mac.](file:///F|/manual spec/813/spec/cd/Q70G19C1813 1A 190B1/CD/Q70G19C1813 1A 190B1/lcd/mac/acrobat/Reader%204.05%20Installer)

## *Anleitung zum Herunterladen:*

Zum Herunterladen der Datei:

1. mit der Maus auf das folgende Symbol klicken und die Maustaste gedrückt halten. (Win95/98/2000/Me/XP/Vista-Benutzer bitte mit der rechten Maustaste klicken)

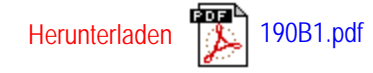

2. Im dann erscheinenden Menü "Link speichern als…", "Ziel speichern als…" oder "Link auf Diskette herunterladen" ' auswählen.

3. Auswählen, wo die Datei gespeichert werden soll; auf "Speichern" klicken ("Quelle" wählen, wenn die Wahl zwischen "Text" oder "Quelle" gegeben wird.).

## *Anleitung zum Drucken:*

Zum Drucken des Handbuchs:

folgen Sie der Anleitung für Ihren Drucker und drucken die benötigten Dateien aus, während die Datei geöffnet ist.

ZURÜCK ZUM SEITENANFANG